# **O`ZBЕKISTON RЕSPUBLIKASI OLIY VA O`RTA MAXSUS TA'LIM VAZIRLIGI**

# **QARSHI DAVLAT UNIVЕRSITЕTI**

# **«AMALIY MATEMATIKA VA INFORMATIKA » KAFЕDRASI**

**O.P.Shukurova, F.Y.Shodiyev**

# **―INFORMATIKA VA AXBOROT TEXNOLOGIYALARI‖ fanidan**

**Laboratoriya ishlarini bajarish bo'yicha USLUBIY QO'LLANMA I QISM.**

**QARSHI-2018**

# **Tuzuvchilar:** Shukurova Oysara Po`latovna, Shodiyev Fayzulla Yusupovich.

Ushbu uslubiy ko`rsatmalar O`zbekiston Respublikasi Oliy va o`rta maxsus ta'lim vazirligining 2016 yil 25-avgustda tasdiqlangan *"Informatika va axborot texnologiyalari"* fanining o`quv dasturiga muvofiq tayyorlandi. Mazkur uslubiy ko'rsatma 5110100 – Matematika о`qitish metodikasi, 5110200 – Fizika va astronomiya ta'limi, 5110300 – Kimyo ta'limi, 5110300 – Rus tili va adabiyoti, 5110400 – Biologiya ta'limi, 5110500 – Geografiya ta'limi, 5110600 – Tarix ta'limi, 5110800 – Tasviriy va amaliy san'at, 5110800 – Tasviriy san'at, 5110900 – Pedagogika va psixologiya, 5111000 – Kasb ta'limi (Kompyuter grafikasi va dizayn), 5111000 – Kasb ta'limi (Liboslar dizayn), 5111000 – Kasb ta'limi (IAT), 5111300 – Rus tili va adabiyoti (о`zga tillar), 5111400 – Xorijiy tillar va adabiyoti (Ingliz tili va adabiyoti), 5111500 – Chaqiriqqacha harbiy ta'lim, 5111600 – Milliy g`oya, ma'naviyat asoslari va huquq ta'limi, 5111700 – Boshlang`ich ta'lim va sport - tarbiyaviy ish, 5111800 – Maktabgacha ta'lim, 5111800 – Musiqa ta'limi, 5111900 – Defektologiya, 5112000 – Jismoniy madaniyat, 5112000 – Jismoniy madaniyat ayollar yo'nalishlarida ta'lim olayotgan bakalavriat talabalari uchun mo'ljallangan bo'lib, uslubiy ko'rsatmada *"Informatika va axborot texnologiyalari"* fanidan laboratoriya ishlarini bajarish bo'yicha yo'riqnomalar, mavzuga doir qisqacha nazariy ma'lumotlar, ishni bajarish namunalari hamda mustaqil bajarish uchun topshiriqlar jamlangan.

**Taqrizchilar:** dotsent, B.Maxmadiyev katta o'qituvchi, A.Norov

# **MUNDARIJA**

#### **Mavzu nomi**

KIRISH

Laboratoriya ishni tashkil etishning shakli va mazmuni Laboratoriya ishi uchun tavsiya etiladigan taxminiy mavzular

Laboratoriya ishining maqsad va vazifalari

Laboratoriya ishining axborot ta'minoti

Laboratoriya ishini nazorat qilish va baholash

**1-laboratoriya ishi.** Kompyuterlarni testdan o`tkazish

**2-laboratoriya ishi.** Setup dasturi yordamida kompyuterlarni sozlash

**3-laboratoriya ishi.** Windows operatsion tizimi va unda ishlash

**4-laboratoriya ishi.** Qobiq dasturlar va arxivatorlar bilan ishlash

**5-laboratoriya ishi.**Shikastlangan disk va fayllarni tiklash, disklar fragmentatsiyasini yo`qotish

**6-laboratoriya ishi.** Pascal muhitida sodda masala dasturlarini kiritish va ularni tahrirlash

**7-laboratoriya ishi.** Pascal muhitida shartli operatorlar yordamida tuzilgan dasturlarni kiritish va ularni tahrirlash

**8-laboratoriya ishi.** Takrorlanuvchi jarayonlarga doir masalalar uchun algoritmlar va dasturlar tuzish

**9- laboratoriya ishi.** Pascalda massivlar va grafikaga doir dasturlar tuzish

**10-laboratoriya ishi.** Microsoft Wordda turli formatdagi hujjatlarni tayyorlash

**11-laboratoriya ishi.** Microsoft Excel elektron jadvalida ishlash

**12-laboratoriya ishi.** O`quv jarayoni uchun taqdimotlar yaratish

Foydalaniladigan asosiy darslik va o'quv qo'llanmalar, qo'shimcha adabiyotlar hamda elektron ta'lim resurslari ro'yxati

#### **KIRISH**

Birinchi prezidentimiz I.Karimov ta'biri bilan aytganda, - "Bugun biz tez sur'atlar bilan o'zgarib boraytgan, insoniyat hozirga qadar boshidan kechirgan davrlardan tubdan farq qiladigan o'ta shiddatli va murakkab bir zamonda yashamoqdamiz. Davlat va siyosat arboblari, faylasuflar va jamiyatshunos olimlar, sharhlovchi va jurnalistlar bu davrni turlicha ta'riflab, har xil nomlar bilan atamoqda. Kimdir uni ogi'rliksak texnologiyalar zamoni desa, kimdir tafakkur asri, yana birov yalpi axborotlashuv davri sifatida izohlamoqda.

Bugungi kunda zamonaviy axborot maydonidagi harakatlar shu qadar tig'iz, shu qadar tezkorki, endi ilgarigidek, «ha, bu voqea bizdan juda olisda yuz beribdi, uning bizga aloqasi yo'q», deb beparvo qarab bo'lmaydi. Ana shunday kayfiyatga berilgan xalq yoki millat taraqqiyotdan ko'p yillar orqada qolib ketishi hech gap emas.

*Talabaning laboratoriya ishi nima* **-** talabaning laboratoriya ishi o`quv vazifasini dars berayotgan o`qituvchisidan tizimli ravishda uzoqlashgan holda laboratoriya bajaradigan ish turi hisoblanadi. Bunday ish turiga nazorat va kurs ishi, referatlar, esse, dokladlar va boshq. kiradi.

Laboratoriya ishining asosi talabalarga barcha oliy o'quv yurtlarida ta'lim shakllarini yetkazib berishga asoslangan. Talabalar laboratoriya ishini bajarishda, o'qituvchi talabalarga kerak bo'lgan ma'ruzalarning materiallarini beradi va ularni o'zlari laboratoriya ish materiallari bilan to'ldirilshi kerak. Shuni takidlash kerakki, talabalarning laboratoriya ishi ijobiy natijalar beradi agar, u maqsadli, tizimli va aniq rejalashtirilgan bo'lsa.

Bunda talabaning laboratoriya ishining o'ziga xosligi shunday bo'lishi kerakki, talaba o'zi laboratoriya ishini bajarib, yangi bilimlarga ega bo'lsin. Bundan shunday xulosaga kelishimiz mumkin:

Talabaning laboratoriya ishi - bu turli xil individual yoki guruhli vazifalarni o'qitish usullaridan foydalangan holda bajariladigan amaliy dars (seminar, praktikum) bo'lib, bunda talabalar yangi bilimlarini, yoki oldin olgan bilimlarini umumlashtiradi.

*Talaba laboratoriya ishlarining ikki xil turi mavjud:*

- dars vaqtida bajariladigan;
- yozma, uy vazifasi shaklida bajariladigan.
	- *Talabaning laboratoriya ishini tashkillashtirish uchta yo'nalishda bo'ladi:*
- maqsadni aniqlashtirish;
- dasturni aniqlashtirish;
- bajariladigan ish rejasini aniqlashtirish.

O'qituvchi talabalarga o'quv materillarini o'rganishida, kurs ishi, referat va diplom ishlarini yozishda o'rganiladigan adabiyotlarni tanlashda yordam beradi.

# *Har bir laboratoriya topshirig'i quyidagi bosqichlarda amalga oshiriladi:*

- Mashg`ulotning mayzusi.
- Mashg`ulotning maqsadi.
- Mavzu bo`yicha nazariy ma'lumotlar.
- Topshiriqning mazmuni.
- Topshiriqni bajarish algoritmi.
- Topshiriqni bajarish dasturi.
- Topshiriq natijasi.

Talabalar laboratoriya topshiriqlarni bajarish bilan birga, topshiriqlarni bajarilishi bo`yicha hisobot yozib borishlari va bu hisobotlarni nazorat o`tkazish davrigacha topshirishlari lozim.

#### **Laboratoriya ishni tashkil etishning shakli va mazmuni:**

Talaba laboratoriya ishini tashkil etishda «Algoritmlar» fanining xususiyatlarini, shuningdek, har bir talabaning akademik o'zlashtirish darajasi va qobiliyatini hisobga olgan holda quyidagi shakllardan foydalaniladi:

 ayrim nazariy mavzularni turli xil o'quv adabiyotlar yordamida laboratoriya ishini bajarish davomida o'zlashtirish;

berilgan mavzu bo'yicha referat tayyorlash;

- seminar va amaliy mashg'ulotlarga tayyorgarlik ko'rish;
- kurs ishini bajarish va bitiruv malakaviy ishini tayyorlash;
- anjumanlarga ma'ruza tezislarni tayyorlash;
- to'garaklarda ishtirok etish;
- kafedraning ilmiy seminarlarida ishtirok etish va hokazolar.

# **Laboratoriya ishi uchun tavsiya etiladigan taxminiy mavzular:**

- 1. Kompyuterlarni testdan o`tkazish.
- 2. Setup dasturi yordamida ShK larni sozlash.
- 3. Windows OTda ishlash.
- 4. Qobiq dasturlar va arxivatorlar bilan ishlash.
- 5. Shikastlangan disklar va fayllarni tiklash. Fragmentatsiyani yo`qotish.
- 6. Pascal tilida chiziqli, tarmoqlanuvchi va takrorlanuvchi jarayonlarga doir masala
- dasturlarini kiritish va ularni tahrirlash.
- 7. MS Word matn muharririda ishlash.
- 8. Elektron jadvallarda hisoblashlarni bajarish. Funksiyalar va formulalar.
- 9. O`quv jarayoni uchun taqdimotlar yaratish

# **Laboratoriya ishining maqsad va vazifalari:**

Talaba laboratoriya ishining asosiy *maqsadi* o'qituvchi rahbarligi va nazorati ostida talabada muayyan o'quv ishlarini laboratoriya ravishda bajarishi uchun zarur bo'lgan bilim va ko'nikmalarni shakllantirish va rivojlantirishdan iborat.

Talaba laboratoriya ishining *vazifalari* quyidagilardan iborat:

 Algoritmlar fanidan qo'lga kiritilayotgan yangi bilimlarni laboratoriya tarzda puxta o'zlashtirish ko'nikmalariga ega bo'lish;

 $\checkmark$  Algoritmlar faniga oid kerakli ma'lumotlarni izlab topish, materialni tahlil qilishning qulay usul vositalarini aniqlash;

- $\checkmark$  axborot manbalari va manzillaridan samarali foydalanish;<br> $\checkmark$  an'anaviv o'guv va ilmiy adabiyotlar hamda me'yoriy huiia
- an'anaviy o'quv va ilmiy adabiyotlar hamda me'yoriy hujjatlar bilan ishlash;<br>
elektron o'quv adabiyotlari va ma'lumotlar banki bilan ishlash;<br>
berilgan topshiriqning maqbul yechimini belgilash;
- elektron o'quv adabiyotlari va ma'lumotlar banki bilan ishlash;
- $\checkmark$  berilgan topshiriqning maqbul yechimini belgilash;<br> $\checkmark$  o'gituvchi tomonidan berilgan topshiriqlarni bajarish
- o'qituvchi tomonidan berilgan topshiriqlarni bajarishda tizimli va ijodiy yondashish;

 $\checkmark$  talaba tomonidan ishlab chiqilgan g'oyani asoslash va mutaxassislar jamoasi oldida himoya qilish.

# **Laboratoriya ishining axborot ta'minoti:**

1. Talaba uchun muayyan fan bo'yicha laboratoriya ishi topshiriqlari tegishli kafedra professori (yetakchi dotsent, kata o'qituvchi yoki o'qituvchi) tomonidan o'quv mashg'ulotlarini bevosita olib boruvchi o'qituvchi bilan birgalikda tuziladi hamda kafedra mudiri tomonidan tasdiqlanadi. Talabalarga berilgan laboratoriya ish topshiriqlarini bajarish bo'yicha dastlabki ko'rsatma va tavsiyalar qayd etiladi.

2. Laboratoriya ishni bajarish uchun talabaga axborot manbasi sifatida darslik va o'quv qo'llanmalar, metodik qo'llanmalar va ko'rsatmalar, ma'lumotlar to'plami va banki, ilmiy va ommaviy davriy nashrlar Internet tarmog'idagi tegishli ma'lumotlar, berilgan mavzu bo'yicha avval bajarilgan ishlar banki va boshqalar xizmat qiladi.

3. Kafedra mudiri va tegishli fakul'tet dekani taqdimnomasi asosida Oliy ta'lim muassasasi rahbariyati talabalarga laboratoriya ishlari bajarish uchun zarur axborot va vositalarini belgilaydi, talabalarga turli kutubxonalar, muzeylar, tarixiy joylar, arxivlar, tarmoq muassasalari va korxonalaridan laboratoriya ish uchun zaruriy ma'lumotlar to'plash yuzasidan so'rovnoma xatlarini rasmiylashtirib boradi.

4. OTM rahbariyati tomonidan talabalarga laboratoriya ishlari o'z vaqtida bajarish uchun kompyuter texnikasi va internet tarmog'idan samarali foydalanish uchun shart-sharoitlar yaratilib beriladi.

# **Laboratoriya ishini nazorat qilish va baholash:**

 Har bir fan bo'yicha talaba laboratoriya ishiga rahbarlik qilish yuklamasi professoro'qituvchi shaxsiy ish rejasining tashkiliy- uslubiy bo'limida qayd etiladi.

 Talaba laboratoriya ishiga rahbarlik qilish kafedrada tuziladigan va fakul'tet dekani tomonidan tasdiqlanadigan konsultatsiyalar jadvali asosida amalga oshiriladi.

 Talabaning laboratoriya ishi bo'yicha konsultatsiya soatlari guruh jurnalida qayd etib boriladi.

 Talaba laboratoriya ishini nazorat qilish o'quv mashg'ulotlarini bevosita olib boruvchi o'qituvchi tomonidan amalga oshiriladi.

\* Talabaning laboratoriya ishi, muayyan fan ishchi dasturida airatilgan soatlarga mos reyting ballari bilan baholanadi va natijasi fan bo'yicha talabaning umumiy reytingiga kiritiladi.

 Talabaning reyting ko'rsatkichlari, shu jumladan laboratoriya ishi bo'yicha, an'anaviy guruh reyting oynasida va (yoki) fakultet maxsus elektron tarmog'ida yoritilib boriladi.

 Talaba laboratoriya ishini nazorat qilish turlari va uni baholash mezonlari kafedra tomonidan belgilanadi hamda fakultet Ilmiy kengashida tsdiqlanadi. Laboratoriya ishlarni baholash mezonlari talabalarga o'quv yili (semestr) boshlanishi oldidan uslubiy materiallar bilan birgalikda tarqatiladi.

 Laboratoriya ish bo'yicha belgilangan maksimal reyting balining 55% dan kam ball to'plagan talaba fan bo'yicha yakuniy nazoratga qo'yilmaydi.

 Fanlar kesimida talabalarning laboratoriya ishlari bo'yicha o'zlashtirishlari muntazam ravishda akademik guruhlarda, kafedra yig'ilishlari va fakul`tet Ilmiy kengashlarida muhokama etib boriladi.

# **1-LABORATORIYA ISHI. SETUP DASTURI YORDAMIDA KOMPYUTERLARNI SOZLASH**

**Ishning maqsadi:** BIOS haqida boshlang'ich ma'lumotlar olish. Kompyuterning boshlang`ich sozlamalarini amalga oshirish usullari bilan tanishish. BIOS dasturiy va qurilmaviy sozlashlarini o`rganish.

**Kerakli jihozlar**: kompyuter, operasion sistema, dastur.

#### **Masalaning qo`yilishi:**

- 1. BIOS haqida ma'lumotlar olish.
- 2. BIOSni dasturiy o'rganish.
- 3. BIOSni qurilmaviy o`rganish.

#### **Qisqacha nazariy ma'lumot:**

Ofislardagi shaxsiy kompyuter va qurilmalarni elektr manbaiga ulashdan so`ng ularni ishlatishda BIOS dan foydalaniladi. U tizim platada joylashgan alohida mikrosxema bo`lib, faqat o`qish va saqlash rejimlarida ishlaydi, yozish mumkin emas. U energiyaga bog`liq emas, chunki alohida akkumlyator batareykasidan ta'minlanadi. BIOS hajmi kichik bo`lib, unda ishlab chiqarilgan zavodda dasturlar yoziladi va doimiy saqlanishi uchun akkumlyator batareykasidan energiya bilan ta'minlanadi. Dasturning asosiy vazifasi kompyuter tok manbaiga qo`shilgandan so`ng, avtomatik ravishda barcha qurilmalarning ish faoliyatini nazorat qiladi. U qo`yidagi amallarni bajaradi:

Kompyuterning asosiy qurilmalarini testdan o`tkazish. Asosiy qurilmalarda nosozlik o`chramaganda operatsion sistemaning boshlang`ich yuklash modulini operativ xotiraga yuklaydi.

Operatsion sistemaning qolgan modullarini tashqi tezkor xotiraga yuklaydi.

BIOS (doimiy xotira) — Pentuum tipidagi kompyuterlarda mavjud bo`lib, ulardagi ma'lumotlar mikrosxema tayyorlanayotganda yoziladi. Bu ma'lumotlardan keyinchalik kompyuter ishlayotganda faqat o`qish uchun foydalaniladi.

BIOS - bu termin bazali kiritish - chiqarish sistemalarisining asosidir. BIOS dastur va apparat simlari o`rtasidagi bog`lovchi hisoblanadi. Bazali kiritish - chiqarish istemalarining asosi, bu kombinatsiyalash BIOS lar va qiymatlar uchun yuklanadigan drayverlardir. BIOS ning bir qismi tizim platadagi mikrosxemaga joylashadi va u Firm Ware deb nomlanadi (aynan mana shu mikrosxema foydalanuvchi BIOS ni kompyuterdan apparat qismiga o`tkazadi).

Operatsion sistema o`z o`rnida BIOS orqali apparat taminotiga murojaat қилади. Bu bog`lanish drayver qurilmalar ko`rinishida amalga oshiriladi.

**BIOS (Basic Input/Output System)** — asosiy kiritish-chiqarish tizimi bo`lib, **motherboard**(материнская плата)da alohida chip sifatida ishlaydi. Bu chipning vazifasi kompyuter va operatsion tizimni bir-biriga bog`lashdan iborat. Har safar kompyuter yoqilganda dastlab BIOS ishlaydi, kompyuter uskunalari parametrlarini tekshiradi va operatsion tizim yuklanuvchi fayliga(dasturiga) o`z ishini beradi(NTLDR, bootmgr).

Kompyuter yongandagi har xil yozuvlar va tovushning chiqishi, ROM(Read Only Memory) xotirada yozilgan BIOSning ishi.

# **BIOS quyidagi vazifalarni bajaradi:**

— kompyuterni faollashtirish, barcha elementlarini boshlang`ich holatga keltirish;

- kompyuter qurilmalarini dastlabki tekshiruvini amalga oshiradi(POST-test);
- kompyuter qurilma qismini dastlabki sozlash ishlarini amalga oshiradi;
- tizim resurslarini taqsimlaydi;
- PCI qurilmalarini ro`yxatdan o`tkazish va sozlash;
- operatsion tizimni dastlabki yuklanishini amalga oshiradi(bootmgr);
- qurilmalarni bir-biri bilan moslashuvini tekshiradi;
- elektr ta'minotini boshqarish, kompyuterni o`chirish, uxlash holatiga o`tkazish.

BIOS'ni to`g`ri sozlash, kompyuter ishlashiga ta'sir ko`rsatadi, shuning uchun dastlab shu dasturchani yaxshi o`rganib olish lozim. Har xil turdagi motherboar'lar har xil BIOS turlarini ishlatishadi, shuning uchun bitta yagona qo`llanma qilishning iloji yo`q, lekin asosi baribir bir xil. Protsessorlarning turi rivojlangan sari, BIOS sozlashlari ham qiyinlashib bormoqda. Bu esa, qo`shimcha qiyinchiliklar tug`dirmoqda.

BIOS dasturini asosan quyidagi firmalar ishlab chiqishadi:

- **1. American Megatrends (AMI)**;
- **2. Award Software**;
- **3. Phoenix Technologies**.

BIOSturiga qarab, uning ko`rinishi ham o`zgarib boradi, uning turidan tashqari bir necha versiyalari ham mavjud, bu versiyalar ham yangilanib borishi lozim.

**Award Software** tomonidan ishlab chiqilgan **BIOS** dasturlari eng ommalashgan turi. Sal tushunarli bo`lishi uchun BIOSning ba'zi versiyalarini rasmlarda ko`rsatib o`tamiz.

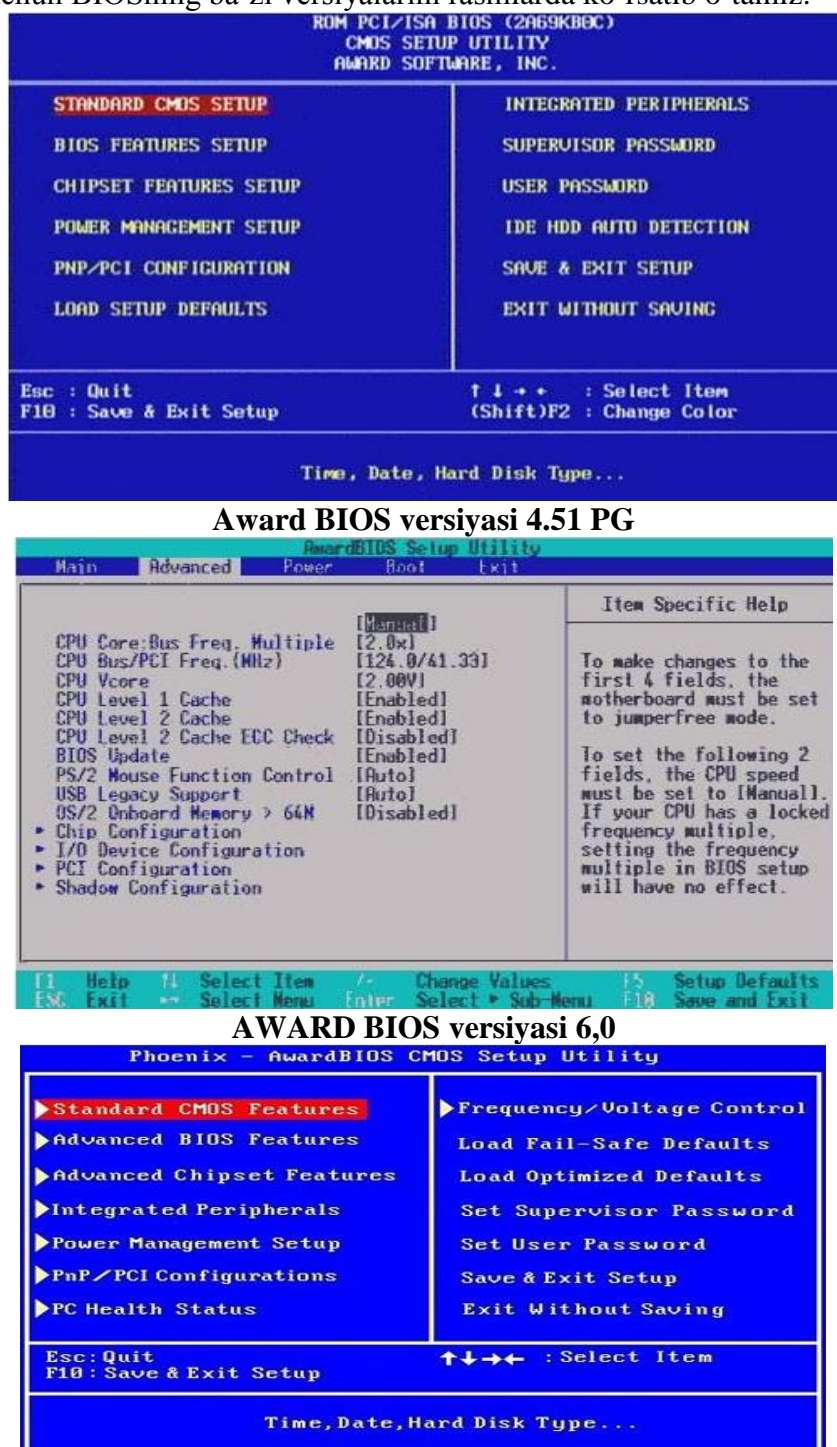

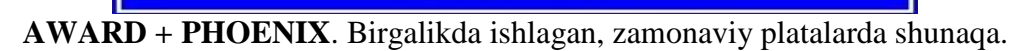

BIOS versiyasi va ishlab chiqgan firmasini Windows operatsion tizim orqali quyidagicha ko`rish mumkin:

*Пуск → Выполнить → msinfo32*

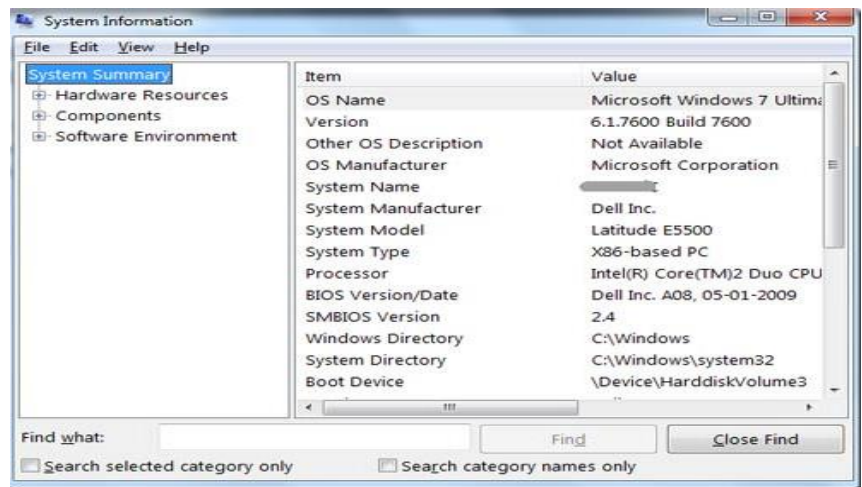

Bundan tashqari, **Everest**, **Sandra**, **siw** kabi utilitalar orqali ham kompyuteringizga o`rnatilgan BIOS haqida ma'lumot olishingiz mumkin bo`ladi.

Foydalanuvchi dastur va apparat qismlarini farqlay olmaydi. Buni yuqori darajadagi komponentlar sistemasi orqali tushuntirish mumkin. To`liq ma'lumotni bizga BIOS tushunchasi beradi. Doimiy xotira kompyuter vositalarini tekshirish, operatsion sistema (OS, misol uchun Windows) ni yuklanishini amalga oshirish va kompyuter qurilmalariga xizmat ko`rsatuvchi ichki (baza) funksiyalarini bajaradi. Bu funksiyalarning asosiy qismini kiritish-chiqarish xizmatidagi dasturlar tashkil yetgani uchun mazkur dasturni BIOS (Basic Input Output System yoki bazali kiritish-chikarish sistemasi) deyiladi. BIOS da shuningdek kompyuter konfiguratsiyasini sozlovchi SETUP dasturi ham joylashgan bo`ladi. Bu dastur qurilmalarning ba'zi bir xarakteristikalarini o`rnatish (videokontroller, qattik disk va disk yurituvchi qurilma, undan tashqari parollar o`rnatish va boshqalar) ga xizmat qiladi. Bu dastur ishlashini, kompyuterni har safar yuklashda va qayta yuklashlarda ko`rish mumkin.

BIOS dastur va apparat qismlari sistemasi o`rtasida «oraliq qatlamni» hosil qiladi. Ko`pchilik foydalanuvchilar BIOS ostida drayver uskunalarini tushunishadi.

Kiritish – chiqarish sistemasi – bu BIOS ning kombinatsiyasi, shuningdek yuklanadigan drayverlar tuzilishi sistemali platadagi mikrosxemada saqlanuvchi BIOS ning bir qismi firvare deb ataladi.

Operatsion sistema modullari o`z navbatida BIOS ning kengaytirilgan modulli hisoblanadi va shu orqali apparat ta'minotiga murojat qiladi. Bu aloqa drayver dastur ko`rinishida bo`lib, har bir operatsion sistema (DOS, Windows 9X, Windows NT, Windows 2000/OS/2, Linux) o`z drayveriga ega bo`ladi. BIOS ga turli qurilmalar o`rnatilganda, standart interfeysni operatsion sistemalarga ta'minlaydi.

#### **BIOS FEATURES SETUP bo`limi.**

**Virus warning** (virus haqida ogohlantirish) – bu parametrni o`rnatish kompyuterdan foydalanuvchining ruxsatisiz qattiq diskning yuklash sektoridagi barcha yozuvlarni taqiqlaydi. U yuklash sektorini zararlovchi boot – viruslar deb ataluvchi viruslardan himoya qilish uchun kiritilgan. Bu parametrni har doim qo`llash tavsiya etiladi, lekin masalan, Windows 95 o`rnatishda "osilib qoladi". Agar virus warning enable o`rnatilsa bunda ekranda qora kvadrat paydo bo`ladi.

**CPU Internal Cache/External Cache** (protsessorning ichki-tashqi keshi). Protsessorning ichki va tashqi keshi ruxsat etiladi/taqiqlanadi. Qaysidir tur kesh –xotirani faqat kompyuter ishining sun'iy zaruriyati bo`lgan holatlardagina, masalan, qaysidir eski kengayish platasini o`rnatishda taqiqlash mumkin.

**CPU level 1 Cache/ CPU Level 2 Cache** (1 bosqich protsessor keshi/ 2 bosqich protsessor keshi) – 1 bosqich keshi yoki 2 bosqich protsessor keshi Pentium Pro (Pentium 2, Deshutes va h.k.) arxitekturali protsessorlar uchun ruxsat etiladi/ taqiqlanadi. Biror tur kesh xotirani faqat kompyuter ishida sun'iy sekinlatish zaruriyati bo`lgan holatda, masalan, eski kengayish platasini o`rnatishda taqiqlash mumkin. CPU Level 2 cache ECC Check (2 bosqich protsessorining kesh-xotirasi uchun ECC ni ulash kiritish – parametr faqat Pentium II arxitekturasidagi protsessorlarning platalari uchun ishtirok etishi mumkin. Unga, agar o`rnatilgan Pentium II sinf protsessori ECC nazorati mavjud ikkinchi bosqich kesh – xotiraga ega bo`lsa ruxsat etiladi. Ba'zi protsessorlarda xatoga yo`l qo`yilgan va bu rejimni kiritish kompyuterning beqaror ishlashiga olib keladi.

**NDD SMART Capability** (SMART diagnostikasi imkoniyati) – qattiq diskning holatini SMART standarti talablariga muvofiq diagnostika qilish mumkinligiga ruxsat etish/ taqiqlash imkonini beradi. BIOS mualliflari, afsuski, BIOSda SMART diagnostikasining harakatlanish mexanizmini ko`rsatmaydilar, shuning uchun qattiq diskdagi axborotlarga qanday yo`l bilan ishlov berilishi unchalik tushunarli emas, shuning uchun qattiq disk parametrlarining chegaralangan mazmuni aniq ishlab chiqaruvchiga bog`liq. Parametrga ruxsat etishda va qattiq diskning normal ishlashi buzilganda BIOS, ekranda kompyuterning xarakteristikasi berilgan jadval paydo bo`lguncha tegishli xabarni beradi. Shuni hisobga olish kerakki, bu parametrga ruxsat etish kompyuterning unumdorligini bir necha foizga kamaytiradi.

**Quich Power On Self Test (Kompyuterning ta'minlash ulangandan keyingi jadal testi)** bu parametrga ruxsat etish (yo`l qo`yish) BIOS bilan kompyuterning boshlang`ich test o`tkazish vaqtini sezilarli qisqartirishga olib keladi. Ayniqsa katta hajmlardagi operativ xotirada qisqartirishga ancha sezilarliro`y beradi. Faqat shuni hisobga olish kerakki, xotira masalan, bunday holatda testdan o`tkazilmaydi, faqat uning o`lchami aniqlanadi.

**BOOT Sequence** (yuklash ketma-ketligi) – bu parametr qurilmalar bo`yicha so`rov o`tkazish ketma-ketligini shakllantiradi, ular yordamida OT ga vazifa yuklanishi mumkin. Bu qurilmalar yoki fizik qattiq disklar va oddiy disk yurituvchilar uchun harflar bilan, yoki qurilma nomi bilan belgilanadi: CD-Rom to`plagichlar uchun CD-ROM; a toplagichlar uchun 120 Mb li drayv LS yoki 100 Mbli ZIP IDE to`plagichlar uchun ZIP . Zamonaviy talqinlar uchun ifodalar quyidagicha bo`lishi mumkin: A, C; C only; CD-ROM, C; C, A; D, A; LS /ZIP, C. SWAP Floppy Drive (Disk yurituvchilarning o`rnini almashtirish) – Agar ruxsat etilgan bo`lsa A va B disk yurituvchi o`rin almashadi. Bu kompyutyerda ikkita disk yurituvchi mavjud bo`lgandagina ma'noga ega.

**BOOT UP NUMLOCK STATUS** (Kompyuterning qamrab olishiga ko`ra raqamli klaviaturaning ulanishi) – bu parametrga ruxsat etish indekator NUMLOCKni o`z ichiga oladi va raqamli klaviatura raqamlar va belgilar kodlarini hoisil qiladi, aks holda yo`nalishlar kodi INS, Del va boshqalar yuzaga keladi.

**OS/2 Onboard Memory > 64 Mb** (OS/2 uchun belgi tanlash, agar xotira 64 Mb dan ortiq bo`lsa) – ikkita shartni bajarishga ruxsat etish talab etiladi- kompyutyerda 64 Mb dan ortiq xotira o`rnatilganda va OS/2 OT ini sifatida foydalanilganda. PCI / VGI Palette Snoop (PCI da VGI videokartasi palitrasini to`g`rilash) – agar ekranda ranglar noto`g`ri tasvirlansa, bu parametrga ruxsat etiladi. Odatda bu natija MPEG kartalar, 3D tezlatkichlar va b.kabi nostandart qurilmalardan foydalanilganda yuzaga kelishi mumkin.

# **Chipset FEATURES SETUP bo`limi.**

# **FPM DRAM, EDO DRAM va Synchronous DRAM uchun parametlarni belgilaydi.**

**AUTO CONFIGURATION** (avtomatik konfiguratsiya) – 3 belgiga mazmunga ega:

**60 ns** – tez ta'sir etuvchi 60 nsli DRAM ga kirish parametrlarini belgilaydi.

**70 ns**- tez ta'sir etuvchi 70 nsli xotira uchun parametrni belgilaydi;

**DISABLED** (taqiqlangan) – DRAM xotirasiga kirish mumkin bo`lgan barcha parametrlarini belgilash imkonini beradi.

**DRAM RAS# PRECHARGE TIME** (RAS bo`yicha avvaldan zaryadlash vaqti) – bu funksiya RAS signalini shakllantirish uchun tizimli shinaning taktlarini sonini aniqlash imkonini beradi. Bu ifodaning kamaytirilishi tez ta'sir etishni orttiradi, ammo aniq xotira uchun haddan tashqari kamaytirish ma'lumotlarning yo`qolishiga olib kelishi mumkin. *Quyidagi ifodalarni qabul qiladi: 3 yoki 4.*

**DRAM R/W Leadoff Timing** (O`qish- yozish operatsiyalarini bajarishga tayyorlashdagi taktlar soni) – DRAM bilan barcha operatsiyalarni bajarishgacha shinadagi taktlar sonini belgilaydi. Parametr quyidagi ifodalarni (ma'nolarni) qabul qilishi mumkin:

**8/7** – O`qish uchun 8 takt va yozish uchun 7 takt;

**7/5** - O`qish uchun 7 takt va yozish uchun 5 takt;

**DRAM RAS to CAS delay** (RAs va CAS orasidagi to xtam) – xotiraga kirish vaqtida ustunlar va qatorlarga yurish bir-biridan alohida bajariladi. Bu parametr bir signalning boshqasidan ma'lum masofada bo`lishini aniqlaydi. Parametr quyidagi ifodalarni qabul qilishi mumkin:

**3**- 3 takt to`xtam;

**2**- 2 takt to`xtam;

Bu ma'noni (ifodani) kamaytirish tez ta'sir etishni orttiradi.

**DRAM READ BURST Timing** (xotirani paketli o`qish vaqti) – O`qish va yozishga talab protsessor yordamida 4 ta alohida fazoda yuzaga keltirliladi. 1 fazoda xotiraning ma'lum sohasiga murojat etishga xarakat qilinadi, qolganlarida asosan ma'lumotlarni o`qish ro`y beradi. Parametr quyidagi ifodalarni qabul qilishi mumkin:

**X 2222**- 2 takt ushlab turish;

**X 3333**- 3 takt ushlab turish;

**X 4444**- 4 takt ushlab turish.

Taktlarni umumiy miqdorini kamaytirish tez harakatlanishni orttiradi .

**SDRAM CONFIGURATION** (SDRAm Konfiguratsiyasi) – bu parametr bilan BIOS dasturi SPD blokidagi axborotlarga asoslanib xotiraga kirishni o`tginchi tavsiflarini aniqlashi zarurmi yoki buni kompyutyerdain foydalanuvchi bajarishi kerakligi aniqlanadi.Quyidagi ifodalarni qabul qilishi mumkin:

**By SPD** – kirish parametrlari SPD bo`yicha belgilanadi

**7ns** (143 MHz) –kirish parametrlari 7ns kirish vaqtili xotirasi uchun va 143 MHz shinasi chastotasi kabi BIOs yordamida belgilanadi.

**8ns** (125 MHz)-kirish parametrlar 8 ns kirish vaqtili xotirasi uchun va 125 MHZ shinaning chastotasi kabi BIOS bilan belgilanadi

**Disabled** –foydalanuvchi tomonidan o`rnatiladi

**SDRAM RAS Precharge TIME** (sinxron xotira avvaldan zaryadlash vaqti)-bu parametr xotirani regenerasiyalash sikli boshlanguncha RAS bo`yicha zaryadni tez yoki sekin to`planishini aniqlashga imkon beradi. FAST ifodasini o`rnatish tez harakatni orttiradi,ammo SLOW kompyuter ishining stabilligini orttiradi,shuning uchun FAST ifodasini, xotiraning sifatiga ishonch bo`lgan holatlarda o`rnatish kerak.Quyidagi ifodalarni qabul qilishi mumkin:

**FAST** –tez

**SLOW** -sekin

**SDRAM (CAS LAT/RAS –to -CAS)** (sinxron xotira –CAS /OT RAS ning CASga to`xtatilishi ) –bu parametr CAs signali davomiyligi va RAs va CAS signallari orasidagi ushlab turishlarning o`zaro qo`shilishiga imkon beradi.Bu paramertning mazmuni ona platada qo`llangan SDRAMning xarakteristikalariga va protsessorning tez xarakatlanishiga bog`liq. Shuning uchin, bu parametrni o`zgartirishga juda extoyotkorlik zarur. Ushbu ifodalarni qabul qilishi mumkin:

**-2/2** 

**-3/3**

**SDRAM CAS to RAS DELAY (**CAS va RAs orasidagi ushlab turish )- parametr sinxron xotira uchun CAs signali paydo bo`lguncha RAs signali uzatilishidan keyingi ushlab turishning ifodasini aniqlaydi.Bu ifoda (belgi) qancha kam bo`lsa, xotiraga kirish shunchalik tez ro`y beradi.Parametr quyidagi ifodalarni qabul qilishi mumkin:

3 takt ushlab turish ;

2 takt ushlab turish;

**SDRAm CAS # LATENCY** (SDRAm uchun CAS toxtalishi) – SDRAm uchun CAS sugnalini berilishining ushlab turishi ifodasini belgilaydi. Bunday ifodaning kam bo`lishi tizim unumdorligini oshiradi. 10 ns yoki undan yaxshi tez harakatlanuvchi SDRAM uchun bu ifodani kamroq o`rnatish tavsiya etiladi. Ushbu ifodalarni qabul qilishi mumkin:

2 T;

3 T

**SDRAM BANKS CLOSE POLICY** (SDRAM xotira banklarining yopilish qoydasi) – bu parametr 440 LX to`plamli plata uchun shu sababli kiritilganki 2 bankli tuzilishga ega bo`lgan xotira, agar xotira banklariga kirish parametrlarini yashirishga asosan o`rnatilgan bo`lsa, bu platalarda noto`g`ri ishlaydi. 430 TX to`plamida bu talab qilinmagan, chunki turli xotiralarga kirish qoydasi bir xil edi. BIOS qurilmasini yashirincha o`zgartirish bu parametr uchun faqat xotiraning beqaror ishlash holatidagina mumkin ushbu ifodalarni qabul qilishi mumkin:

**PAGE Miss** – 2 bankli xotira uchun qo`llanadi;

**ORBITRATION** – 4 bankdagi xotira uchun

**DRAM IDLE Timer** (xotiraning nofaol (passiv) holati taymeri)- bu parametr bilan xotiraning barcha ochilgan betlari yopilguncha ketgan vaqt belgilanadi. EDO xotiraga qanday ta'sir

etsa, SDRAM xotiraga ham xuddi shunday ta'sir ko`rsatadi. 0,2,4, 8, 10, 12, 16, 32 kabi ifodalarni qabul qilishi mumkin.

**SNOOP AHEAD** (Oldindan payqash) –bu parametrga ruxsat etish PCI va xotira o`rtasida ma'lumotlar oqimini almashinish imkonini beradi. Ushbu ifodalarni qabul qilishi mumkin:

Enabled – ruxsat etilgan ;

Disabled – taqiqlangan;

**HOST BUS FAST DATA READY** (shinadagi ma'lumotlarning tez tayyorlanishi) – bu parametrga ruxsat etish shinadagi ma'lumotlarni bir vaqtning o`zida tanlab olish bilan qolganlarini chiqarib tashlash imkonini beradi. Aks holda ma'lumotlar shinada bitta qo`shimcha taktni ushlab qoladi. Ushbu ifodalarni qabul qilishi mumkin:

**Enabled** – ruxsat etilgan ;

**Disabled** – taqiqlangan

**REFRESH RAS # ASSERTION** (tiklashda RAS ning vazifasi) – bu parametr bilan tiklash sikli uchun taktlar miqdori (ya'ni RAS davomiyligi ) belgilanadi. Qabul qilingan ifodalar xotiraning sifati va mikrosxemalar yig`indisi bilan aniqlanadi. Kamroq ifodalar unumdorlikni oshiradi.

**MA WAIT STATE** (xotira o`qilguncha kutish taktlari) – bu parametr xotirani o`qish boshlanguncha qo`shimcha kutish taktini o`rnatish yoki chiqarib tashlash imkonini beradi . EDO tipidagi xotira uchun yashirin bitta takt har doim bor va **slow** ifodasini o`rnatish yana bitta kutish taktini qo`shadi. SDRAM uchun yashirin kutish takti yo`q va **slow**ni o`rnatish bitta taktni qo`shadi. Ushbu ifodalarni qabul qilishi mumkin:

Slow – bitta takt qo`shiladi

FAST – qo`shimcha kutish takti yo`q

**SDRAM Speculative read** (Sdram o`zib ketuvchi o`qish) – bu parametrga ruxsat etish manzil kodi ochilishidan biroz oldinroq, o`qish signalini berishga imkon yaratadi. Bu usul o`qish operatsiyasiga sarflanadigan umumiy vaqtni kamaytiradi. Boshqacha aytganda, protsessor o`qish signalini zarur ma'lumotlar mavjud bo`lgan manzil bilan bir vaqtda paydo bo`lishini tashkil etadi va agar **SDRAM Speculative read ru**xsat etilgan bo`lsa, nazoratchi manzil kodi ochilishidan biroz oldinroq o`qish signalini berishga imkon yaratadi. Bu usul o`qish operatsiyasiga sarflanadigan umumiy vaqtni kamaytiradi. Boshqacha aytganda protsessor o`qish signalini zarur ma'lumotlar mavjud bo`lgan manzil bilan bir vaqtda paydo bo`lishini tashkil etadi . O`qish signali DRAM nazoratchi yordamida qabul qilinadi va agar SDRAM SPICULATIVE READ parametriga ruxsat etilsa, nazoratchi manzil kodini ochilishi tugaguncha o`qish signalini beradi. Quyidagi ifodalarni qabul qilishi mumkin:

**Enabled** – ruxsat etilgan; **Disabled** – taqiqlangan;

**SPREAD SPECTRUM MODULATED** (O`zgartirilgan (modulatsiyalangan) spektor spredi) – bu parametrga ruxsat etish kompyutyerdain elektromagnit nurlanishni taktli generator signali uzatmalarining ifodasini kamaytirish hisobiga pasaytirish imkonini beradi . Ifodalarni kamaytirish 6 % ga etishi mumkin . Shuni ta'kidlash lozimki, bu holat shakllariga sezgi qurilmalar deyiladi, masalan, FAST WIDE ScSI interfeysli qattiq disklar ishiga salbiy tasir etishi mumkin, shuning uchun bu parametrga faqat kompyuterlarning elektromagnit mosligini sinashda ruxsat etish tavsiya qilinadi. Ushbu ifodalarni qabul qilishi mumkin:

**Enabled** – ruxsat etilgan;

**Disabled** – taqiqlangan

#### **POWER MANAGEMENT SETUP bo`limi:**

**Power Management** (Elektr sarflanishni boshqarish) kompyuterda ishlanmayotgan bo`lsa, uning elektr sarflanishini kamaytirish uchun, yoki BIOS ga ruxsat etish yoki taqiqlash. Ushbu ifodalarni qabul qilishi mumkin:

**USER Define** (foydalanuvchi tomonidan aniqlanadi)- bu parametrni o`rnatishda siz kam elektr sarflash rejimiga o`tish vaqtini mustaqil belgilashingiz mumkin;

**MIN Saving** (minimal energiya saqlanishi ) – bu parametrni tanlashda kompyuter 40 minutdan 2 soatgacha vaqt orqali (ona plataning aniq BIOS iga bog`liq) kam energiya sarflash rejimiga o`tadi.

**MAX Saving** (maksimal energiya ) - kompyuter, foydalanuvchi unda ishlashni tugatgandan so`ng 10 – 10 sekunddan keyin kam energiya sarflash rejimiga o`tadi.

**Disable** (Energiya sarflashni taqiqlash) – energiya saqlash rejimi taqiqlaydi.

**ACPI funtion** (ACPI ning harakatlanishi) – ACPI standartining BIOS saqlashiga ruxsat etadi yoki taqiqlaydi. Shuni eslatib o`tish kerakki, 1998 yil oxirida holatiga ko`ra faqat window 98 bu standartni saqlagan. Ushbu ifodalarni qabul qilishi mumkin:

**Enabled** – ruxsat etiladi;

**Disabled** – taqiqlanadi.

**Video Off Option** (Monitor ganday rejimga ulanadi) – kompyuter "Uyquga ketishi" ning qaysi bosqichida monitorni kam elektr iste'mol qilish rejimiga o`tkazishni belgilash imkonini beradi.

Ushbu ifodalarni qabul qilishi mumkin:

**SUSP, STBY-> Off** (Suspend 4 standby rejimiga ulanish) – monitor suspend yoki standby rejimi boshlanishida kam elektr sarflash rejimiga o`tadi.

**All modes -> off** (barcha rejimlarda ulanish) – monitor istalgan rejimda kam energiya sarflash rejimiga o`tkaziladi.

**Always ON** (har doim ulangan) – monitor hech qachon kam energiya sarflash rejimiga o`tkazilmaydi.

**Suspend->off** (Suspend rejimiga ulanish) – monitor suspend rejimi boshlanganda energiya sarflash rejimiga o`tadi .

**PM Events** – bu seksiyada kompyuter "uyg`onishi" kerak bo`gan murojaatlardan ushlab turishlar, agar bu ushlab turishlardan foydalanuvchi qurilmalarga murojaat bo`lsa, ko`rsatiladi.

BIOS ning CMOS dan farqi: BIOS dan tashqari CMOS apparat vositalarini boshqarish bo`limi (ichida joylashgan) mavjud bo`lib, tizim platalariga CMOS xotira dastur ta'minoti yozilgan. BIOS yoki ROM BIOS nomli mikrosxema mavjud. Bu mikrosxemaga sistemani boshlang`ich yuklash va qurilma drayverlari mavjud bo`ladi. Bundan tashqari test protsedurasi va tizim konfiguratsiyasi bo`ladi. Bu parametrlarni saqlovchi va batariyadan zaryadlovchi CMOS xotira ba'zi hollarda NV RAM deb ataladi. Shunday qilib, BIOS bir yoki bir nechta mikrosxemalarga dastur yuklovchilarini saqlaydi. Bu dasturlar kompyuter ishga tayyor bo`lgandan toki ishni tugatgunga qadar bajariladi. Bular ko`p hollarda BIOS PS tipidagi kompyuterlarda ham asosiy funksiyani bajaradi. BIOS, qatiy aytganda, operatsion tizimning emas, balki shaxsiy kompyuterning kompanenti hisoblanadi, negaki shaxsiy kompyuterda ishlatiladigan operatsion tizim o`zgartirilganda ham BIOS o`zgarmaydi (DEQQ da joylashganligi uchun). BIOS quyidagi vazifalarni bajaradi:

- kompyuterni initsiallashtirish, ya'ni mashina tok manbaiga ulaganda, uning barcha elementlarini boshlang`ich holatga keltirish;

- testdan o`tkazish, ya'ni kompyuterda yaxlitlikni, apparatura va dasturli resurslarning ishga layoqatliligini tekshirish (protsessor, xotira, drayverlar va boshqalar);

- operatsion tizimni o`rnatish, ya'ni tizimli diskdan OT yuklovchisini o`qish;

- xizmat ko`rsatish jarayonlarini va tashqi qurilmalar bilan amallarni bajaruvchi quyi darajali dasturli va apparatli uzilishlarni qayta ishlash;

- shaxsiy kompyuterning standart kiritish-chiqarish qurilmalarini boshqarish. Shaxsiy kompyuterning tashqi qurilmalarini boshqarish drayverlar deb ataluvchi maxsus dasturlar yordamida amalga oshiriladi.

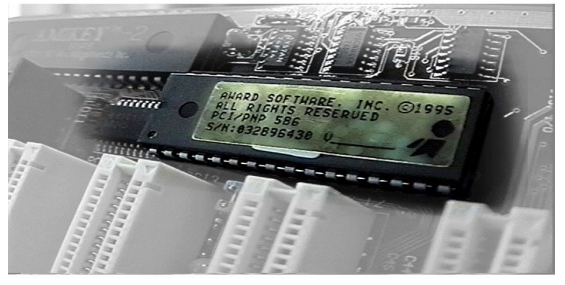

*BIOS ning umumiy ko`rinishi.*

Yuqorida, ta'kidlanganidek BIOS apparat ta'minoti va operatsion sistema orqasida interfeysni ta'minlaydi.

BIOS mikrosxemada joylashgan bo`lib, diskga ko`chiriladi. Sistemali BIOS drayverlarning asosiy qismlarini (klaviatura, diskovod, qattiq disk, parallel portlar va h.k.) kompyuterning

boshlang`ich ishi uchun saqlaydi. Yangi qurilmalar o`rnatilgan vaqtda, ularning ish faoliyati BIOSga kiritilmagan bo`ladi. Bunday qurilmalar kompyuter ish vaqtida sezilmaydi, shuning uchun kerakli drayverlar diskdan o`rnatiladi. Bu ovoz adapteri, skaner, printer singari qurilmalariga ta'luqli. Lekin ba'zi uskunalar kompyuter ishi uchun zarur. Masalan: Ma'lumotni ekranda paydo bo`lishi uchun video adapterni ishlatish kerak. Hozirda ko`p turdagi videoadapterlar mavjud. Ularning hammasini sistemali BIOSga kiritib bo`lmaydi. Bunday vaqtda kerakli drayverlar BIOS mikrosxemasiga maxsus disklar yordamida o`rnatiladi va operatsion sistema yuklanish davomida uni yuklaydi.

Bunday ish tartibi yangi modellardagi qurilmalarda BIOS ni yangilashdan saqlaydi.

Shaxsiy BIOS qoidaga ko`ra quyidagi platalarda o`rnatiladi:

Video adapter – doim shaxsiy BIOS mikrosxemasiga ega.

SCSI -adapter - bu BIOS barcha SCSI qo`llaydi. Diskdan qo`shimcha drayverlarni to`plovchi CD-ROM, skaner ZIP lar uchun yozib olish kerak.

Tarmoq adapteri – qurilmalarning boshlang`ich ishi va disksiz markazlarini normal funksiyasi.

IDE disklar yoki disk yurituvchilar - sistema ishida yordamchi funksiyani bajaradi.

Barcha tizim platalarda mikrosxema ko`rinishida, BIOS yoki ROM BIOS deb ataluvchi dastur ta'minoti kiritilgan. Mazkur tur xotirani ko`pincha ROM (Read Only Memory, ya'ni faqat o`qishga mo`ljallangan xotira) yoki DXQ (doimiy xotira qurilmasi) deb yuritiladi.

Bu mikrosxemada boshlang`ich yuklash dasturlari va drayverlar jamlangan. Unda shuningdek POST jarayoni jamlangan, bundan tashqari konfiguratsiya ma'lumotlari kiritiladi. Barcha parametrlar CMOS – xotirada yozilgan bo`lib, batareya yordamida zaryadlanadi. Bu CMOS – xotirani ba'zida NVRAM (Non Volatile RAM) deb atashadi.

Shunday qilib BIOS da bir nechta mikrosxemalarda saqlanadigan dastur to`plami mavjud. Bu dasturlar kompyuter ish vaqtida operatsion sistema yuklanmasdan oldin bajariladi. BIOS odatda kompyuterda RS –ga oid 4 ta vazifani bajaradi:

*Post* – o`z-o`zini testdan o`tkazish: protsessor, xotira, videoadapter, disk kontrolleri, diskovod, klaviaturani ishiga tayyorlaydi.

BIOS parametrlari dasturini o`rnatish (Setup BIOS) – bu dastur kerakli klavish bosilganda ishga tushadi. Eski kompyuterlarda bu dastur uchun disk kerak.

Sistemali boshlang`ich yuklovchisi - diskli qurilmalarda bosh yuklovchi sektorni izlaydi.

BIOS – drayverlar to`plami. Dos yoki Windows da himoya uchun faqat BIOS drayverlari ishlatiladi.

Barcha zaruriy qurilmalarni o`rnatilgandan so`ng operatsion tizimda ulardan foydalanish imkoniyati tug`iladi. Masalan, multimedia texnologiyasi.

Multimedia foydalanuvchiga fantastik dunyoni (virtual haqiqiy) yaratishda juda ajoyib imkoniyatlarni yaratib beradi, bunda foydalanuvchi chekkadagi sust kuzatuvchi rolini bajarmasdan, balki u yerda avj olayotgan xodisalarda faol ishtirok etadi; shu bilan birga muloqat foydalanuvchi uchun odatlangan tilda - birinchi navbatda tovushli va videoobrazlar tilida bo`lib o`tadi.

#### **Topshiriqlar:**

- 1. BIOSning joylashgan o`rnini aniqlang.
- 2. BIOSning vazifasini o`rganib chiqing.
- 3. Sistemali BIOS tarkibini o`zlashtiring.
- 4. SHEMga yangi qurilmalarni ulang va o`rnatishda BIOS rolini tahlil qiling.
- 5. Multimedia qurilmalarini o`rnatish tartibini o`zlashtiring.
- 6. DMA va IRQ kanallarning bo`shini va mos slotlarni tanlang.
- 7. Tovush kartasini o`rnating va karnaylarni ishga tushiring.
- 8. Yangi tipdagi printerni o`rnating.
- 9. Qo`shimcha video adapter o`rnating.
- 10. Modem o`rnating.
- 11. Tramoq platasini o`rnating va uni ishga sozlang.
- 12. Qo`shimcha IDE va USB interfeysli vinchestrlarni o`rnating va foydalanig.

# 13. Sovutish tizimini nazoratdan o`tkazing.

#### **Ishni bajarish tartibi:**

1. Ishning uslubiy qismini o`rganib chiqing.

2. Topshiriq talabiga ko`ra tajriba ishini bajaring.

# **2-LABORATORIYA ISHI.QOBIQ DASTURLAR VA ARXIVATORLAR**

**Ishdan maqsad:** Total Commander dasturda ishlash ko`nikmalarini hosil qilish. WinRAR arxivlash dasturi orqali fayllarni "siqish" va "ochish".

**Kerakli jihozlar:** kompyuter, Total Commander va arxivlash dasturlari.

# **Masalaning qo`yilishi:**

1. Total Commander dasturi imkoniyatlari bilan tanishihs va unda ishlash jarayonlarini o`rganish.

2. Fayllarni arxivlash

#### **Qisqacha nazariy qism:**

Windows OTda fayl va papkalar bilan ishlashni yengillashtirish uchun Norton Commander dasturining keyingi variantlari bo'lgan Total Commander dasturi yaratildi. Bu dastur Windowsning qobiq dasturi hisoblanadi. Dastur oynasining ko'rinishi quyidagicha.

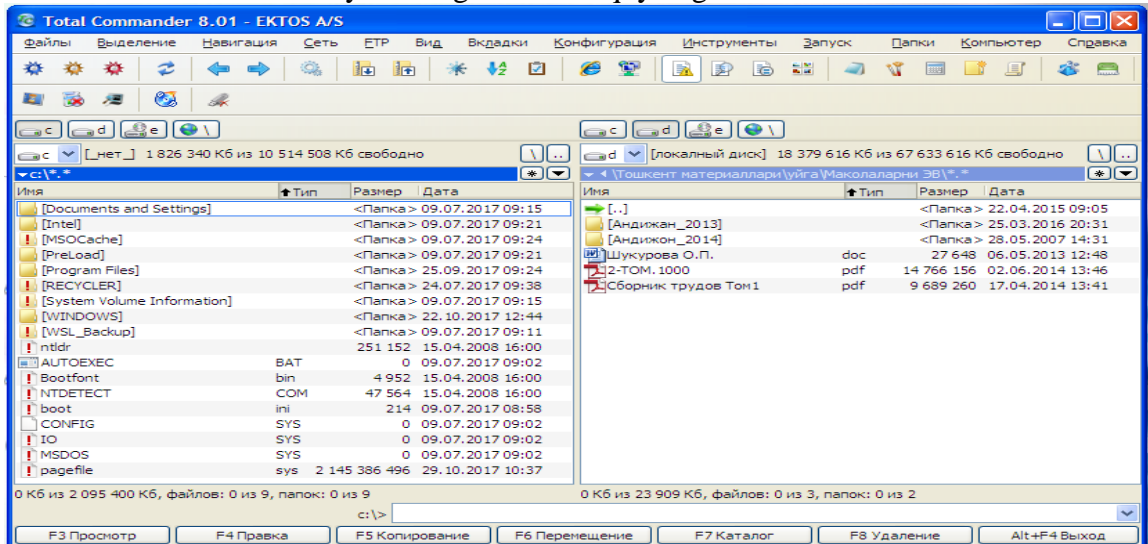

Oyna 6 qismdan iborat bo'lib, foydalanuvchining xohishiga binoan tayyorlab olinadi. Sarlavha. Total Commanderning variant va foydalanuvchisining nomi ko'rsatiladi;

Menyu satri. Satrda [файл] [выделение] [команды] [сеть] [вид] [конфигурация] [запуск] bo'limlari bor;

Asboblar paneli. Foydalanuvchining ishini osonlashtirish uchun qo'yilgan;

Total Commanderning oynalari. Chap va o'ng oynalar bor;

Buyruqlar qatori. MS DOS yoki Windowsning buyruqlarini berish mumkin;

Funksional tugmachalar. Total Commanderda ishlashni yengillashtirish uchun foydalanuvchiga yordam tariqasida o'rnatilgan.

Total Commanderda ishlash juda qulay bo'lib, faqat kerakli ishni amalga oshirish uchun shu amalni bajartiruvchi tugmalar majmuini bilish talab etiladi.

# **Ishni bajarish ketma – ketligi:**

1. *Total Commanderda yordam olish.* Total Commanderda yordam olish uchun F1 (Help) tugmasini bosing va hosil bo'lgan oynani o'rganing.

2. Параметры menyusida joylashgan menyu osti menyulari vazifasini mustaqil o'rganing.

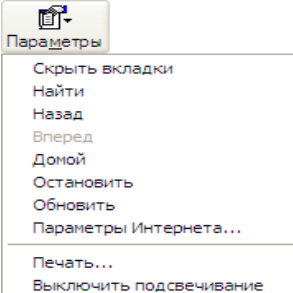

3. Birinchi oynadagi Содержание vkladkasidan Содержание spravkasini tanlang. Ikkinchi

oynadan quyidagi vazifalarni bajaring. А) Что такое Total Commander yordamida dastur haqida ma'lumot oling. Б) Total Commander 8.01 versiyasini o`rganib chiqing. В) menyularda bajariladigan vazifalar bilan tanishing.

4. Указатель vkladkasida ishlash jarayonini o`rganing va qaynoq tugmalarning vazifalarini rasmda ko`rsatilgani kabi o`rganib chiqing.

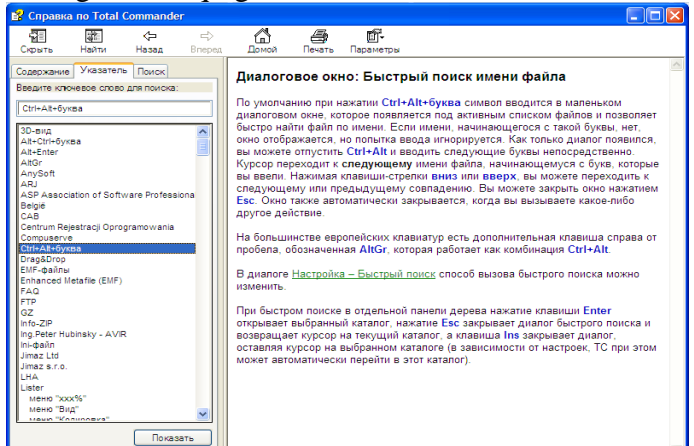

5. Поиск vkladkasidan foydalanishni mustaqil bajaring. Ekranga izlanayotgan matnlarni kiriting:

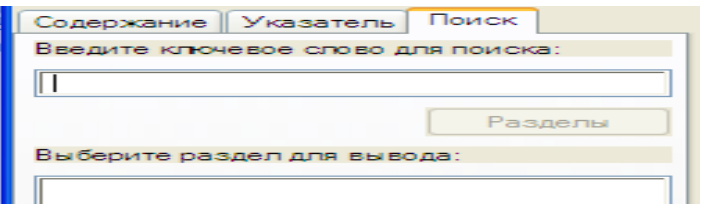

6. Total Commander ekranida faylni ixtiyoriy tanlang va F3 tugmasi orqali uning tarkibini ko`rib chiqing.

7. Total Commander faylni ixtiyoriy tanlang, F4 tugmasi yordamida tahrirlash ishlarini bajaring va saqlang. Shift+f4 tugmalari yordamida ham muloqat ekrani orqali bu jarayonni bajarish mumkin.

8. F5 tugmasi yordamida fayllardan nusxa oling.

Fayl yoki fayllar guruhini nusxalash uchun (fayllar guruhi [Insert] tugmachasi orqali oldindan ajratilaди) F5 tugmachasiни bosiнг. Ekranning o'rta qismida fayl yoki fayllarning ko'rsatilgan manzilga nusxalashni tasdiqlash haqidagi so'rov oynasi paydo bo'ladi.

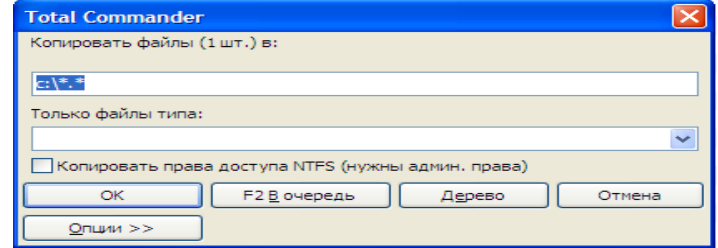

Qo'shimcha ma`lumotlar kiritilmasa [Ok] bosiladi va ob`ekt boshqa darchada joylashgan katalokka nusxalanadi.

1. Faylni qayta nomlang.

Faylni qayta nomlash uchun ixtiyoriy faylni tanlang va F6 tugmasini bosing. Yangi ekran chiqadi:

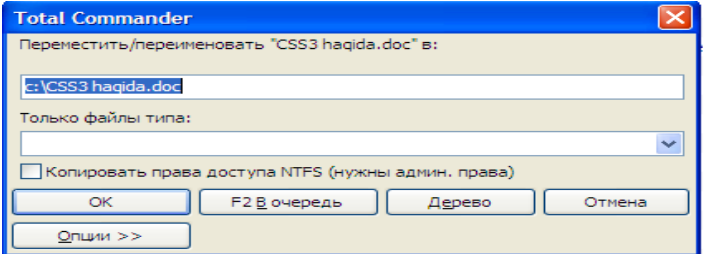

Kompyuter so'rovida faylning Yangi nomini kiriting. [OK] tugmasini bosing. 2. Yangi papka yarating.

Ko'rsatkich to`rgan joriy ekranda yangi papka yaratish uchun F7 (Make directory) tugmasini bosing, hosil bo'lgan «Создать новый каталог (папку):» nomli oynachaga yangi katalog (papka) nomini kiriting va [OK] tugmasini bosing.

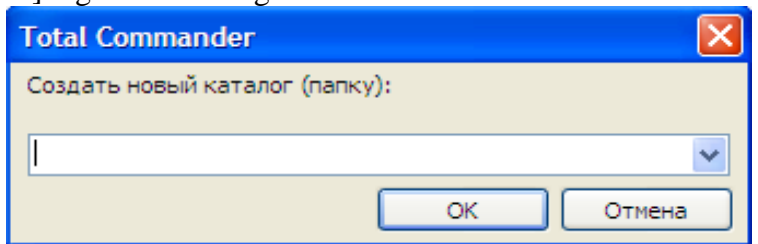

3. Fayl yoki fayllar guruhini o'chirish amalini bajaring.

Fayl yoki fayllar guruhini ajrating ([Insert] tugmasi yordamida), F8(Delete) tugmasini bosing.

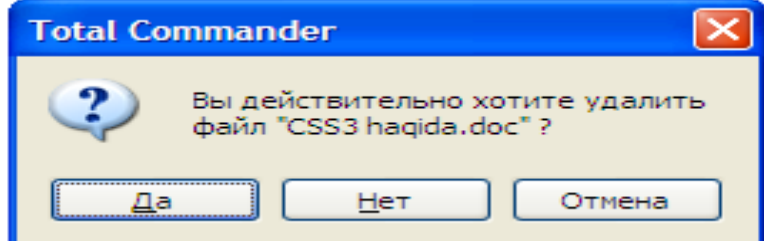

Tanlangan faylni o`chirishni tasdiqlashni so`rash ekrani chiqadi. "Да" ni tanlab tasdiqlaysiz, "Нет" ni tanlab o`chirishni bekor qilasiz, "Отмена" bilan jarayonni bekor qilasiz.

1. Ekranda katalog daraxtini ko'rib chiqing. Buning uchun [Alt]+[F10] tugmachalarini bir vaqtda bosing. Kataloglarni o`qish jarayoni bajariladi. Tanlangan katalog (papkaga) o`tish amalini bajaring.

2. O'ng yoki chap darchaga disklar ro'yxatini chiqaring. Mos holda [Alt]+[F1] yoki [Alt]+[F2] tugmachalarini bosing yoki darchada tanlashni amalga oshiring.

3. Diskdan faylni tez qidirib topish jarayonini bajaring. [Alt]+[F7] tugmachalari

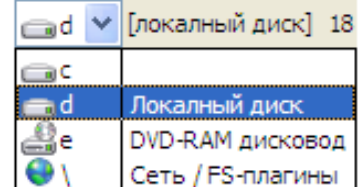

birgalikda bosing. Hosil bo'lgan muloqot oynachasining "Искать файл:" yo'lagiga izlanayotgan fayl nomini, "Место поиска" yo'lagiga esa fayl bo`lishi mumkin bo`lgan disk va diskga tegishli qism katalogning nomini kiriting. "Начать поиск" tugmasini bosing.

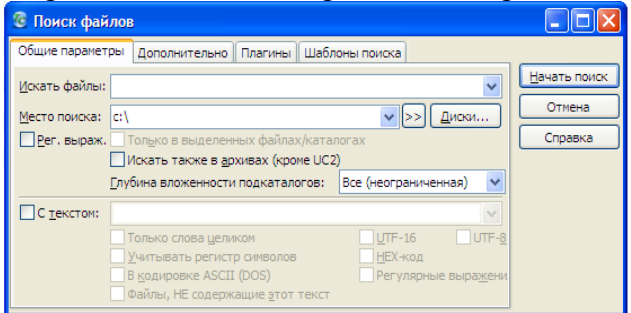

―Диски‖ tugmasi bilan kompyuterda mavjud disklar ruyxatini ko`rib chiqing.

4. Disk o'lchami holatini tekshiriнг va bo'sh joyni aniqlaнг. Bu ishni bajarish uchun [Ctrl]+[L] tugmalari birgalikda bosiнг. Ekranda nafaqat disk holati, marker to`rgan katalog yoki fayl o'lchami haqidagi ma`lumot birgalikda hosil bo'ladi.

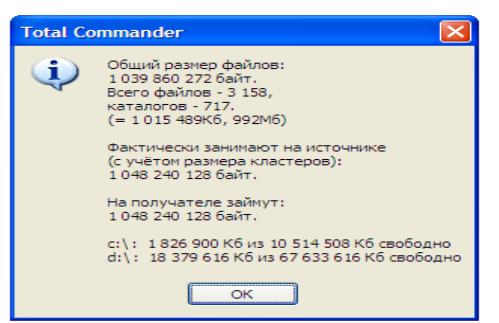

5. Fayl yoki katalogni arxivlang va arxivni oching. Total Commanderda bir necha arxivatorlar bilan ishlash imkoniyati mavjud. Xususan zip, arj, rar va boshqa arxivatorlar yordamida fayllarni arxivlash mumkin. Fayl yoki papkalarni arxivlash uchun, ularni tanlang va [Alt]+[F5] tugmachalarini birgalikda bosing. Quyidagi muloqat ekrani chiqadi. Undan tanlash ishlarini amalga oshiring: arxivlar uchun joy tanlash; arxivatorlardan tanlash; arxivlashda fayl yoki papka joylashgan yo`lni saqlash va hokazolar.

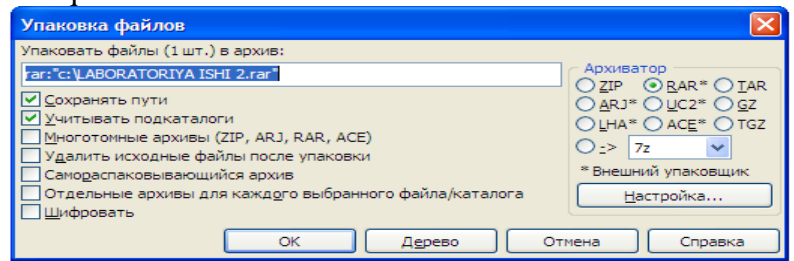

6. Настройка... tugmasini bosing va quyidagi ekranda arxivator dasturlar to`g`risida ma'lumotlar bilan ishlang.

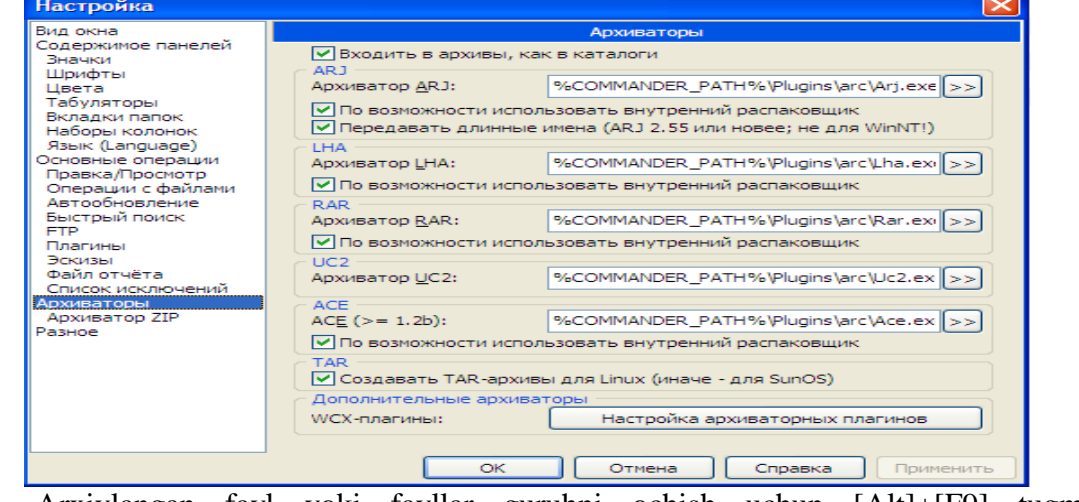

7. Arxivlangan fayl yoki fayllar guruhni ochish uchun [Alt]+[F9] tugmalar birikmasidan foydalaning.

8. Total Commander dasturida ekran ko`rinishlarini o`zgartirish ishlarini bajaring. Buning uchun Основная панель bandini ishga tushirib quyidagi ekranni hosil qiling.

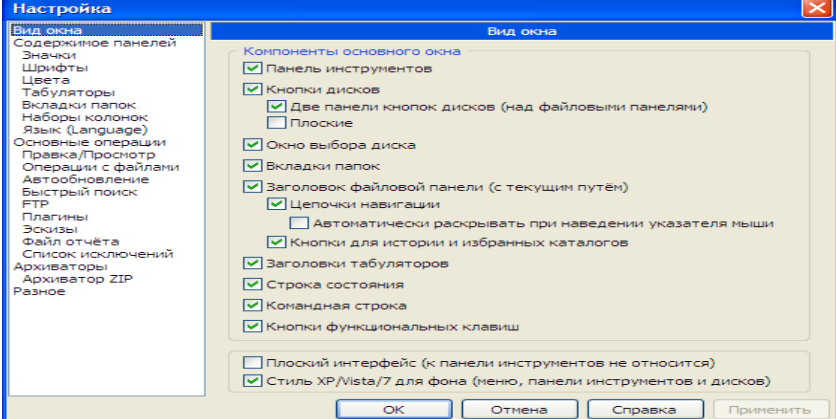

Ekran ikki qismdan tashkil topgan. Chap qismdagi menyular tanlansa o`ng qismda unga tegishli jarayonlar ro`yxati chiqadi. Ular bilan bir qator ishlarni amalga oshirish mumkin.

Total Commander dasturidan chiqish uchun quyidagi usullardan foydalaniladi:

- 1. "Файлы" menyusidagi "Выход" bandini tanlash bilan;
- 2. Dastur oynasining sarlavha satridagi  $\mathbf{X}$  belgisiga murojaat qilish orqali;

3. [Alt]+[F4] tugmalar kombinatsiyasi orqali.

**Mustaqil bajarish uchun vazifalar**: Total Commander dasturida ishlatiladigan funksional t va qaynoq tugmalarni o`rganish va ulardan foydalanish.

# **Topshiriqlar:**

- 1. Fayllarning nomlash qoidalarini aniqlang
- 2. Qobiq dasturlar haqida ma'lumot bering
- 3. Total commander dasturini ishga tushiring
- 4. Total Commanderda funksional tugmalar vazifalarini ko'rsating
- 5. Total Commander dastruida fayllani qidirib topishni bajaring.
- 6. Total Commander dastruida fayllani arxivlashni bajaring
- 7. Total Commander dastruida o'chirilgan fayllani tiklang.
- 8. Total Commander dastruida fayllani nusxalashni bajaring.
- 9. Total Commander dastruida menyu buyruqlari bilan ishlang
- 10. Berilgan topshiriqlarni bajaring

# **Ishni bajarish tartibi:**

- 1. Ishning uslubiy qismini o`rganib chiqing.
- 2. Topshiriq talabiga ko`ra tajriba ishini bajaring.

# **Fayllarni arxivlash.**

#### **Qisqacha nazariy qism:**

Arxivlangan fayl - bu faylning ixchamlangan, siqilgan holati. Amalda fayllar bilan ishlashda, ya'ni fayllarni bir joydan ikkinchi joyga ko`chirishda, nusxa olishda, saqlab qo`yishda, elektron pochta orqali axborot yuborishda bunday fayllar bilan ishlash zarurati tug`iladi.

Avvalo arxivlash bilan bog`lik bo`lgan asosiy tushunchalarni kiritamiz, keyin arxivlash uchun ko`p qo`llaniladigan asosiy arxivatorlar (arxivlovchi dasturlar) bilan tanishamiz.

Fayllarni arxivlash - fayllarni ma'lum bir qoida asosida siqilgan, ixchamlangan holatda diskda saqlash demakdir. Arxivlash qattiq disk ishdan chiqishi yoki faylning tasodifan o`chirilishi sodir bo`lgan hollarda joriy faylni qayta tiklash uchun yordam beruvchi vosita sifatida ham qo`llaniladi. Arxivlash BASKUP paket dasturi orqali ham amalga oshiriladi. Bu dastur haqidagi to`la ma'lumotlarni spravka bo`limidagi «fayllarni arxivlash» kalit so`zli komanda orqali olish mumkin.

Umuman arxivlash - bu uzoq muddat saqlanuvchi fayllar, kam qo`llaniladigan, eski xujjatlar, har xil materiallar, adabiy va ilmiy maqolalar, rasm va boshqalarni saqlash uchun qo`llaniladi. Arxiv bir qancha qismlardan iborat bo`lishi va unda har bir fayl alohida ko`rinishda saqlanishi mumkin. Bunday arxiv fayllari ko`p tomli deb ataladi. Shunday arxivlardan katta hajmli ma'lumotlarni qismlarga bo`lib disketalarga sig`adigan, qulay ko`rinishga keltirish uchun foydalanish mumkin. Bunda har bir qism fayl ham arxiv fayli deb ataladi.

Arxiv hosil qilish jarayoni arxivlash (arxivatsiya) deyiladi. Siqilgan faylni eski holiga qaytarish arxivlarni ochish (razarxivatsiya) deyiladi. Arxivlashni fayllar guruhi, to`liq fayllar strukturasi bo`yicha yoki papkalar bo`yicha ham bajarish mumkin. Arxivlanuvchi fayllarda papkalar ko`p bo`lsa, ularni oldin bitta papkaga yig`ib olish ishni osonlashtiradi. Elektron pochta va Internet muhitida arxivlangan holdagi ma'lumotlarni almashish bir kator kulayliklar yaratadi.

Arxivlash jarayonida ayrim fayllar juda yaxshi ixchamlanishi, ba'zi hollarda arxivlash natijasida boshlangich fayl 10-20 baravar siqilishi ham mumkin. Masalan, dastur fayllariga nisbatan tekst va rasm fayllari ancha yaxshi ixchamlanadi.

Hozirgi kunda har xil arxivatorlar bir-biridan siqish darajasi, tezligi, foydalanishda qulayliklari, imkoniyat darajasi bo`yicha farq qiladi. Foydalanuvchi har xil turdagi arxiv fayllarini kengaytmasi bo`yicha farqlaydi. Siqish turi shu arxivning formati deyiladi.

Arxiv fayllar ham oddiy fayllar kabi nomlanadi va maxsus kengaytirmaga ega bo`ladi. Masalan, PKZIP/PKUNZIP dasturlarining fayllari .ZIP, ARJ dasturining fayllari .ARJ kengaytirmaga ega bo`ladi. Ko`p tomli fayllar uchun esa arxivning davomi A01, A02 va dokazo kengaytirmalar oladi.

ZIP-formatli arxiv imkoniyatliroq hisoblanadi. Bu turdagi arxivlar PKZIP arxivatori bilan yaratiladi. Arxivni ochish uchun PKUNZIP dan foydalaniladi (PKWARE firmasi tomonidan yaratilgan). ZIP - formatli arxiv boshqa formatli arxivlardan arxivlash jarayonining tez amalga oshirilishi va yuqori darajada siqish imkonini berishi bilan ajralib turadi.

Hozirgi vaqtda ko`p qo`llaniladigan arxivatorlardan yana biri ARJ hisoblanadi (R.Yangom tomonidan yaratilgan). Bu arxivator arxivlash va arxivdan chiqarish uchun hizmat qiladi.

Xuddi shuningdek, ZIP va ARJlarga o`xshash formatlaydigan LHA (X.Yoshizaki) arxivatori ham mavjud.

Yana ko`p qo`llanadigan arxivatorlardan RAR (YE.Roshal) hisoblanadi. Bu arxivator Norton Commander muhitida, foydalanuvchi interfeysi yordamida amalga oshiriladi. Ammo bu arxivatordan elektron pochtada foydalanish noqulayliklar tug`diradi

Arxivlangan fayl arxivda qaysi fayllar borligini bildiruvchi sarlavhaga ega bo`ladi. Arxiv sarlavhasida unda saqlanuvchi har bir fayl uchun quyidagi ma'lumotlar saqlanadi:

fayl nomi;

fayl saqlanuvchi (joylashgan) katalog (papka) haqida ma'lumot;

faylning oxirgi marta qayta ishlangan sanasi va vaqti;

faylning diskdagi va arxivdagi o`lchami;

arxivning to`liqligini tekshirishda ishlatiladigan har bir faylning siklik tekshirish kodi.

**Ishni bajarish ketma – ketligi:**

1. Arxivlanadigan fayl yoki papkani sichqonsaning chap tugmasini bir marta chertish bilan belgilang;

2. Sichqonchaning o`ng tugmasini cherting va oyna hosil bo`ladi. Undan WinRAR ▶ ПАД Обавить в архив... **ЗД** Добавить в архив "АБК-корректировка.rar"

ketma – ketlikni tanlang:

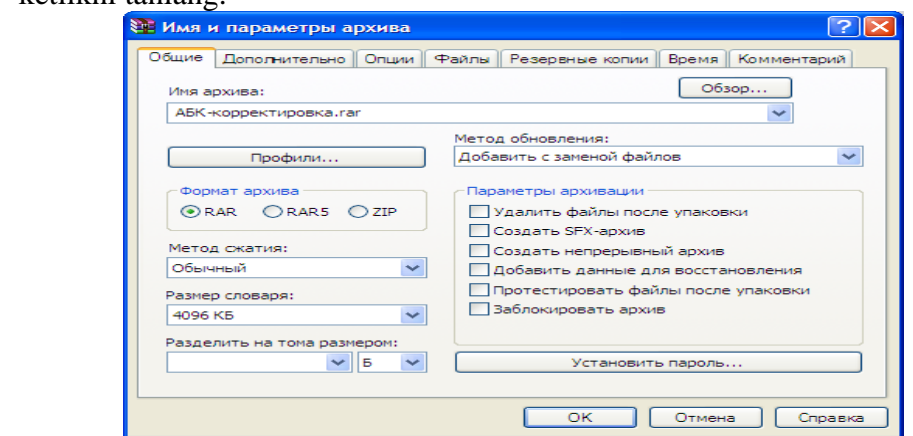

3. Oynada tanlash ishlarini bajaring:

 $A)$   $\Box$   $\Box$  tugmasi orgali siqilgan fayl yoki papkaning saqlanish joyini ko`rsating;

Б) qatoriga, agar boshqa noma bilan saqlamoqchi bo`lsangiz, nomini kiriting;

Формат архива ◉RAR ORAR5 OZIP

B) bandidan arxivlash usulini tanlang;

- C) Mетод сжатия: cho`ntagini ochib, siqish usulini tanlang;
- $\pi$ )  $\overline{\phantom{a}}$ Параметры архивации $\overline{\phantom{a}}$  arxivlash parametrlarini sozlang.

 $E$ )  $\overline{E}$   $\overline{E}$  siqilgan fayl yoki papkanni himoyalash uchun parol o`rnating.

4. OK tugmasini bosing:

5. Hosil bo`lgan arxivlangan fayl yoki papkani tekshirib ko`ring.

Fayl yoki papkalarni arxivlashni Total Commander dasturida tugmalari orqali ham bajarish mumkin. Bu yerda birinchi ikonka siqish amalini bajarsa, ikkinchi ikonka siqilgan ma'lumotlarni ochish amalini bajaradi. Birinchi ikonkani ishga tushirsak quyidagi oyna chiqadi. Oldingi siqish oynasiga nisbatan boshqacharoq ko`rinishda bo`ladi.

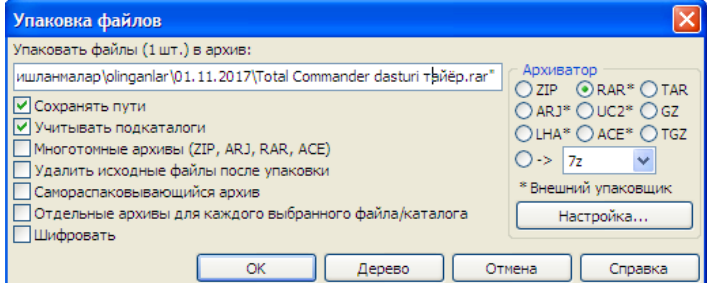

Arxivatorlar ro`yxatida boshqa arxivlovchi formatlar ham joy olgan.

# **Topshiriqlar:**

- 1. Nazariy mashg'ulot bilan tanishing
- 2. Аrхivаtsiya dаnniх dasturi yordamida ma'lumotlarni arxivlang
- 3. Hosil qilingan arxivni flesh- xotiraga ko'chiring
- 4. O'zingiz hosil qilgan papka va hujjatlarni o'chiring
- 5. Arxiv faylidan tizimni qayta tiklang
- 6. O'chirilgan ma'lumotlarni paydo bo'lganligini tekshiring
- 7. Papka, papka ichida hujjat yarating
- 8. Papka, hujjatdan foydalanish uchun cheklov qo'ying
- 9. Tizimga boshqa foydalanuvchi nomi ostida kiring
- 10. Papka va hujjatdan foydalanish mumkinligini tekshirib ko'ring
- 11. WinZip va WinRar dasturlaridan foydalanib arxiv fayllarini hosil qiling
- 12. Arxiv faylini ko'chma xotira qurilmasiga ko'chiring
- 13. Arxiv faylidan tizimni qayta tiklang
- 14. Tizimni tiklash imkoniyatini o'chiring
- 15. Ob'yektlar uchun cheklov qo'ying
- 16. Ob'yektlar uchun qo'yilgan cheklovni olib tashlang

# **Ishni bajarish tartibi:**

- 1. Ishning uslubiy qismini o`rganib chiqing.
- 2. Topshiriq talabiga ko`ra tajriba ishini bajaring.

# **3-4-LABORATORIYA ISHLARI. PASCAL MUHITIDA SODDA MASALA DASTURLARINI KIRITISH VA ULARNI TAHRIRLASH SHARTLI OPERATORLAR YORDAMIDA MASALANI YECHISH DASTURINI TUZISH**

**Ishning maqsadi:** Talabalarga Pascal dasturlash tili haqida nazariy ma'lumotlarni eslatish, Pascalda matematik ifodalarning yozilishi va ular asosida chiziqli dastur tuzishni o'rgatish.

**Kerakli jihozlar:** kompyuter, Paskal dasturi

# **Masalaning qo`yilishi:**

Chiziqli algoritmlar yordamida bir qator masalalar uchun algoritmlar qurish.

# **Qisqacha nazariy ma'lumot:**

**Chiziqli algoritmlar.** Chiziqli algoritmlarda asosan hech qanday shart tekshirilmaydi va jarayonlar tartib bilan ketma-ket bajariladi. Demak, chiziqli algoritmlar sodda hisoblashlar yoki amallar ketma-ketligidir. Chiziqli algoritmlarga misol qilib quyidagi formulalar bo'yicha hisoblashlarni keltirish mumkin:

*Masala. Koptok 29.5 m/sek boshlang'ich tezlik bilan tepaga tik ravishda tepilgan. U qancha balandlikka ko'tariladi? (havoning qarshiligi hisobga olinmasin.*

*Masalaning matematik ifodasi.*

Berilgan:  $V_0 = 29.5$  m/sek.  $V = V_0$ .

Koptokni balandlikka ko'tarilish harakatini ifodalovchi qonuniyat:

$$
h = V_0 * t - g * t^2/2
$$

*/2* (1)

bu erda, t-koptokning ko'tarilish vaqti, sekund; g-erkin tushish tezlanishi  $(9,8m/\text{sek}^2)$ ;

Masalani echish usuli.

Koptokni tezligi eng yuqori balandlikka etganda nolga teng bo'ladi, V=0. Fizika kursidan ma'lumki tezlik yo'ldan vaqt bo'yicha olingan hosila

- *V=dh/dt* (2)
- (1) dan hosila olsak

 $V=V_0 - g * t$  (3)

(3) ni nolga tenglab t ning qiymatini topamiz:

 $t = V_0 / g$  (4)

(4) dan *t* ni topib (1) ga qo'yamiz.

# *Bu masalani yechish algoritmini quyidagicha bayon qilsa bo'ladi:*

- 1) EHM xotirasiga *V<sup>o</sup>* va *g* o'zgaruvchilarning sonli qiymatlari kiritilsin;
- 2) *t* ning qiymati *t=Vo/g* formula bilan hisoblansin;
- 3) *h* ning qiymati  $h = V_o t gt^2/2$  formula bilan hisoblansin;
- 4) *t* va *h* o'zgaruvchilarning sonli qiymatlari ekranga chiqarilsin;
- 5) hisoblash to'xtatilsin.

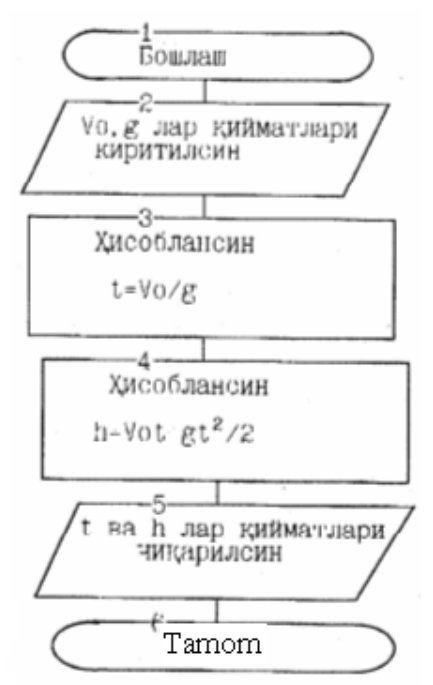

# **Topshiriqlar.**

# *Quyidagi masalalarni yechish algoritmi va dasturi tuzilsin.*

1. Ikki tomoni berilgan to'g'ri to'rtburchakning yuzini hisoblash.

2. Asosi va unga tushirilgan balandligi berilganda uchburchakning yuzini hisoblash.

3. Tekislikda uchlarining koordinatalari bilan berilgan uchburchakni biror uchi atrofida, ya'ni shu uchdan o'tuvchi va uch qarshisidagi asosiga parallel o'qqa nisbatan 360<sup>0</sup> burchak ostida aylantirish natijasida hosil bo'lgan figuraning hajmi hisoblansin.

4. Tekislikda uchlarining koordinatalari bilan berilgan uchburchakni biror uchi atrofida, ya'ni shu uchdan o'tuvchi va uch qarshisidagi asosiga parallel o'qqa nisbatan 360<sup>0</sup> burchak ostida aylantirish natijasida hosil bo'lgan figuraning yon sirti hisoblansin.

5. Tekislikda uchlarining koordinatalari bilan berilgan uchburchakni biror uchi atrofida, ya'ni shu uchdan o'tuvchi va uch qarshisidagi asosiga parallel o'qqa nisbatan 360<sup>0</sup> burchak ostida aylantirish natijasida hosil bo'lgan figuraning to'la sirti hisoblansin.

6. Tekislikda uchlarining koordinatalari bilan berilgan uchburchakni biror asosidan o'tuvchi o'qqa nisbatan 360<sup>0</sup> burchak ostida aylantirish natijasida hosil bo'lgan figuraning hajmi hisoblansin.

7. Tekislikda uchlarining koordinatalari bilan berilgan uchburchakni biror asosidan o'tuvchi o'qqa nisbatan 360<sup>0</sup> burchak ostida aylantirish natijasida hosil bo'lgan figuraning to'la sirti hisoblansin.

8. Tekislikda uchlarining koordinatalari bilan berilgan uchburchakni biror asosidan o'tuvchi o'qqa nisbatan 360<sup>0</sup> burchak ostida aylantirish natijasida hosil bo'lgan figuraning o'q kesimining yuzasi hisoblansin.

9. Berilgan 3 ta musbat sonlar o'rta geometric qiymatining kasr qismi topilsin.

10. Berilgan radiusdagi aylananing uzunligi, doiraning yuzasi va sharning hajmi hisoblansin.

11. Berilgan ikkita katetlari bo'yicha to'g'ri burchakli uchburchakning perimetri va yuzasi hisoblansin.

12. Uchburchak uchlarining koordinatalari asosida uning yuzi va perimetri topilsin.

13. Berilgan ikki tomon va ular orasidagi burchak (gradusda) asosida uchburchakning uchinchi tomoni va yuzasi topilsin.

14. Berilgan *a* soni uchun *ln(ctgx-1)=a* tenglamaning *(π, 2π)* intervalga tegishli ildizi topilsin;

15. Berilgan koeffitsent va o'ng tomon qiymatlarida tenglamalar sistemasining determinanti noldan farqli deb hisoblab sistema echimi topilsin:

 $\overline{\mathcal{L}}$  $\begin{cases} a_2 x + b_2 y = c_2 \end{cases}$  $a_1 x + b_1 y = c_1$ 

# **Pascal muhitida shartli operatorlar yordamida tuzilgan dasturlarni kiritish va ularni tahrirlash**

**Ishning maqsadi:** Talabalarda Pascalda tarmoqlanuvchi dasturlar tuzish bilim va ko`nikmalarini hosil qilish.

**Kerakli jihozlar**: kompyuter va Pascal dasturiy ta'minoti

**Masalaning qo`yilishi:**

Shartli operatorlar yordamida tarmoqlanuvchi dasturlar tuzish.

**Qisqacha nazariy ma'lumot:**

*Tarmoqlanuvchi algoritmlar.* Biror shartning bajarilishi bilan bog'liq ravishda tuziladigan algoritmlarga tarmoqlanuvchi algoritmlar deyiladi. Tarmoqlanuvchi algoritmlar hisoblashlar ketmaketligini aniqlaydigan shartlarni o'z ichiga oladi. Blok-tuzim ko'rinishida bu shuni bildiradiki, bloktizimda hech bo'lmaganda bitta romb ishtirok etadi.

Tarmoqlanuvchi algoritm to'liq tarmoqlanuvchi va to'liqmas tarmoqlanuvchi turlarga bo'linadi.

To'liq tarmoqlanuvchi algoritmda shart bajarishi yoki bajarilmasligiga qarab, tarmoqlardan biri bajariladi .

To'liq tarmoqlanish jarayonining umumiy strukturasi quyidagi ko'rinishda bo'ladi:

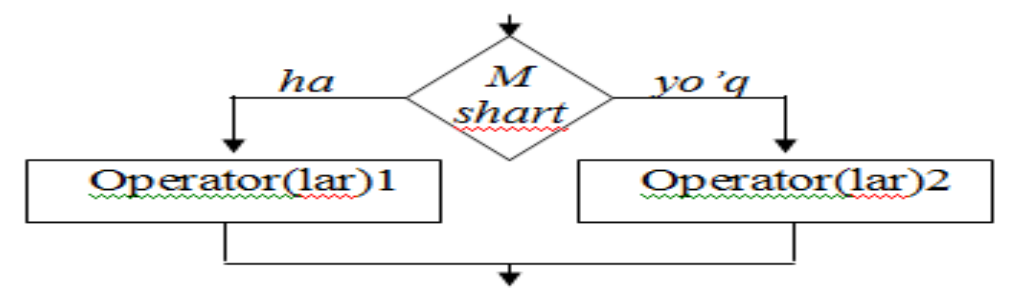

Rasmdan ko'rish qiyin emaski, berilgan shart *romb* orqali ifodalanib, bu yerda *M*-berilgan shart. Agar shart bajarilsa, *"ha"* tarmoq bo`yicha *operator(lar)1*, aks holda *"yo`q"* tarmoq bo`yicha *operator(lar)2* bajariladi.

To'liqmas tarmoqlanuvchi algoritmning tarmoqlaridan birida hech qanday amal bajarilmaydi. Odatda uning *"yo'q"* tarmog'ida hech qanday amal mavjud bo'lmaydi va uning umumiy strukturasi quyidagi ko'rinishda bo'ladi:

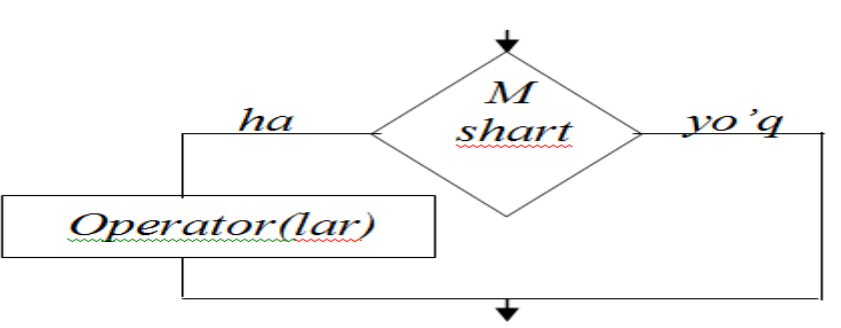

Quyida keltiriladigan algoritmlarda bu strukturalardan foydalaniladi. *1-masala. «Svetofor»* dan foydalanish algoritmi.

1) svetofor chirog'iga qaralsin;

2) qizil chiroq yongan bo'lsa, to'xtalsin;

3) sariq chiroq yongan bo'lsa, yurishga yoki to'xtashga tayyorlansin;

yashil chiroq yongan bo'lsa, yurilsin.

*2- masala. Y=max(a,b).* 

Agar ab shart bajarilsa, u holda a maksimum, aks holda b maksimum bo'ladi. *3- masala. Y=min(a,b).*

Bu yerda agar a>b shart bajarilsa u holda b, aks holda a minimum bo'ladi.

# **Topshiriqlar.**

# *Quyidagi masalalarni yechish algoritmi va dasturi tuzilsin:*

1. 
$$
y = \begin{cases} x^2 + 4x - 7, & x < 2, \\ 1/(x^2 + 4x - 7), & x \ge 2. \end{cases}
$$
  
\n2.  $y = \begin{cases} x^3 + 3\sin x + 8, & x \le 1, \\ \cos x/(x^3 - 3\sin x + 8), & x > 1. \end{cases}$   
\n3.  $y = \begin{cases} \sqrt[3]{x} + x^2 + 7, & x < 0, \\ x^3 + 3x + 9, & x \ge 0. \end{cases}$   
\n4.  $y = \begin{cases} x^2 - 7x - 12, & x < 0, \\ 3/(x^2 - 7x - 12), & x \ge 0. \end{cases}$   
\n5.  $y = \begin{cases} \text{tg } x + \sqrt{x + 1}, & x > 0, \\ x^3 + 3x^2 - 4x + 7, & x \le 0. \end{cases}$   
\n6.  $y = \begin{cases} \text{true}, & x > 0, \\ \text{false}, & x \le 0. \end{cases}$   
\n7.  $y = \begin{cases} \sin x, & x \le 0, \\ \sin x, & x > 0. \end{cases}$   
\n8.  $y = \begin{cases} \cos x, & x \le 0, \\ 1 - x, & x > 0. \end{cases}$   
\n9.  $y = \begin{cases} \text{tg } x, & x < \frac{\pi}{4}, \\ 1, & x \ge \frac{\pi}{4}. \end{cases}$   
\n10.  $y = \begin{cases} \sqrt{x}, & x \ge 0, \\ \sin x, & x < 0. \end{cases}$   
\n11.  $y = \begin{cases} \sqrt{x}, & x \ge 0, \\ 1/(x^2 + 3x + 9), & x \ge 0. \end{cases}$   
\n12.  $y = \begin{cases} 3x^2 - 7x + 1, & x \ge 2, \\ 2x^2 - 4, & x < 2. \end{cases}$ 

13. Berilgan *a* uchun  $f(x)=0$  tenglamaning ildizini toping, bu erda

$$
f(x) = \begin{cases} 2ax + |a-1|, agar \ a > 0 \\ \frac{e^x}{\sqrt{1+a^2}} - 1, aks \ holda. \end{cases}
$$

**Ishni bajarish tartibi:**

1. Ishning uslubiy qismini o`rganib chiqing.

2. Topshiriq talabiga ko`ra tajriba ishini bajaring.

# **5-6-LABORATORIYA ISHLARI. TAKRORLANUVCHI OPERATORLAR YORDAMIDA MASALANI YECHISH DASTURINI TUZISH. MASSIV VA GRAFIKAGA DOIR DASTURINI TUZISH**

**Ishning maqsadi:** Talabalarda Pascal dasturlash tilida siklli dastur tuzish ko`nikmalarini hosil qilish.

**Kerakli jihozlar:** kompyuter, Paskal dasturi

#### **Masalaning qo`yilishi:**

Takrorlanuvchi algoritmlar yordamida bir qator masalalar uchun algoritmlar qurish.

# **Qisqacha nazariy ma'lumot:**

**Takrorlanuvchi (siklik) algoritmlar.** Ma'lum bir shart asosida algoritmda bir necha marta takrorlanish yuz beradigan jarayonlar ham ko'plab uchraydi. Masalan, yil fasllarining har yili bir xilda takrorlanib kelishi, har haftada bo'ladigan darslarning kunlar bo'yicha takrorlanishi va hokazo. Demak, takrorlanuvchi algoritmlar deb shunday algoritmlarga aytiladiki, unda bir yoki bir necha amallar ketma-ketligi bir necha marta takrorlanadi, bu ketma-ketlik tarmoqlardan iborat bo'lishi ham mumkin.

Bundan chiziqli va tarmoqlanuvchi algoritmlar takrorlanuvchi algoritmlarning xususiy holi ekanligi kelib chiqadi.

*Masalan,* Natural sonlarning yig'indisini topish algoritmi takrorlanuvchi algoritmga misol bo'la oladi. Haqiqatan ham,

 $S = 1 + 2 + 3 + \ldots + n = \sum_{i=1}^{n} i$  $= 1 + 2 + 3 + \dots + n = \sum_{i=1}^{n} i$  yig'indi quyidagicha hisoblanishi mumkin:

- 1) S ning dastlabki qiymati 0 deb olinsin  $(S:=0)$ ;
- 2) i ning qiymati 1 deb olinsin  $(i: = 1)$ ;
- 3) S ga i ni qo'shib, natija S deb olinsin  $(S:=S+i)$ ;
- 4) i ga 1 ni qo'shib, uni i bilan belgilansin  $(i := i + 1)$ ;
- 5) agar i $\leq n$  bo'lsa, u holda 3-banddan boshlab takrorlansin;
- 6) tugallansin.

Bu masalani yechish blok-sxemasi (algoritmi) quyidagi ko'rinishda bo'ladi:

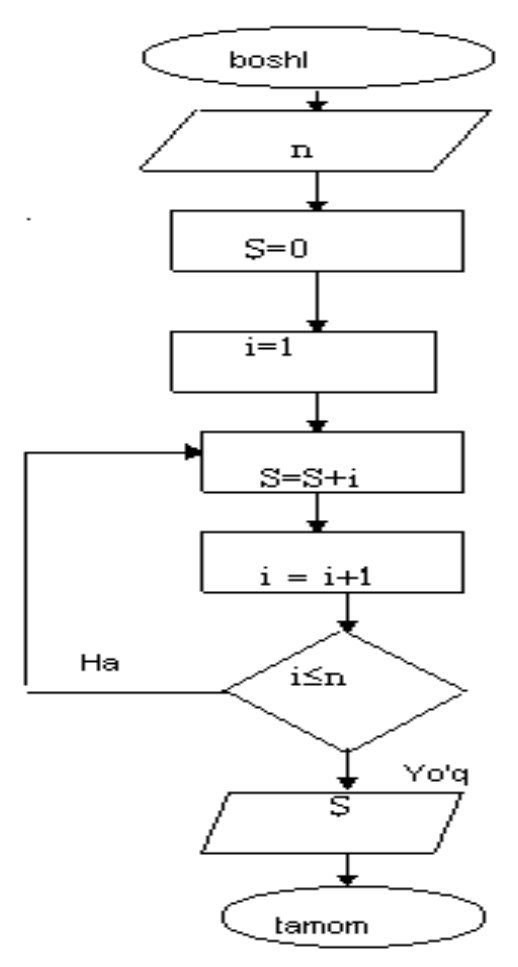

**Izoh.** 3-4- qadamlarga e'tibor bering. Ularning matematik ma'nosi yo'q, lekin algoritmlar nazariyasida u avvalgi qiymatlar s va i ga biror sonni bizning holimizda i va 1 sonlari qo'shib yangi qiymatlar hosil qilishni anglatadi. Xuddi shu algoritm yordamida n ta sonlar ko'paytmasini ham hosil qilish mumkin.

# **Topshiriqlar.**

*Quyidagi misollar uchun algoritmlar va dasturlar tuzilsin:*

1. 
$$
\sum_{k=1}^{6} \frac{k^3}{k^4 + 3k^2 + e^k}
$$
  
\n2. 
$$
\sum_{k=1}^{4} \frac{k^2 + |k-11|}{\ln k + 3k}
$$
  
\n3. 
$$
\sum_{k=1}^{4} \frac{k+1}{\sin k + e^{k^2+1} + 1}
$$
  
\n4. 
$$
\sum_{k=1}^{10} \frac{k^{k+1}}{a^{k+1} + (k+1)^a}
$$
  
\n5. 
$$
\sum_{k=1}^{7} \frac{(100 - k)^2}{\lg k + 5^{k^3}}
$$
  
\n6. 
$$
\sum_{i=1}^{6} \frac{i+5}{i^4 + 27i + 7}
$$
  
\n7. 
$$
\sum_{i=1}^{10} \frac{(-1)^i \cdot 8^i}{1 + i + i^2}
$$
  
\n8. 
$$
\sum_{n=1}^{28} \frac{10n - 7}{10n^2 - 3n + 8}
$$
  
\n9. 
$$
\sum_{i=1}^{7} (8i^2 + 5i + 1)
$$

10. 
$$
\prod_{n=1}^{11} \frac{n^3 + 3n + 1}{\sqrt[3]{n^2 + 7n + 91}}.
$$
  
11. 
$$
\prod_{n=1}^{5} \frac{1}{n^4 + 1}.
$$

12. Berilgan *cos(ctgn), (n=1,2,3…)* ketma-ketlikning birinchi manfiy hadi *u* topilsin.

13. 
$$
P = \left(1 - \frac{1}{2^2}\right)\left(1 - \frac{1}{3^2}\right) \cdot \left(1 - \frac{1}{n^2}\right), \quad n > 2.
$$

14.  $\{x_n\}$  ketma-ketlikning *k*-hadi hisoblansin. Bu yerda  $x_0 = 1$ ;  $x_n = n$ 

*xn-1+1/n, n=1,2,3,…*

15. Oraliqni teng ikkiga bo'lish usulidan foydalanib, *tgx=x* tenglamaning eng kichik musbat ildizi *10-5* aniqlikda topilsin.

#### **Pascalda massivlar va grafikaga doir dasturlar tuzish**

**Ishning maqsadi:** Pascal tilining grafik operatorlari yordamida turli grafik va geometrik shakllarni chizish bo`yicha talabalarda amaliy bilim va ko`nikmalarni hosil qilish, hamda massivlarni qo'llashni o'rgatish.

**Kerakli jihozlar:** kompyuter, Paskal dasturi.

#### **Masalaning qo`yilishi:**

- 1. Grafik operatorlari yordamida turli grafik va geometrik shakllarni chizish;
- 2. Massivlarni tashkil etish.

#### **Qisqacha nazariy ma'lumot:**

Grafik rejimda ishlashi uchun zarur bo`lgan barcha funksiya va protseduralar Graph modulida joylashgan. Shu sababli, grafik dasturning birinchi tuzilishi sifatida Uses Graph ishlatiladi. Ekranni grafik rejimga o`tkazish uchun InitGraph protsedurasudan foydalaniladi, protseduraning dasturda tasvirlanishi umumiy ko`rinishda quyidagicha bo`ladi:

# *InitGraph (GD, GM, Path to Driver);*

Bu yerda GD (GraphDriver)-drayver nomerini ko`rsatuvchi va butun tipli qiymat qabul qiluvchi parametr, GM (GraphMode) – videosistemaning ish rejimini ko`rsatuvchi parametr bo`lib, bu ham butun (integer) qiymatga ega. Path to Drive parametri esa drayverni saqlab turuvchi faylga o`tish yo`li bo`lib, u string tipi bilan aniqlanadi. Agar Path to Driver o`rnida (`') belgisi to`rgan bo`lsa, drayver joriy katalogdan qidirildi va bunday holda odatda GD parametr-o`zgaruvchining qiymati sifatida 0 yoki Detect konstantasi ishlatiladi:

#### *GD:=Detect;*

InitGraphga simmetrik protsedura sifatida CloseGraph protsedurasi qo`llaniladi, ya'ni bu protsedura orqali grafik rejimdan chiqish imkoniyati yaratiladi.

Matn rejimidan grafik rejimga o`tganda ekranni rang-barang nuqtalar - pixcel`lar to`plamidan tashkil topgan to`g`ri to`rtburchak shaklida tasavvur etish mumkin. Pixcelning ekranda joylashish holati gorizontaliga (x), vertikaliga (y) koordinata bilan xarakterlanadi va koordinatalari yuqoridan pastga hamda chapdan o`ngga qarab o`sadi (1-chizma).

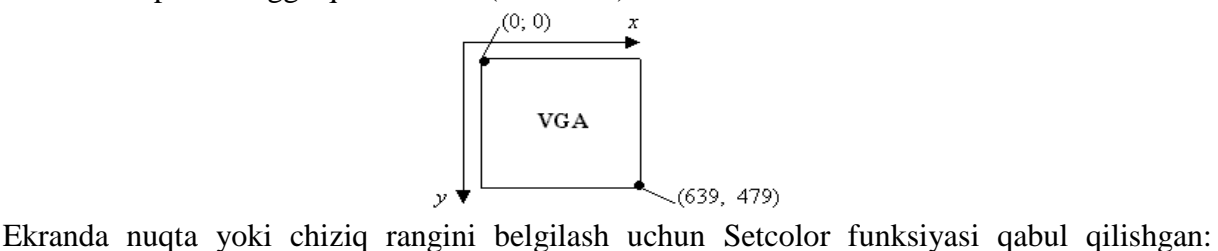

Setcolor (Color); bu yerda (Color)ga 0 dan 15 gacha qiymat berilib, 16 xil rang hosil qilinadi.

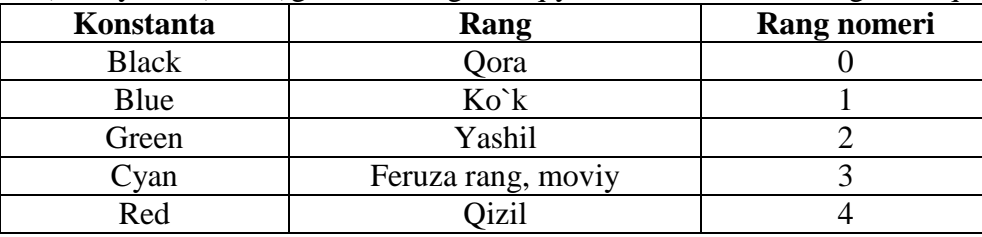

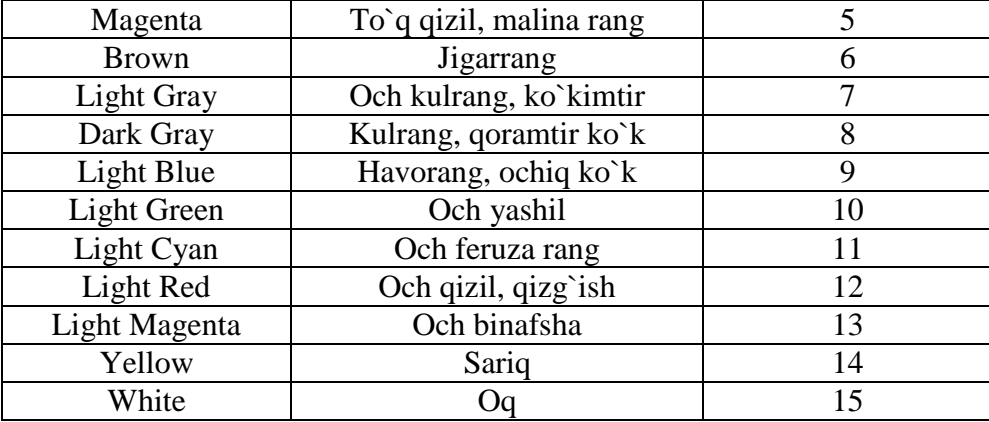

Endi ekranda nuqta va turli xil chiziqlarni chizishda ishlatiladigan funksiyalar bilan tanishamiz:

**PutPixel**(**x,y,color**) - (x, y) koordinatali nuqtani **color** rangida ekranda hosil qiladi. Masalan, putpixel(320, 240, Red) funksiya ekran markazida (320, 240) koordinatali nuqtani qizil rangda hosil qiladi.

Line (x1,y1,x2,y2) - uchlari (x1,y1) va (x2, y2) nuqtalarda bo`lgan kesmani hosil qiladi. Bundan tashqari, yopiq kontur yoki siniq chiziqlarni hosil qilish uchun **Lineto** protsedurasidan ham foydalaniladi. **Lineto** protsedurasi dasturda **Lineto(x2, y2)** ko`rinishda yoziladi, bunda (x2, y2) kesma oxirining koordinatasi. Kesma boshining koordinatasi esa **Moveto(x1, y1)** funksiyasi bilan aniqlanadi. Masalan: quyidagi tuzilishlar ketma-ketligi ekranda romb shaklini hosil qilish mumkin:

> Moveto (10, 30); Lineto (40, 10); Lineto (70, 30); Lineto (40, 50); Lineto (10, 30)

**Circle (x,y,R)** – markazi (x,y) nuqtada bo`lgan R radiysli aylana chizadi.

**Arc(x,y,Stang, Endang, Radius)** - yoy chizadi, bunda x,y- mos aylana markazi, **Stang** va **Endang**- yoy burchaklarining boshlang`ich va oxirgi qiymatlari. **Radius**-aylana radiusi.

**Ellipse(x, y, Stang, Endang, Radius X, Radius Y) – ellips chizadi, bunda x, y - ellips** markaziy nuqtasining koordinatalari, Stang va Endang parametrlar OX o`qidan boshlab soat strelkasiga qarshi boshlang`ich va oxirgi burchak qiymatlari oralig`ida ellips chizig`ni chizadi, Radius X va Radius Y - ellipsning gorizontal va vertikal radiuslari.

**Rectangle(x1, y1, x2, y2)** – (x1, y1) yuqori chap va (x2, y2) pastki o`ng uchlarga ega bo`lgan to`rtburchakni chizadi.

**Bar(x1,y1,x2,y2)** – joriy rang va to`ldirish usuli bilan to`rtburchak shaklini hosil qiladi;

**Bar3D(x1,y1,x2,y2,Depth,Top)** – joriy rang va to`ldirish usuli bilan parallelepipedni chizadi, bu erda (x1,y1)- yuqori chap burchak nuqtasi, (x2,y2)- pastki o`ng burchak nuqtasi, **Depth** – parallelepiped asosining eni, **Top** – mantiqiy o`zgaruvchi, true (rost) qiymatida parallelepipedning yuqori yog`i chiziladi, aks holda chizilmaydi.

**1- masala.** Koordinatalari (50,65) va (50,120) nuqtalarda bo`lgan kesmani chizish dasturini tuzing.

**Yechilishi:** yuqorida bu vazifani bajaruvchi protsedura Line xizmatchi so`zi bilan berilishini ko`rdik. Shunga ko`ra dasturni quyidagicha yozish mumkin:

```
Uses
  Graph;
Var
  Gd, Gm: integer,
Begin
  Gd:=Detect; InitGraph(Gd, Gm, 'C:\Bp\Bgi');
Line (50, 65, 50, 120);
Readin:
Closegraph;
End.
```
Bundan tashqari, grafik rejimda matnlar ham hosil qilish mumkin. Buning uchun quyidagi funksiyalardan foydalaniladi:

**SetTextStyle(Font, Direction, Size)** – joriy shriftning o`lchami va yo`nalishini belgilaydi. Bu yerda, **Font** – shrift turlarini, **Direction** – matnni chiqarilish yo`nalishini (chapdan o`ngga yoki pastdan yuqoriga), **Size** – shrift o`lchamini belgilaydi.

**SetTextJustify(Horiz, Vert)** – matnni vertical va gorizontal chiziq bo`yicha tekislash vazifasini bajaradi.

**OutTextXY(X, Y, TextString)** – TextString matnini X, Y koordinatali nuqtadan boshlab yozadi.

**SetFillStyle(Style, Color)** – shakllarni ranglash va to`ldirish usulini belgilaydi.

**SetColor(Color:Word)** – joriy shakl uchun rang o`rnatadi.

**GetMaxX** – gorizontal yo`nalish bo`yicha nuqtalar soni uchun o`zgarmas kattalik.

**GetMaxY** – vertikal yo`nalish bo`yicha nuqtalar soni uchun o`zgarmas kattalik.

2- masala. Ekranda "Qarshi DU" matnini hosil qilish dasturi tuzilsin:

**Yechilishi:** yuqoridagi funksiyalardan foydalanamiz, talab qilingan **constanta**lar (shriftlar, shrift o`lchami, rangi va h.k) o`rniga soddalik uchun tegishli son qiymatlarini qo`yib yozish mumkin. Shunday qilib, dastur matnini keltiramiz:

Program matn graf, Uses Graph; Var Gd, Gm:integer; Begin Gd:=Detect; InitGraph(Gd,Gm,'C:\Bp\Bgi'); SetFillStyle(5,7); Bar(2,2,GetMaxX, GetMaxY); SetTextJustify(1,1); SetTextStyle(1,0,8);  $SetColor(10)$ ; OutTextXY(GetMaxX div 2, GetMaxY div 2, 'Qarshi DU' );  $SetColor(2);$ Readin; CloseGraph;

End.

Umuman olganda Graph moduliga tegishli bo`lgan bunday protseduralarning soni juda ham ko`p. Ularning har birini qo`llash asnosida Turbo Pascal dasturlash tilining imkoniyatlari naqadar boy va qiziqarli ekanligining guvohi bo`lasiz. Turbo Pascal dasturlash tilida nafaqat Graph moduli, balki System, Dos, Crt va shunga o`xshagan boshqa bir qator modullar ham uchraydiki, ularning har biri o`ziga xos vazifalarni bajarishda dasturchiga qulay imtiyozlarni yaratadi.

#### **Topshiriqlar:**

1. Ekran markazida (320, 240) koordinatali nuqtani turli ranglarda hosil qilish dasturini tuzing.

2. Uchlari (100, 100) va (100, 40) nuqtalarda bo`lgan kesmani hosil qilish dasturini tuzing.

3. Markazi (200, 200) nuqtada va radiusi  $R=100$  ga teng bo`lgan aylanani chizing.

4. Markazi (200, 200) nuqtada va radiusi R=100, burchaklarining boshlang`ich va oxirgi qiymatlari mos ravishda  $0^0$  va 180<sup>0</sup> ga teng bo`lgan yoyni chizing.

5. Uchlari (10, 30), (40, 10), (70, 30) va (40, 50) nuqtalarda yotgan rombni chizing.

6. Uchlari (100, 140), (190, 140), (150, 180) va (60, 180) nuqtalarda yotgan parallelogrammni chizing.

7. Markazi (300, 300) nuqtada, boshlang`ich va oxirgi burchak qiymatlari mos ravishda  $0^0$  va  $360^0$  ga, gorizontal va vertikal radiuslari esa mos holda 100 va 50 ga teng bo`lgan ellipsni chizing.

8. Markazi (300, 300) nuqtada, boshlang`ich va oxirgi burchak qiymatlari mos ravishda  $180^0$ va 360<sup>0</sup> ga, gorizontal va vertikal radiuslari esa mos holda 100 va 50 ga teng bo`lgan ellips yoyini chizing.

9. Ikkita o`zaro perpendikulyar kesmani hosil qilish dasturi tuzilsin.

10. Diagonalining uchlari (50, 50) va (380, 280) nuqtalarda yotgan to`g`ri to`rtburchakni chizing.

11. Diagonalining uchlari (100, 100) va (300, 300) nuqtalarda yotuvchi, asosining eni a =100 ga teng bo`lgan parallelepiped yuqori yog`i bilan chizilsin.

12. Diagonalining uchlari (100, 150) va (400, 600) nuqtalarda yotuvchi, asosining eni a =200 ga teng bo`lgan parallelepiped yuqori yog`isiz chizilsin.

13. O`z ismingizni ekranda hosil qilish dasturini tuzing.

14. Asosi kvadratdan iborat piramidani chizing.

15. Asosining radiusi R=5, balandligi H=10 ga teng bo`lgan silindrni chizing.

16. n (n>0) butun son berilgan. Dastlabki n ta musbat toq sonlarni saqlaydigan n o`lchamli butun sonli massiv tashkil etilsin.

5 1 3 5 7 9 17. n (n>0) butun son berilgan. 2 ning darajalarini saqlaydigan n o`lchamli butun sonli massiv tashkil etilsin.

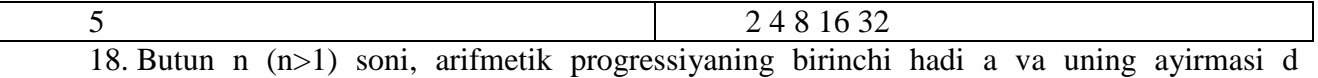

berilgan. Shulardan foydalanib o`zida arifmetik progressiyaning dastlabki n ta hadini saqlovchi massiv tashkil etilsin.

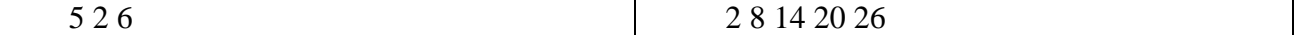

19. n (n>1) butun soni hamda birinchi hadi b va maxraji q bo`lgan geometrik progressiya berilgan. Shulardan foydalanib o`zida geometrik progressiyaning dastlabki n ta hadini saqlovchi massiv tashkil etilsin.

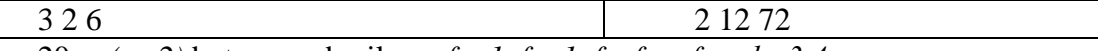

20. *n* (*n*>2) butun son berilgan.  $f_1 = 1$ ,  $f_2 = 1$ ,  $f_k = f_{k-2} + f_{k-1}$ ,  $k = 3, 4, ...$ 

*f<sup>k</sup>* Fibonachchi sonlar ketma-ketligida birinchi *n* ta elementni o`z ichiga oladigan *n* o`lchamli butun sonli massiv ifodalansin va chop etilsin.

#### **Ishni bajarish tartibi:**

1. Ishning uslubiy qismini o`rganib chiqing.

2. Topshiriq talabiga ko`ra tajriba ishini bajaring.

# **7-12-LABORATORIYA ISHLARI. MS WORDDA TURLI FORMATDAGI HUJJATLARNI TAYYORLASH**

**Ishdan maqsad:** Talabalarga Microsoft Word dasturida hujjatlar tayyorlash, sahifani tartiblash, kolontitul qo'yish, jadvallar yaratish va ular bilan ishlashni o`rgatish**.**

**Kerakli jihozlar**: kompyuter, MS Word dasturi.

# **Masalaning quyilishi:**

1. Microsoft Word 2010 dasturi oynasi bilan tanishish.

2. Microsoft Word 2010 dasturida sahifalar parametri va kolontitullar bilan ishlash.

3. Microsoft Word 2010 dasturida jadval obyekti va uni formatlash masalalarini o`rganish.

4. Microsoft Word 2010 matn tarkibida formulalarni shakllantirish.

5. Microsoft Word 2010 xujjatida klaviatura tugmalar birikmasi va sichqoncha xodisalaridan foydalanish.

6. Microsoft Word 2010 xujjati uchun Word protsessori imkoniyatlaridan foydalanish.

7. Microsoft Word 2010 xujjat tahririda Windowsning almashish buferidan foydalanish.

8. Microsoft Word 2010 matn fragmenti uchun Найти, Заменить va Перейти buyruqlarini ishlatish.

# **Qisqacha nazariy ma'lumot:**

*Microsoft Word 2010 dasturining interfeysi.* Microsoft Wordni ekrani menyu, lentalar, piktogrammalar to`plami, status bar, xujjat yozish uchun kerakli oynadan iborat. Microsoft Word 2010 dasturi quidagi ko`rinishga ega:

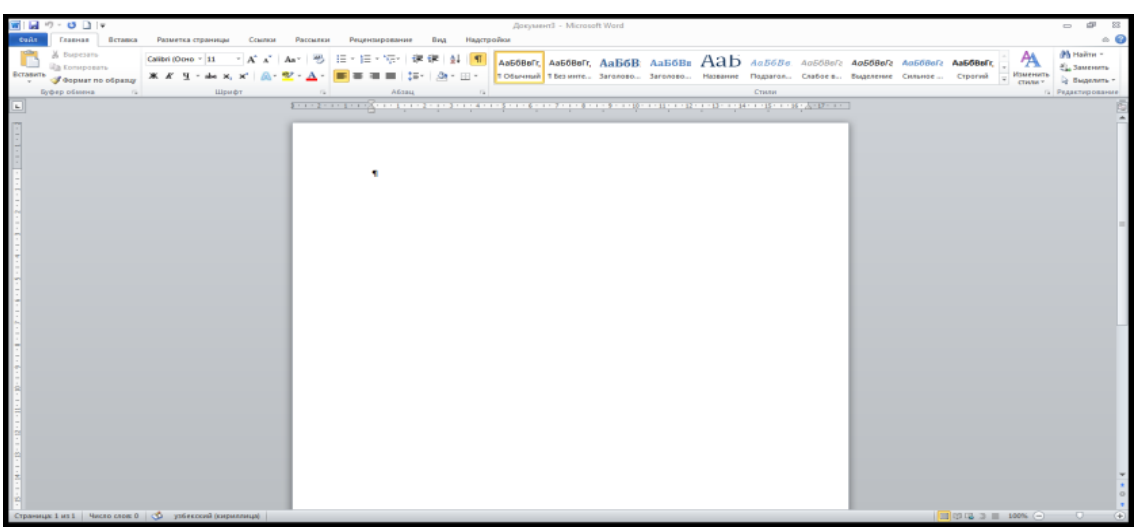

Вид lentasi ekranni va xujjatni ko`rinishi qanday bo`lishini sozlaydigan paneldir.

Yangi fayl yaratish uchun Файл menyusining Создать bandini tanlaymiz yoki Быстрый доступь panelidan Создать piktogrammasini bosish kifoya.

Bor faylni ochish uchun Файл menyusining Открыть bandini yoki Быстрый доступь

panelidan piktogrammasi tanlanadi. Bunda Открыть oynasi ekranga chiqadi. Undan kerakli faylni tanlab olib uning Wordni oynasiga chaqirish mumkin.

Xujjatni saklash uchun Файл menyusidagi Сохранить bandini tanlab yoki Быстрый доступь panelidan  $\Box$  piktogrammasini bosish kifoya.

# **Ishni bajarish tartibi:**

- 1. Kompyuter xotirasidagi biror (\*.docx kengaytmali) ko`p sahifali hujjatni oching.
- 2. Hujjat sahifasini **Вставка Bullarini bajargan** holda tartiblang;
- 3. **Внизу страницы** buyruqni tanlang;
- 4. **Главная** bandi **Абзац** bo`limidan tartiblash usullaridan keraklisi tanlang;
- 5. **Формат номеров странец...** muloqot oynasiga kiring.
- 6. **А) продолжить Б) начать с** bandlari yordamida tartiblashni amalga oshiring.
- 7. A band va B band orqali tartiblashlar farqini tushuntiring.
- 8. **Вставка** bo`limining  $\Box$  Верхний колонтитул  $\Box$  bandiga kiring.

9. «**MS Word dasturida ishlash»** mantini hosil bo`lgan muloqot oynasidagi kursor to`rgan maydonchaga klaviaturadan terib kiriting va **Колонтитул** ning **Закрыть** tugmasi tanlang. 10. **Колонтитул** gа sana qo`ying.

- 
- 11. **Вставка B** Нижний колонтитул \* buyruqlarini bajaring.
- 12. Ekrandagi muloqot oynasidan **Дата** bandini tanlab, kerakli sanani kiriting.
- 13. **Колонтитул** ning **Закрыть** tugmasi tanlang.
- 14. O`zgarishlarni saqlang va dasturdan chiqing.

# **Oddiy matnli ma'lumotlarni va matematik formulalarni kiritish.**

Oddiy matnli ma'lumotlar klaviaturaning alifboli va raqamli klavishlari orqali odatdagidek kiritiladi. Masalan, ketma-ket [G], [U], [R], [U], [H] klavishlarni ishlatib, **guruh** so`zini hosil qilish mumkin; [Shift]+[G], [U], [R], [U], [H] klavishlar ketma-ketligi **Guruh** so`zini hosil qiladi; [1], [2], [-], [G], [U], [R], [U], [H] klavishlar ketma-ketligi **12-guruh** so`zini hosil qiladi va hk.

Matematik formulalarni yozish uchun "Вставка" lentasining "Формула" bo`limidan foydalaniladi. Maxsus qo`shimcha **formula muharririni** chaqirishga to`g`ri keladi. Quyidagi misolni kiriting:  $(a^2)$  $=$  $\overline{a}$  $\left.\right| \div \frac{3a-}{(a^2)^2}$ J  $\left(\frac{3a}{4} + \frac{10a}{2} \right)$  $\setminus$ ſ  $-8a +$  $\overline{+}$  $-4\left(a^2-8a+16\right)$   $(a^2)^2-\frac{3}{2}$  $3a - 2$  $8a + 16$ 10 4 3  $a^2$ <sup>2</sup>  $-\sqrt[3]{a}$ *a*  $a^2 - 8a$ *a a*  $\left(\frac{a}{a} + \frac{10a}{a}\right) \div \frac{3a-2}{(a+1)^2} =$ 

# **Ishni bajarish tartibi:**

1. Вставка lentasida «**Формула**» matematik formulalar muharririni ishga tushiring va uning punktlari bilan tanishib chiqing.

2. «**Скобка**» bo`limini tanlang. () qavs kiriting.

$$
\mathbb{Z}^n\subset\mathbb{Z}^n
$$

3.  $\mathcal{A}$ **IDO**  $\mathcal{A}$  bo`limini tanlang va  $\Box$  tugmasini bosib kasr ko`rinishini chiqaring.

4. Suratga **3а**, kasr maxrajiga **а – 4**, keyin qo`shish (+) belgisini yozing.

5. Keyin tugmasini bosing, suratiga **10а**, maxrajiga **a** kiriting,

6. «Индекс» tugmasini bosib, bundan  $\Box$  daraja ko`rinishi tanlann, **а** ning darajasiga **2** yozing va **8а+16** ifodani kiriting, so`ngra formulalar muharriri menyusiga chiqing.

7. «**Символы**» bo`limini faollashtirib, undan bo`lish  $\pm$  tugmasi tanlang.

8. kasr tugmasini bosib, suratiga **3а–2**, maxrajiga «**Скобка**» bo`limidan () qavs kiriting, qavs ichiga **а**, keyin «**Индекс**» bo`limidan  $\Box$  daraja ko`rinishi tanlanib 2 kiriting, qavs tashqarisiga chiqib yana «Индекс» bo`limidan  $\Box$  daraja ko`rinishi tanlab 2 kiriting, ayiruv(–) ishorasini qo`yib, «**Радикал**» bo`limidan  $\sqrt[n]{\Box}$  tanlang va  $\sqrt[3]{a}$  ni yozing, oxirida tenglik (=) ishorasi bilan formula kiritishni yakunlang.

9. Shundan so`ng, [ESC] tugmasi bosib matematik formulalar muharriridan chiqing.

10. Misolni xotiraga saqlang.

11. Mustaqil ravishda quyidagi misollarni kiriting:

12. 1) 
$$
\frac{0,1a}{\sqrt{a \cdot \sqrt[3]{ab}}}
$$
;  
\n13. 2)  $-7ctg \frac{x}{5} - \frac{1}{2}\cos 4x$ ;  
\n14. 3)  $\frac{9\sqrt{a}\sqrt{b^2}}{3b^{\frac{1}{6}}c^{-\frac{1}{3}}}$ ;  
\n15. 4)  $\frac{3b^{\frac{1}{2}}c^{-\frac{3}{4}}}{\sqrt[6]{b^5}a^3c^6}$ 

Yuqori va quyi indekslarni qo`yishda esa "Главная" lentasidagi  $\mathbf{x}_1 \times \mathbf{x}_2$  vorliqlardan foydalaniladi.

# **Satrlararo va simvollararo intervalni o`rnatish.**

1. Sartlararo interval "Главная" lentasida  $\left[\frac{\overline{v} = r}{\overline{v}}\right]$  vositasi cho`ntagida mavjud raqamlardan foydalanib yoki Другие варианты междустрочных интервалов… orqali quyidagi ekranni chiqarib tanlash ishlarini amalga oshirish kerak. Bu erda Отступ bo`limi bilan abzasni to`g`irlash, Интервал bo`limi orqali sahifalararo kenglikni berish mumkin.

1. **Главная** menyusiga kirib, undan ―Абзац‖ bandini tanlang va o`ng burchakdagi

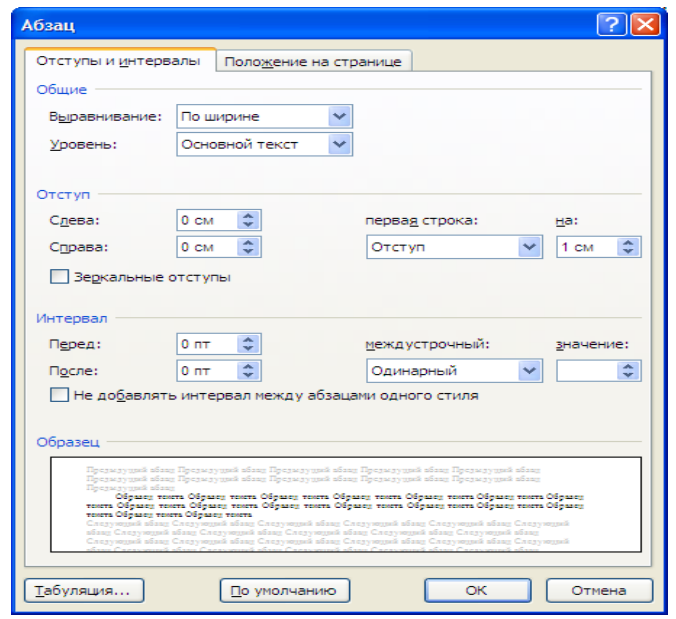

belgini bosing. Hosil bo`lgan muloqot oynasining **междустрочный** bo`limiga kirib, intervallar

ro`yxatidan keraklisini o`rnating va [OK] bosing. Agar masala tayyor matn uchun qo`yilgan bo`lsa, u holda matn sohasi to`liq ajratiladi va yuqoridagi amal bajariladi.

2. Simvollararo intervalni esa "Шрифт" oynasining "Дополнительно" bo`limida intervalni "Разреженный" holatiga keltirib, istalgan so`z yoki satrni istalgan o`lchamda (aniq o'lchamni kiritib) "yoyish" mumkin.

# **Matn qismini qirqib olish va boshqa joyga qo`yish.**

Bu ishni klaviatura rejimida: [Shift]+[Del] klavishlar birikmasi orqali, lenta rejimida: Главная lentasining "Вырезать" bandi orqali  $\bullet$  orqali amalga oshirish mumkin.

Qirqib olingan matn bo`lagini boshqa joyga qo`yish uchun avval sichqoncha ko`rsatkichi kerakli joyga o`rnatiladi va klaviatura rejimida: [Shift]+[Insert] klavishlar birikmasi orqali, lenta

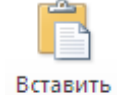

**RCTABNTS**<br>rejimida: Главная lentasining "Вставить" • bandi orqali amalga oshiriladi.

**Формат по абзацу buyrug`i.** Xujjat qismini shrift formatlarini o`zgartiring masalan **Жирний** rejimini qo`ying.

Формат по абзацу buyrug`i bajaring. Natijada sichqon ko`rsatkichi cho`tka shakliga o`zgaradi.

Xujjatni boshqa qismini ajrating. Natijada format cho`tka xujjat formatidan nusxa oladi va xujjatni boshqa joylarini o`sha formatga o`tkazishga xizmat qiladi.

**Matn bo`lagining nusxasini olish va boshqa joyga ko`chirish.**

Matnning biror bir qismidan nusxa olish yoki boshqa joyga ko`chirish uchun bir necha usul mavjud:

#### **1. Sichqoncha yordamida**.

**1** – matnning biror bir qismini boshqa joyga ko`chirish:

1) matnni belgilang;

2) sichqonchaning ko`rsatkich strelkasini belgilangan matnga olib borib, chap tugmachasini bosib turing, sichqonchaning ko`rsatkich strelkasi tagida punktir shakli paydo bo`ladi;

3) sichqonchaning ko`rsatkich strelkasini yurgizing va ko`chirish kerak bo`lgan joyiga olib boring, matnni qo`ying;

2 – matnning biror bir qismidan nusxa olish:

1) matnni belgilang;

2) sichqonchaning chap tugmachasini bosing va hosil bo`lgan kontekst menyudan Копировать buyrug`ini bosing;

3) nusxa qo`yadigan joyga kursorni qo`ying va sichqonchaning o`ng tugmachasini bosing hosil bo`lgan kontekst menyudan Вставить buyrug`ini bosing;

#### **2. Klaviatura yordamida**.

1) matnni belgilang;

2) ko`chirish uchun F2 tugmachasini bosing; nusxa olish uchun Shift va F2 tugmachalarni bosing;

3) kursorni kerakli joyga olib boring (bekor qilish uchun **Esc** tugmachasi bosiladi);

4) Enter tugmachasini bosing.

Bu ishni klaviatura rejimida: [Ctrl]+[Insert] klavishlar birikmasi orqali, lenta rejimida: Главная lentasining "Копировать"  $\Box$  bandi orqali amalga oshirish mumkin.

Nusxasi olingan matn bo`lagini boshqa joyga qo`yish uchun xuddi yuqoridagidek, avval sichqoncha ko`rsatkichi kerakli joyga o`rnatiladi va klaviatura rejimida: [Shift]+[Insert] klavishlar birikmasi orqali, **lenta** rejimida: Главная lentasining "Вставить" bandi orqali belgiga murojaat qilish orqali amalga oshiriladi.

Главная lentasining **Буфер Обмена** bo`limida kesib olingan yoki nusxa olingan matnning qismi yoki grafigi vaqtincha joylanadi. Unda 24 tagacha fragment ketme – ketligi saqlanadi. Bu inkoniyatning qulayligi, MS Office barcha amaliy dasturlari orasida nusxa almashadi.

# **Belgilarni quyuq rangli holatda (Полужирный), og`ma ingichka holatida (Курсив),** tagchiziq **holatda (Подчеркнутый) yozish.**

Matnni quyuq rangli, og`ma shaklda va tagchiziq bilan yozishda ham "Главная" lentasidagi <sup>"</sup>Ж ", "К", "Ч" yorliqlaridan foydalanishimiz mumkin. Klavishlar kombinatsiyasida ega.

**[**Belgilarni quyuq rangli (Полужирный) holatda yozish uchun avval belgilar ajratiladi. So`ng

sichqoncha ko`rsatkichi orqali  $\Gamma$ лавная lentasidagi **K** belgiga murojaat qilinadi. (Yoki **[Ctrl]+[B]**).

Og`ma ingichka (Курсив) holatida yozish uchun esa xuddi shu usulda  $\begin{bmatrix} K \\ \end{bmatrix}$  belgiga murojaat qilinadi. (Yoki **[Ctrl]+[I]**).

Ostiga chizilgan (Подчеркнутый) holda yozish uchun yana shu usulda  $\boxed{4}$  belgiga murojaat qilinadi. (Yoki **[Ctrl]+[U]**).

shrift stili  $\frac{14}{14}$  shrift o`lchamini o`zgartirish imkoniyatini beradi. Times New Rc =

Agar har bir abzatsni tartibli raqamlash kerak bo`lsa Главная lentasidagi  $\frac{\frac{1}{2}-1}{s}$ uskunasi cho`ntagidan foydalaning.

Agar har bir abzatsni ro`yxat qilib, ya`ni har bir abzats oldidan marker qo`yib yozmoqchi bo`lsangiz  $\boxed{\mathbf{E} \cdot \mathbf{s}}$  uskunasi cho`ntagidan foydalaning.

**Kerakli faylni diskdan ekranga chaqirish.** Bu ishni klaviatura rejimida: [Ctrl]+[O] (bu yerda O – lotin harfi) klavishlar birikmasi orqali, lenta rejimida: "Файл" menyusining "Открыть" bandini ochish orqali, Быстрый доступ panelida:  $\mathbb{E}$  belgiga murojaat qilish orqali amalga oshirish mumkin.

# **Matnni markazlashtirish, o`ngga, chapga va o`rtaga tekislash.**

Главная lentasiga o`tib, ko`rsatilgan yorliqchalar orqali matnni kerak bo`lgan ko`rinishda ifodalash mumkin. Buning yana bir qulay usuli klaviaturadagi klavishlar kombinatsiyasi orqali amalga oshiriladi:

Matnni o`ngga surish (yoki o`ng tomonini tekislash) **klaviatura rejimida:** [Ctrl]+[R]

klavishlar birikmasi orqali, **vositalar panelida:** belgiga murojaat qilish orqali amalga oshiriladi. Faqat buning uchun avval matnning satrga nisbatan kerakli qismi ajratib olinishi kerak.

Matnni chapga surish (yoki chap tomonini tekislash) **klaviatura rejimida:** [Ctrl]+[Q]

klavishlar birikmasi orqali, **vositalar panelida:** belgiga murojaat qilish orqali amalga oshiriladi. Faqat buning uchun avval matnning satrga nisbatan kerakli qismi ajratib olinishi kerak.

Matnni o`rtaga surish (yoki markazlashtirish deyish mumkin) **klaviatura rejimida:**

[Ctrl]+[E] (bu yerda E – lotin harfi) klavishlar birikmasi orqali, **vositalar panelida: i** belgiga murojaat qilish orqali amalga oshiriladi. Faqat buning uchun avval matnning satr bo`yicha kerakli qismi ajratib olinishi kerak.

# **Matnni har ikki: chap va o`ng tomonlama tekislash.**

Bu ish **klaviatura rejimida:** [Ctrl]+[J] klavishlar birikmasi orqali, **vositalar panelida:** belgiga murojaat qilish orqali amalga oshiriladi. Faqat buning uchun avval matnning satr bo`yicha kerakli qismi ajratib olinishi kerak.

Matn qatoriga rang berish uchun  $\mathbb{Z}$  vositasidan foydalanig.

Agar hujjatlarni ikkita yoki undan ko`proq kolonka (ustun)lar shaklida yasamoqchi bo`lsangiz

**EE** Колонки ▼ uskunasi cho`ntagidan foydalaning.

Matn kiritilgach [Enter] tugmasi bosilishi yangi abzats ochadi.

# **Заменить** buyrug`i.

- 1. Xotiradan biror xujjatni oching.
- 2. Заменить buyrug`ini bajaring.
- 3. Найти maydoniga xujjatdagi mavjud so`zlardan birini kiriting.
- 4. Заменить на maydoniga almashinuvchi so`zni kiriting.

5. Заменить все tugmasini bosing. Natijada xujjatdagi tanlangan so`z boshqa so`zga almashtiriladi.

**Вставка** lentasida ishlash.

# **Ishni bajarish tartibi:**

# **Титульная страница** buyrug`i.

- 1. Kursorni xujjatni ixtiyoriy joyiga qo`ying
- 2. Титульная страница бuyrug`i buyrug`ini bajaring
- 3. Paydo bo`lgan ro`yxatdan kerakli biror titul (bosh sahifa) ni tanlang.
- 4. Sichqoncha chap tugmasini bosing. Natijada xujjatda titul sahifa paydo bo`ladi.

# **Пустая страница** buyrug`i.

- 1. Kursorni bo`sh saxifa ochilishi zarur bo`lgan joyga qo`ying
- 2. Пустая страница buyrug`i bajaring
- 5. Natijada kursordan keyingi saxifada bitta bo`sh sahifa hosil bo`ladi.

# **Разрыв страницы** buyrug`i.

- 1. Kursorni xujjatning biror satriga qo`ying
- 2. Разрыв страницы buyrug`ini bajaring
- 3. Natijada kursordan keyingi satrlar yangi sahifaga o`tadi

# **Закладка** buyrug`i.

- 1. Kursorni xujjatni o`tilishi zarur bo`lgan saxifasiga qo`ying
- 2. Закладка buyrug`ini bajaring
- 3. Закладкаga nom bering masalan, foydalanuvchi
- 4. Добавить tugmasini bosing

# **Гиперссылка** buyrug'i.

- 1. Xujjatingizga reja tuzing
- 2. Reja matnini sichqoncha bilan ajrating
- 3. Гиперссылка buyrug`i bajaring
- 4. Закладка... tugmasini bosing
- 5. Закладкалар ro`yxatidan kerakligini tanlang masalan, foydalanuvchi
- 6. OK tugmasini bosing.

**Jadval hosil qilish.** Buning uchun Вставка lentasiga kirib, undan "Таблица" bandini tanlang.

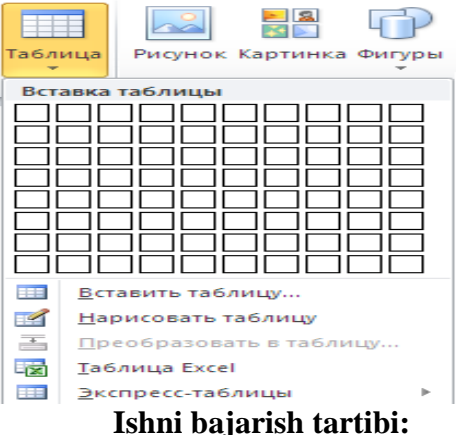

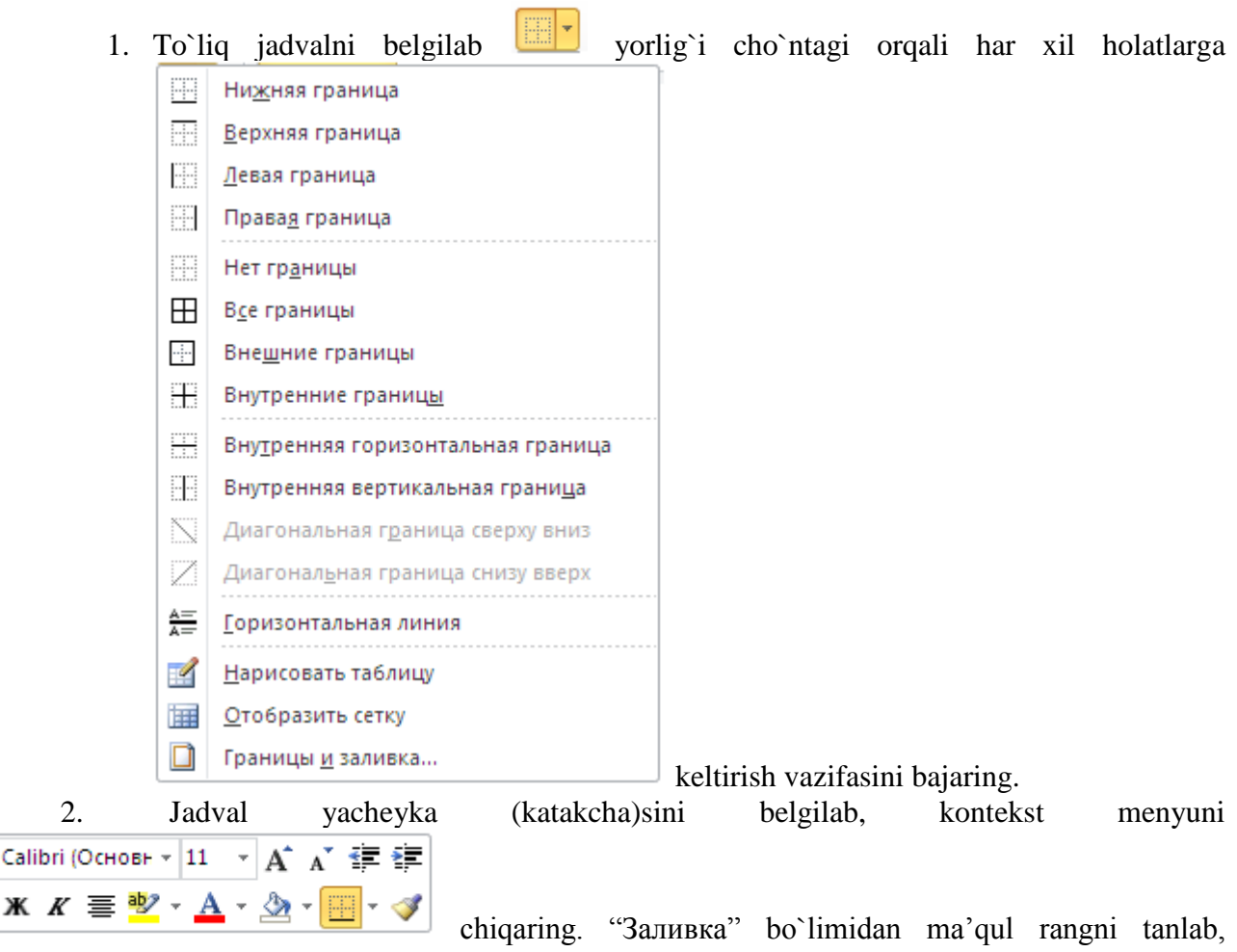

yacheykalarni har xil ko`rinishda tasvirlang.

3. Bu jarayonni  $\Gamma$ лавная lentasidagi  $\left( \frac{\delta \mathbf{y}}{\mathbf{x}} \right)$  yorlig`i cho`ntagi orqali har xil holatlarni chiqarib bajarish mumkin.

4. Jadvalda satr va ustunlarni kontekst menyu yordamida o`chiring.

5. Avval satrni belgilab olib (belgilash uchun kursorni satr ustiga olib borganda strelka hosil bo`ladi), sichqonchaning o`ng tugmasi yordamida kontekst menyu hosil qiling, "Удалить столбцы‖ ya'ni satrni o`chirishni tanlang;

6. Ustunni o`chirishda ham shu usuldan foydalanig.

7. Avval ustunni belgilab olib kontekst menyusini chiqaring, so`ng "Свойства таблицы" ning "Столбец" bo`limidan kerakli kattalikga o`zgartirishlar kiriting "Строка" bo`limida ham o`zgartirishlarni amalga oshiring va natijani tekshiring.

8. Istalgan o`lchamdagi jadvalni hosil qiling, 3ta yacheykani birlashtirish uchun uchchalasini ham belgilab, kontekst menyusini chiqaring va "Объединить ячейки" ya'ni katakchalarni birlashtirishni tanlang. Bu buyruqni Работа с таблицами lentasidan Макет orqali ham tanlash mumkin.

9. Yacheyka ichiga ustun qilib yozishda esa avval so`zni yacheykaga yozib, kursorni so`z oxiriga olib borib kontekst menyusi chiqaring va undan "Направление текста" tanlang yoki

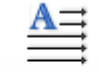

Направление

Работа с таблицами qo`shimcha lentasining Maker bo`limida  $\frac{7e}{5}$  dan foydalanig.

Jadval ustunining kengligini o`zgartirish. Avval kerakli ustun belgilanadi, "Paбота с

 $\frac{1}{2}$  0,48 cm

таблицами" bandiga kiriladi. Унда  $\frac{1}{\sqrt{5}}$  5,79 см  $\div$  bo`limlardan iborat oynacha bo`ladi. Undan [Столбец] bo`limini tanlab, santimetr o`lchov birligidagi kerakli uzunlik va [Строка] bo`limi orqali jadvalning satr balandligi o`rnatiladi va [OK] bosiladi.
Shuningdek, mazkur amallarni sichqoncha ko`rsatkichi orqali ham bajarish mumkin, ya'ni buning uchun sichqoncha ko`rsatkichi kerakli ustun chizig`i ustiga qo`yiladi va ko`rsatkich o`rnida shakl paydo bo`lgach, sichqoncha chap tugmasini bosib turib kerakli tomonga (faqat chap yoki o`ng) sichqoncha sirpantiriladi. Satr balandligini o`zgartirish ham xuddi shunday amalga oshiriladi, faqat bunda sichqoncha ko`rsatkichi satr chizig`i ustida  $\pm$  shaklni oladi.

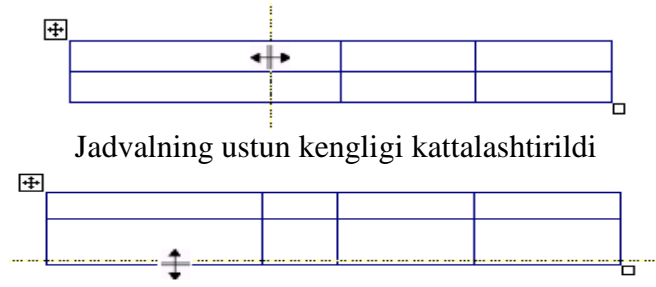

Jadvalning satr balandligi o`zgartirildi

#### **Jadvalni tezkor belgilash.**

1. Satrning chap tarafiga teskari strelka surati paydo bo`lguncha sichqonchani olib borib shichqonchaning chap tugmasini bir marta bosing va bitta yacheyka belgilang.

2. Satrning chap tarafiga teskari strelka surati paydo bo`lguncha sichqonchani olib borib shichqonchaning chap tugmasini ikki marta bosing va satrni boricha belgilang.

3. Klaviaturadan Ctrl+A klavishlarini birgalikda bosing yoki Главная lentasidan Выделить tugmasi cho`ntak qismida Выделить все ni tanlang.

#### **Matnga grafik tasvirlar va rasmlar qo`yish.**

Matnga rasm qo`yishning turlicha usullari mavjud bo`lib, kerakli rasm ekranga chiqariladi va ―PrtSc/SysRq‖ tugmasini bosib shu holatidan nusxa olinadi. Wordning yangi oynasini ochib hujjat oynasiga rasm qo`yiladi, ya'ni [Ctrl]+[V] klavishlar kombinatsiyasidan foydalaniladi. "Вставка" lentasining "Снимок" bo`limidan foydalangan holda kerakli rasm Word sahifasiga tashlanib, kerakli qismini kesib olish ham mumkin.

Matnni hohlagan joyiga rasm o`rnatish mumkin. Buning uchun quyidagilarni bajaring:

**Ishni bajarish tartibi:**

1. Kursorni kerakli joyga olib keling

2. Menyuning Вставка lentasidan  $P_{\text{MQHOK}}$  ni tanlang.

3. Muloqot oynasidan kerakli rasmni tanlang va Вставить tugmasini bosing.

Kiritilgan rasmni hohlagan o`lchamini o`rnatish mumkin. Rasmni ustiga sichqonchaning ko`rsatkich strelkasini olib kelib, chap tugmachasini bosing. Rasmni perimetri bo`yicha 8 ta qora to`rtburchak paydo bo`ladi. Sichqoncha yordamida to`rtburchaklarni yurgizib, kerakli o`lchamni o`rnating. Holat satrida rasmning joriy masshtabi ko`rinib turadi.

Rasmni ramkaga olish mumkin. Buning uchun:

1. Sichqonchaning ko`rsatkich strelkasini rasmning ustiga olib kelib va chap tugmachasini bosib, rasmni belgilang

2. Sichqonchaning ko`rsatkich strelkasini belgilangan rasmni ustiga olib kelib, o`ng tugmachasini bosing.

3. Hosil bo`lgan oynadan Граници и заливка... bandini tanlang. Oyna chiqadi:

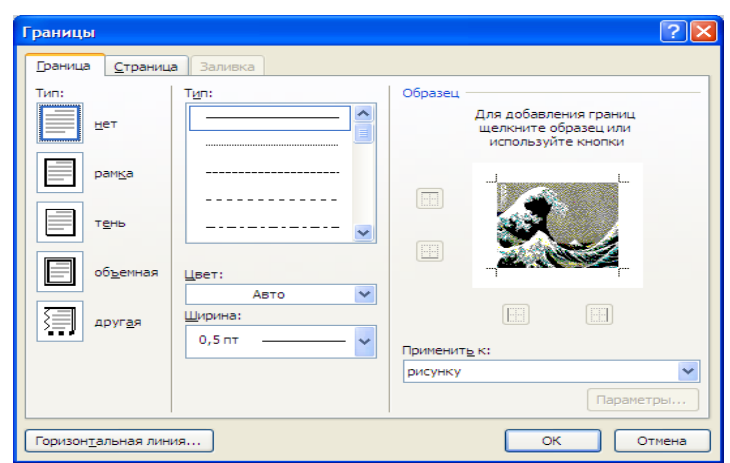

Bu oyna yordamida o`zgartirshlar kiriting.

- 4. Chiziqlarni kerakli turini va rangini tanlang
- 5. OK tugmachasini bosing.

#### **Ishni bajarish tartibi:**

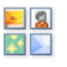

1. Menyuning Вставка lentasidan KapTUHKa ni tanlang.

2. Ekranning o`ng tomonida paydo bo`lgan oynadan kerakli rasmni tanlab, hujjatga o`rnating.

#### **Ishni bajarish tartibi:**

Wordda elementar geometrik ob'ektlarni (chiziqlarni, to`rtburchaklarni, aylanalarni va hokazo) chizish funktsiyalari yordamida matnda rasm chizish mumkin.

1. Kursorni kerakli joyga olib keling

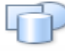

2. Menyuning Вставка lentasidan <sup>Фигуры</sup> ni tanlang.

3. Kerakli figurani tanlang va hujjatga o`rnating.

To`g`ri chiziqni 30, 45, 60, 90 gradusda joylashtirish mumkin. Agar Ctrl tugmachasi bosilib turilsa, kursor to`rgan joy geometrik figurani markazi bo`ladi.

Geometrik elementni belgilash uchun uning ustiga sichqonchaning ko`rsatkich strelkasini olib kelib, chap tugmachasini bosing. Geometrik elementni to`rtburchak shakliga oladi va shu to`rtburchak orqali uning o`lchamini o`zgartirish mumkin. Bir necha geometrik figuralarni belgilash uchun birinchi elementni belgilang, keyin Shift tugmachasini bosib turib keyingilarni belgilang.

Geometrik figuralarni ko`chirish yoki ulardan nusxa olish matn qismlarini ko`chirishiga yoki nusxa olishiga o`xshaydi.

1. Figurani chizib oling va sichqonchaning o`ng tugmasini bosing.

2. Quyidagi kontekst menyu chiqadi:

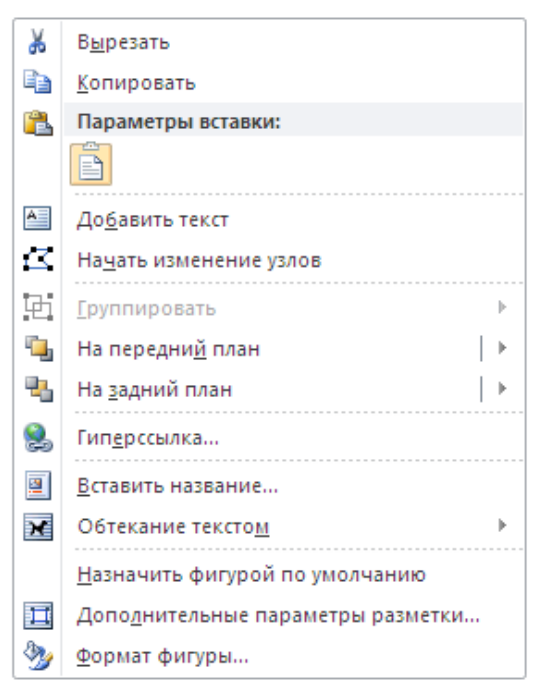

- 3. Добавить текст yordamida matn qo`shing.
- 4. Копироват bilan nusxa oling.
- 5. Начать изменение узлов orqali figuraning burchaklarini o`zgartiring.
- 6. Matnga nisbatan orqa va oldingi planlarda joylashtiring.
- 7. Figuraga nom qo`ying.
- 8. Формат фигуры... qo`shimcha oynasini chiqaring va uning yordamida figuraga jilo

## bering.

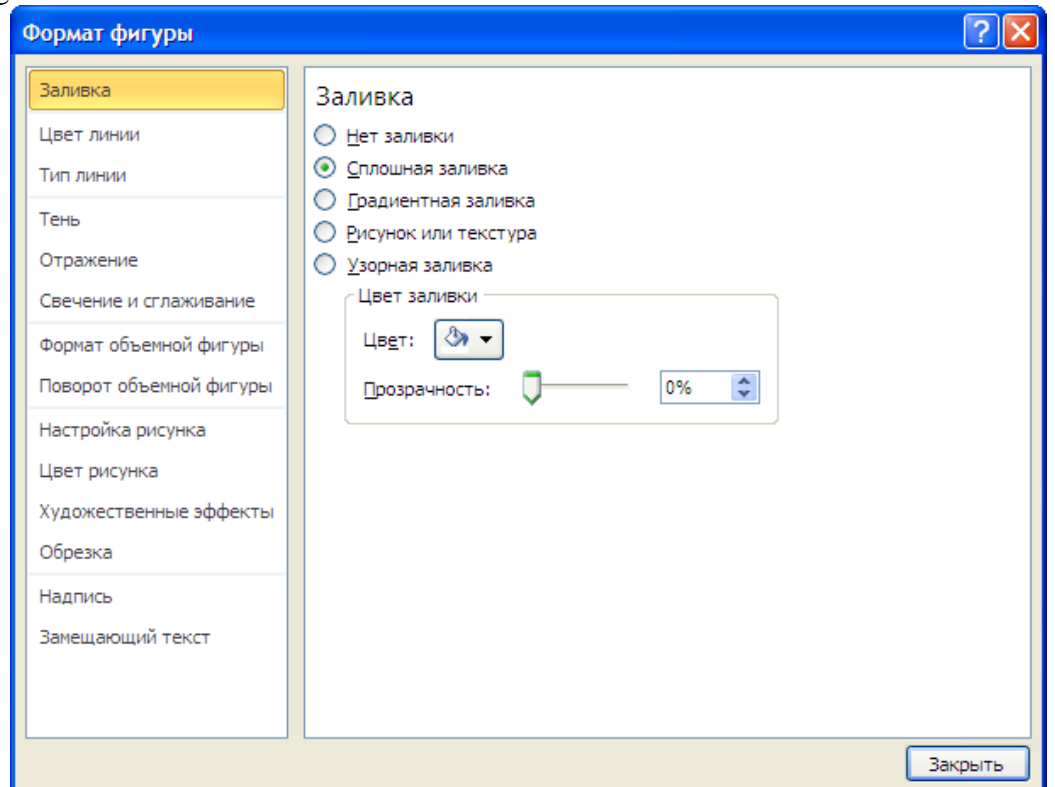

#### **Ishni bajarish tartibi:**

- 1. Kursorni kerakli joyga olib keling
- 2. Menyuning Bcraska lentasidan  $\overline{f}$ <sup>SmartArt</sup> ni tanlang
- 3. Muloqot oynasidan kerakli rasmni tanlang va OK tugmasini bosing.

#### **Matnda sahifa o`lchamlari bilan ishlash.**

Buning uchun "Разметка страницы"→"Поля"→"Настраиваемые поля" bo`limlariga ketma-ketlikda kirib "(yoki hujjat sahifasining chap tomonidagi lineyka ustiga ikki marta sichqonchani chertish) hosil bo`lgan "Параметры страницы" oynasidan:

a) chapdan, o`ngdan, yuqori va pastdan O`lchamlar berish;

b) "Альбомная" yoki "Книжная" ko`rinishiga o`tish;

c) qog`oz o`lchamini "A5", "B5" va hakozalarga o`tkazish kabi ishlarni bajarish mumlin.

Agar hujjatni Альбомная yoki Книжная shaklida yasamoqchi bo`lsangiz Разметка страницы lentasining **D** Opиентация v uskunasidan foydalanig.

Agar hujjatni ikkita yoki undan ko`proq kolonka (ustun) lar shaklida yasamoqchi bo`lsangiz Разметка страницы lentasining  $\overline{D}$  <sup>Paзмер</sup> uskunasidan foydalanig.

Agar hujjatlarni ikkita yoki undan ko`proq kolonka (ustun) lar shaklida yasamoqchi bo`lsangiz Разметка страницы lentasining  $\equiv$  колонки  $\sim$  uskunasidan foydalanig.

Agar hujjatni Альбомная yoki Книжная shaklida yasamoqchi bo`lsangiz Разметка страницы lentasining  $\blacksquare$  Подложка  $\mathsf{v}_1$  uskunasidan foydalanig.

Agar hujjat fonini rangli shaklda yaratmoqchi bo`lsangiz Разметка страницы lentasining **Дения страницы** \* uskunasi ranglaridan foydalanig.

Agar hujjat chegaralariga ramka va tasvirlar o`rnatmoqchi bo`lsangiz Разметка страницы lentasining  $\Box$  Границы страниц uskunasidan fovdalanig.

# **Shrift o`lchami turi va stilini o`rnatish**

Shrift stilini o`zgartirish uchun "Главная" lentasidan "Стили" menyusidan kerakli stil tanlab olinadi.

Yana bir usuli, [Ctrl]+[D] klavishlar kombinatsiyasi orqali "Шрифт" oynasini chaqirish, ―Начертания‖ qismini ―Обычный‖ holatiga keltirish orqali ham bajarish mumkin.

Shrift ko`rinishi hamda o`lchamini ham "Главная" lentasidan "Шрифт" menyusidan yoki yuqoridagi "Шрифт" oynasini chiqarish usulidan foydalanib berilgan qiymatlar o`zgartirilishi mumkin.

#### **Ishni bajarish tartibi:**

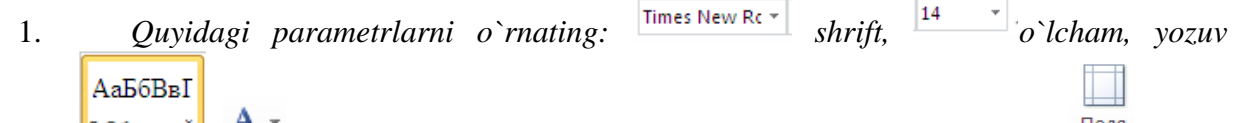

*ko`rinishi* <sup>106 ычный</sup>, <sup>1</sup> matn rangi, animatsiyasiz, sahifa maydonining o`lchamlari <sup>nong</sup> yuqori va quyidan 2 sm, o`ngdan 1,5 sm, chapdan 3 sm.

2. **Вставка – Таблица** buyruqlarini bajaring.

3. **Вставка таблицы** muloqot oynasiga **Число столбцов** bo`limiga 5, **Число строк** bo`limiga 7 kiriting va OK tugmasini bosing.

4. Birinchi ustundagi ikkita tagma-tag joylashgan katakni belgilang va jadval bilan ishlash (**Работа с таблицами**) bandining **Макет** qismidan **– Объединить ячейки** buyrug`ini bajaring.

5. Ikkinchi ustundagi ikkita tagma-tag joylashgan katakni belgilang va jadval bilan ishlash (**Работа с таблицами**) bandining **Макет** qismidan **– Объединить ячейки** buyrug`ini bajaring.

6. Birinchi satrdagi ketma-ket joylashgan 3, 4, 5 kataklarni belgilang va jadval bilan ishlash (**Работа с таблицами**) bandining **Макет** qismidan **– Объединить ячейки** buyrug`ini bajaring.

7. Hosil qilingan jadvalni to`ldiring:

8. Jadvalni belgilang, sichqonchaning o`ng tugmasini bosing, **Выравнивание ячеейк** bandini bosib, kerakli variant tanlang.

# **Matnga snoska hamda yuqori va quyi indekslarni qo`yish.**

 $AB^1$ 

Вставить

1. Matnga snoska qo`yish uchun "Ссылки" lentasining "Вставит сноска" <sup>сноску</sup> bo`limidan foydalanig.

# **Matnga gipermurojaat (гиперссылка) qo`yish.**

Barcha sarlavhalarga "Заголовка" beriladi, so`ng "Вставка" lentaining "Гиперссылка" bo`limi orqali sarlavhani sarlavhaga bog`lang:

1. "Типерссылка" bo`limidagi "местом в документе" bo`limidan foydalangan holda bir sarlavha ikkinchi sarlavhaga bog`lanadi.

2. Avval so`zni belgilab, keyin "Гиперссылка" bo`limidagi "файлом, веб страницей" bo`limidan foydalaniladi.

#### **Tayyorlangan ma'lumotni ekranda ko`rish.**

Buni Быстрый доступ dagi "Предварительный просмотр" buyrug`i  $\Box$  orgali, yoki klaviaturada [Ctrl]+[F2] tugmalar birikmasidan foydalanib amalga oshirish mumkin.

### **Dastur oynasini yopish yoki Word dasturidan chiqish.**

1-usul: "Файл" menyusidagi "Выход" buyrug`i bilan;

2-usul: dastur oynasining sarlavha satridagi  $\overline{\mathbf{x}}$  belgi orqali;

3-usul: klaviaturadagi [Ctrl]+[F4] yoki [Alt]+[F4] klavishlar birikmasining bittasidan foydalanib amalga oshirish mumkin.

#### **Topshiriqlar:**

Microsoft Word 2010 dasturida berilgan matn hujjatlarini tayyorlang.

1. Microsoft Word dasturi yordamida yaratiladigan hujjatlarni nomlang

2. Microsoft Word dasturida ma'lumotnomasi (Справка)ni chaqiring.

3. Joriy hujjatda «Ctrl+Home» tugmalar birikmasi vazifasini tekshiring.

4. Joriy hujjatda «Ctrl+End» tugmalar birikmasi vazifasini tekshiring.

5. Joriy hujjatda «Ctrl+PageUP» tugmalar birikmasi vazifasini tekshiring.

6. Joriy hujjatda «Ctrl+PageDown» tugmalar birikmasi vazifasini tekshiring.

7. Microsoft Word dasturida sichqoncha chap tugmasini ketma-ket ikki marta bosish bilan so`zni tezkor belgilang.

8. Microsoft Word dasturida sichqoncha chap tugmasini ketma-ket uch marta bosish yordamida abzatsni tezkor belgilang.

9. Microsoft Word dasturida sichqoncha yordamida matnning ixtiyoriy qismlarini ixtiyoriy tartibda Ctrl tugmadan foydalanib belgilang.

10. Microsoft Word dasturida klaviaturaning strelkali tugmalari yordamida Shift va Ctrl tugmadan foydalanilanib matnlarni belgilang.

11. Chop etilmaydigan belgilarni ekranda chiqaring.

12. Dasturda CTRL tugmasini bosib sichqoncha g`ildiragini aylantiring va jarayonni kuzating.

13. Microsoft Word dasturida kursordan chapdagi belgilarni Backspace tugmadan foydalanilanib o`chiring.

14. Microsoft Word dasturida kursordan o`ngdagi belgilarni Delete Backspace tugmadan foydalanilanib o`chiring.

15. Microsoft Word dasturida, xujjatni bosmadan chiqarish parametrlarini sozlang.

16. Microsoft Word dasturdagi belgilangan matnlarni qalin yozuvli (Полужирный) shaklda ifodalang.

17. Microsoft Word dasturdagi belgilangan matnlarni qo`lyozma yozuvli (Курсив) shaklda ifodalang.

18. Microsoft Word dasturdagi belgilangan matnlarni ostiga chizilgan (Подчеркнутый) shaklda ifodalang.

19. Dasturdagi belgilangan matnlarga rang berish amalina bajaring.

20. Microsoft Word dasturiga yuklangan hujjatni («Файл\Закрыть») va dasturni («Файл\Выход») yopish amallarini bajaring.

## **Ishni bajarish tartibi:**

1. Ishning uslubiy qismini o`rganib chiqing.

2. Topshiriq talabiga ko`ra tajriba ishini bajaring.

#### **13-15-LABORATORIYA ISHLARI. MICROSOFT EXCEL ELEKTRON JADVALIDA ISHLASH**

**Ishning maqsadi:** Talabalarga Microsoft Excel elektron jadvali bilan ishlashni o`rgatish. MS Excelda formula, funktsiya va diagrammalardan foydalanish, matn, sonlarni yacheykalarga kiritish va tahrirlashni o`rgatish.

**Kerakli jihozlar:** kompyuter, MS Excel dasturi

## **Masalaning qo`yilishi:**

- 1. Oddiy amallarni bajarish
- 2. Avtoto`ldirish imkoniyatlaridan foydalanib amallar bajarish.
- 3. Funksiyalar bilan ishlash.
- 4. Foizlarni xisoblash.
- 5. MS Excel dasturida diagrammalar yaratish.
- 6. Arifmetik va geometrik profressiyalarni xisoblash
- 7. Текст по столбцам buyrug`i
- 8. Проверка данных buyrug`idan foydalanib ma'lumotlarni tekshirish

# **Qisqacha nazariy ma'lumot:**

MS Excel 2010 elektron jadvalida yangi interfeysi asosida lenta deb ataluvchi va asosiy oynaning yuqori qismida joylashgan ko'p varaqli soha joylashgan.

MS Excel 2010 lentasining har bir bo'lagida muayyan vazifalami bajarishga mo'ljallangan tugmalar joylashgan:

**Главная** - jadvallardagi ma'lumotlarni kiritish va tahrirlashga doir tugmalar majmuasi;

**Вставка** - jadvalga biror rasm, diagramma kabi obyektlarni joylashtirishga mo'ljallangan;

**Разметка страницы** - jadval varaqlarini bosmaga chiqarish uchun sahifalarning chegaralari va boshqa parametrlarini belgilash amallarini ifodalaydi:

**Формулы** - jadvallardagi hisoblashlarni amalga oshiruvchi har xil formulalardan foydalanish uchun mo'ljallangan;

**Данные** - jadvallarning ustun va salrlaridagi ma'lumotlarni filtrlash, saralash, nusxalarini ko'paytirish, keraksizlarini yo'qotish, tashqi axboratlarni kiritish kabi vazifalarni bajaruvchi tugmalardan iborat;

**Рецензирование** - matn xatolarini tuzatish va hujjatlarni tahrirlash ishlarini amalga oshiradi;

**Вид** - jadvallami ekranda turlicha namoyish qilishga moslashtirish.

Lentada kerakli buyruq tugmalari joylashgan menyu bandini yaratib olish mumkin. Buyruq tugmalari doima guruhlarda joylashadi. Shuningdek mavjud bo`lgan menyu bandlariga buyruq tugmalarini gurh yaratib joylashtirish mumkin.

Lentani sozlash ishlarini bir necha usullar bilan amalga oshiring.

#### **Ishni balarish tartibi:**

1. Lentaning istalgan joyida sichqonchaning o`ng tugmasini bosing, chiqqan kontekst menyuдан Настройка ленты... ni tanlang:

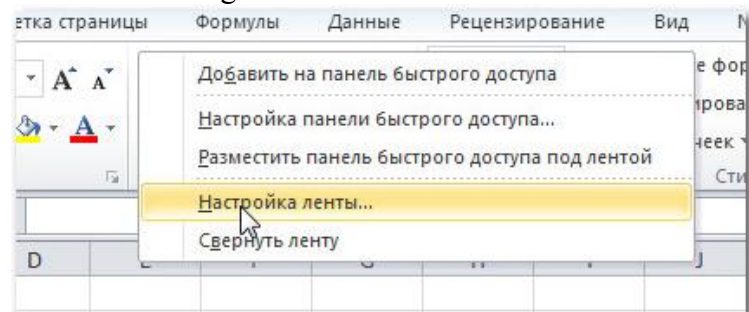

2. **Файл** menyusidan Параметр bandi tanlang. Chiqqan muloqat oynasidan Настройки ленты bandini tanlang.

3. Agar kerakli buyruq tugmasini topilmasa Выбрать команды maydonidan Все команды ni tanlang.

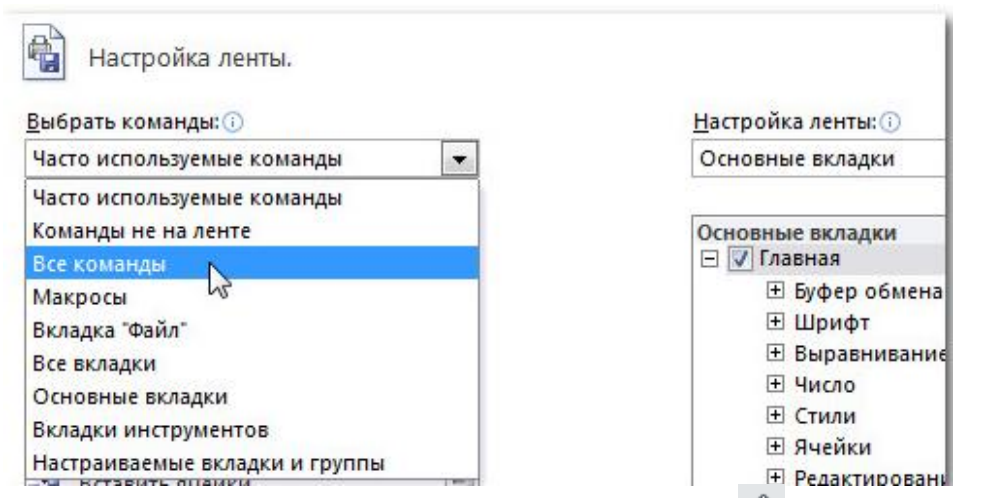

4. Lentani yig`ish uchun o`ng tomon yuqori burchagidagi  $\sim$  tugmasini sichqoncha bilan bosing.

5. Ochish uchun tugmachani yana ishga tushuring. Bu jarayonni Ctrl + F1 tugmalari birikmasini bosib ham amalga oshirish mumkin.

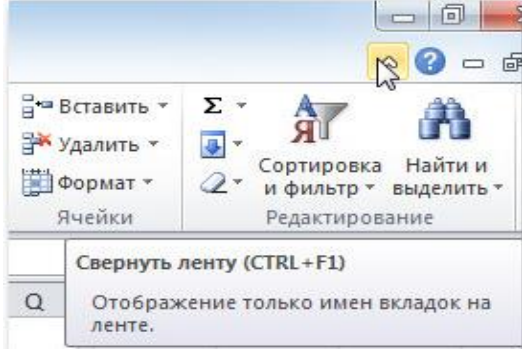

Lenta yig`ilgan xolatda bo`lsa istalgan menyu bandini sichqoncha bilan chertib ko`rsatish mumkin.

Bosh oynaning yuqori chap burchagida tez-tez ishlatiluvchi panel **Быстрый доступ** mavjud bo'lib, uning yordamida xotirada saqlash, oxirgi amalni bekor qilish kabi amallarni tez va oson bajarish mumkin.

**Быстрый доступ** da quyidagi buyruqlar ko`rsatiligan bo`ladi: **Сохранить, Отменить, Вернуть**. Ishni osonlashtiruvchi va tezlashtiriuvchi buyruqlarni unga o`rnatib olish mumkin. Buning uchun quyidagi ketma- ketlikni bajaring:

1. **Быстрый доступ** panelining o`ng tomon pastki burchagida mavjud bo`lgan cho`ntagini oching;

2. Paydo bo`lgan ro`yxatdan keraklisini tanlang;

3. Аgar unda mavjud bo`lmagan buyruqni qo`ymoqchi bo`lsangiz **Другие команды** buyrug`ini bosing;

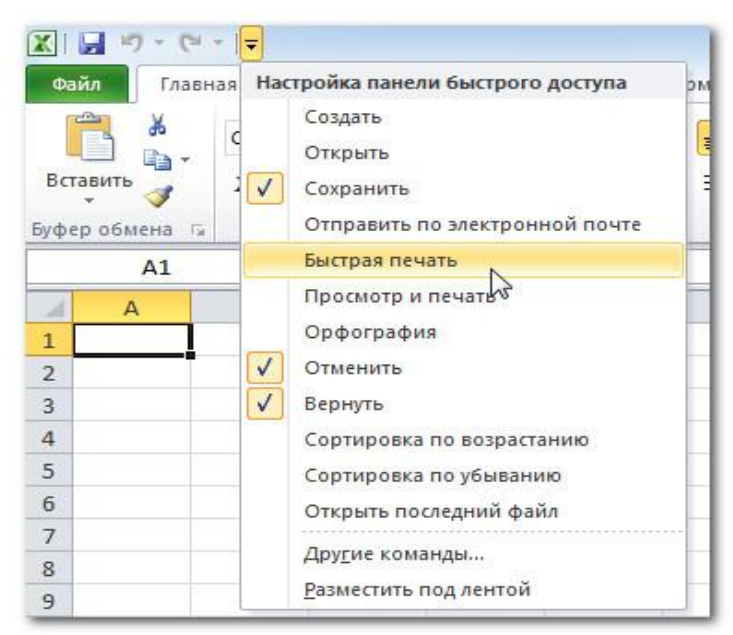

**Быстрый доступ** ga yangi buyruqlar kiritish **Файл → Параметры** orqali ham amalga oshiriladi.

Lentaning tagida elektron jadvalning ishchi sohasi joylashgan.

Jadval ko'rinishida berilgan fayl MS Excel 2010 da **kitob (Книга**) deb ataladi.

**Kitob** esa varaq (**Лист**) lardan tashkil topgan. Standart holatida ular uchta bo'lib, ularni ko'paytirilishi yoki kamaytirilishi, qayta nomlash, o`chirish mumkin.

MS Exccl 2010 ning standart varag'i harflar orqali belgilangan **16348** ta ustun va raqamlar orqali ifodalangan **1 048 576** ta satrdan iborat bo'lib, ustunlar **A** harfidan boshlanib **XFD** bilan tugallanadi. Varaqdagi alohida olingan har bir yacheyka o'z nomiga va manziliga ega bo'ladi. Jadvalning tagida holat satri bo'lib, u yerda ishchi sohaga tegishli ma'lumotlar berilgan.

MS Excel dasturida ishlash jaroyonida uchraydigan xatolar:

**######-** ma'lumot uzunligi yacheykaka sig'maganda.

**#ДЕЛ/0** - hisoblash formulasida 0 raqamiga bo'lish holati mavjud bolganda.

**#3HAЧ!** - formulada mumkin bo'lmagan ifodalar qatnashmoqda, masalan: kirill shriftida o'zgaruvchilar ishlatilayotgan yoki funksiya argumenti sifatida matn qo`llanilgan bo'lishi mumkin.

**#ИМЯ?** - MS Excel formuladagi o'zgaruvchining nomini aniqlay olmaganda.

**#ЧИСЛО**! - formulada funksiya o'zgaruvchisi yoki qiymatida noto'g'ri son qiymatlar ishlatilganda.

**#ССЫЛКА**! - murojaat qilingan yacheyka o`chirib tashlanganda chiqadi.

**#ПУСТО**! - yacheykaga noto'g'ri oraliqda qiymat kiritilganda.

#### **MS Excelda ma'lumotlar bilan ishlash. Ishni balarish tartibi:**

#### 1. **Microsoft Excel** dasturini ishga tushiring (**Пуск – Программы – MS Excel**).

**Yangi ish kitobini oching.** Excel dasturi ishga tushirilganda u avtomatik ravishda yangi ish kitobini ochadi va uni **Книга1** deb nomlab qo`yadi. Excel dasturi faolligida yangi ish kitobini ochish uchun quyidagi amallardan birini bajaring:

1. Bosh menyu orqali **Файл → Создать** ketma-ketligini bajaring;

2. **Доступные шаблоны** bandidan **Новая книга** ni tanlang. U sukunat bo`yicha o`rnatilgan bo`ladi;

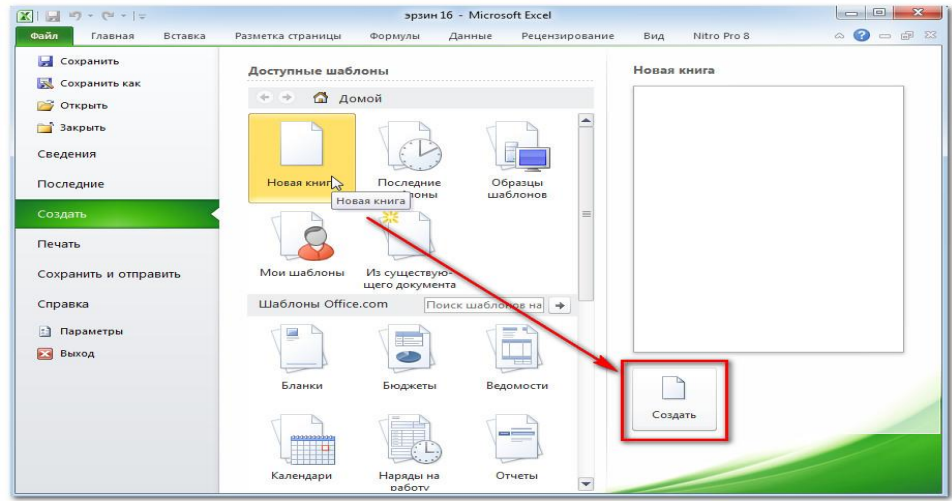

3. **Создать** ni bosing. Excel oynasida yangi ish kitobi chiqadi.

Vaqtni tejash uchun quyidagi usuldan foydalanig:

4. Быстрый доступ panelidagi (**Создат**) piktogrammasini bosing.

# **Ish kitoblarini saqlang.**

Birinchi marta tayyorlangan ish kitobini (faylni) saqlash uchun quyidagi ketma-ketlik bajaring:

1. Bosh menyu orqali  $\Phi$ **aйл**  $\rightarrow$  **Сохранить как ...** buyrug`ini bajaring;

2. Chiqqan **Сохранить как ...** muloqatli darchaning **Папка** sohasiga hujjat saqlanishi lozim bo`lgan disk yoki jildni ochib (joriy qilib) **Имя файла** sohasiga yangi faylning nomini kiritib **Сохранить** belgisini bosing.

**3.** Avval saqlangan faylni muharrirlagandan so`ng nomini o`zgartirmagan holda qayta saqlash uchun Быстрый доступdagi **(Сохранить**) belgisini bosing yoki bosh menyudan **Файл → Сохранить** ketma-ketligini bajaring. Bu ishni klaviaturadagi **Ctrl+S** tugmachalar kombinatsiyasi yordamida amalga oshirsa ham bo`ladi.

Dasturning oldingi versiyalarida saqlash uchun quyidagi ketma – ketlikdan foydalanig.

1. **Файл** menyusini oching.

2. **Сохранить и отправить** tugmasini bosing.

3. **Типы файлов** maydonida faylni saqlash kerak bo`lgan oldingi versiyalar formatini tanlang.

4. Agar fayl nomini o`zgartirmoqchi bo`lsangiz **Имя файла** maydoniga nomni kiriting.

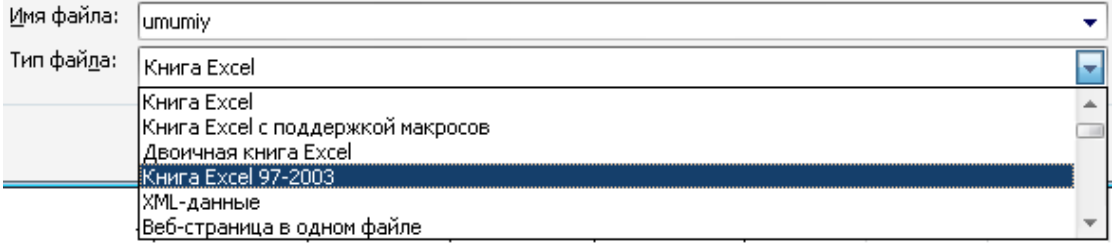

5. **Сохранить** tugmasini bosing.

# **Mavjud ish kitobini oching.**

1. **Быстрый доступ**dagi **(Открыть**) piktogrammasini bosing yoki bosh menyudan **Файл→Открыть** ketma-ketligini bajaring. Bu ishni klaviaturadan **Ctrl+O** tugmachalar kombinatsiyasi yordamida amalga oshirsa bo`ladi. Chiqqan muloqot ekranidan fayl to`rgan disk yoki jild topilib, faylning to`liq nomi kiritiladi yoki ro`yxatdan tanlanadi hamda **Открыть** tugmasi bosiladi.

2. Shuningdek mavjud kitoblarni ochish uchun **Файл** menyusining **Последние** bandidan ham foydalanish mumkin. Unda yaqinda ochilgan fayllar ro`yxati mavjud bo`ladi;

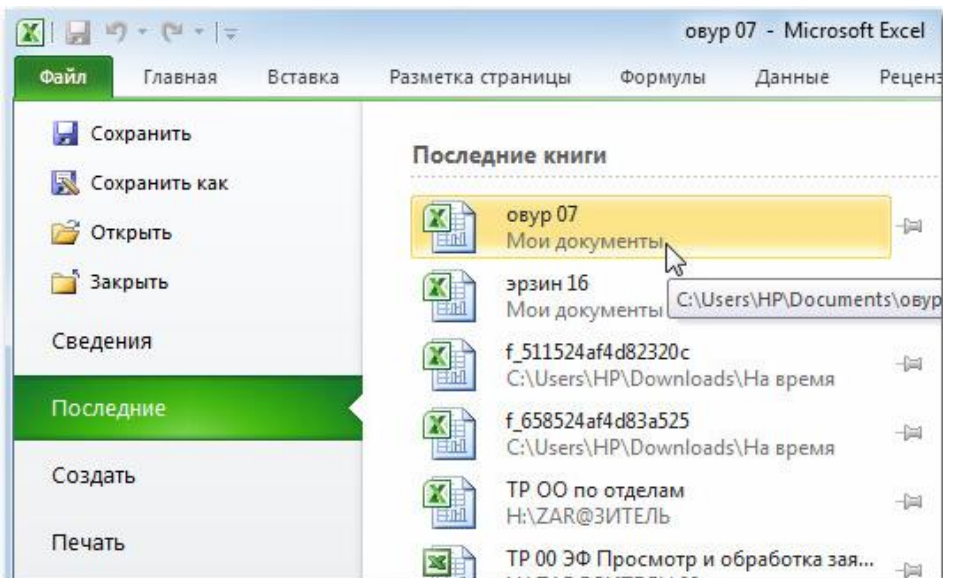

3. Yacheykaning formati unga kiritilayotgan ma'lumot tipi bilan aniqlanadi, uning formatini o`zgartirish uchun lentasidan bosing va **Формат ячеeк** muloqa oynasini chiqaring.

- 4. Klaviaturadan **Ctrl+1** tugmachalar birga bosib ham bu oynani chiqarish mumkin.
- 5. Chiqqan **Формат ячеек** muloqatli darchasining **Число** opsiyasini ochib, **Числовые форматы** sohasidan kerakli formatni tanlang:

**Ma'lumotlarni nusxalang va kerakli joyga qo`ying.**

- 1. Nusxa ko`chiriladigan ma'lumotni tanlang (belgilang).
- 2. **Главная** lentasidan **Копировать** tugmasini bosing.
- 3. Nusxa qo`yiladigan joyga kursorni qo`ying va **Вставить** tugmasini bosing.

# **Ma'lumotlarni nusxalang va kerakli joyga qo`ying.**

- 1. Qirqib olinadigan ma'lumotni tanlang (belgilang).
- 2. **Главная** lentasidan **Вырезать** tugmasini bosing.

.

**.**

3. Olingan nusxa qo`yiladigan joyga kursorni qo`ying va **Вставить** tugmasini bosing.

Buferga nusxa olish va buferdan nusxa qo`yishning bir nechta usuli bo`lib, ularni bosh menyu, piktografik menyu hamda klaviatura yordamida quyidagicha bajarish mumkin:

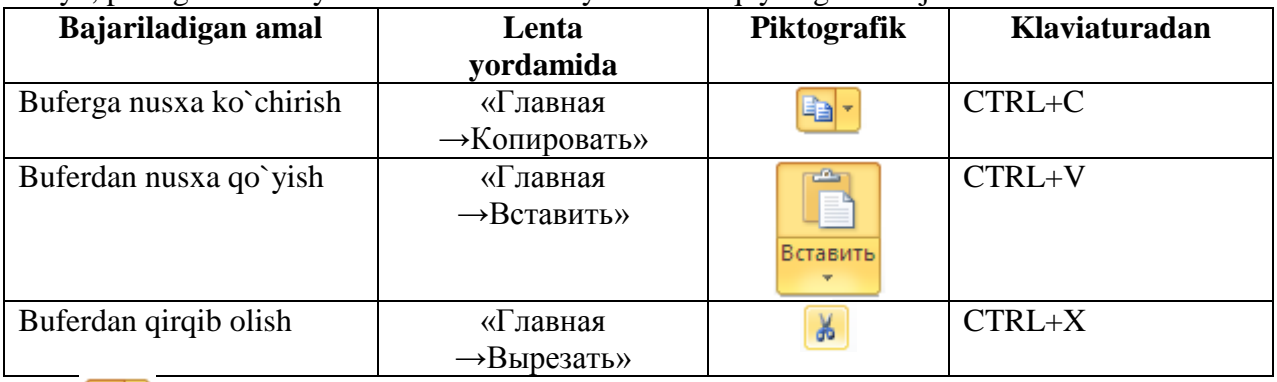

piktogrammasi cho`ntagi ochilganda quyidagi nusxalash turlari taklif etiladi:

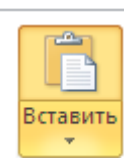

**Копировать** 

Eal

h

piktogrammasi cho`ntagi ochilganda quyidagi nusxa qo`yish turlari taklif etiladi:

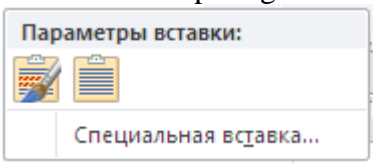

Копировать как рисунок...

# **Yacheykaga kiritilgan ma'lumotni joylashtiring.** Buning uchun quyidagi

piktogrammalardan foydalanig: **.**

# **Ma'lumotlarni muharrirlash.**

1. Yacheykaga kiritilgan ma'lumotni o`chirish uchun shu yacheykani faollashtirib (joriy qilib) **Delete** tugmachasini bosing.

2. Yacheykani faollashtirish uchun uning ustida sichqon tugmachasini bosing yoki klaviaturadan kursorni boshqarish (o`ngga, chapga, pastga va yuqoriga qaragan strelkali) tugmachalari yordamida shu yacheykaga keltiring.

3. Yacheykadagi ma'lumotni boshqasi bilan almashtirish uchun shu yacheyka faol qilib oling va yangi ma'lumot kiriting. Bunda yacheykaning oldingi formatining atributi saqlanib qoladi.

Yacheykadagi **ma'lumotni muharrirlash** uchun quyidagi usullardan birini qo`llang:

1. Yacheyka ustida sichqon tugmachasi ikki marta bosib yacheyka ichida paydo bo`lgan kursor yordamida u yerdagi ma'lumotni muharrirlang.

2. Yacheykani faollashtirib, **―F2‖** tugmachasini bosing va yacheyka ichida paydo bo`lgan kursor yordamida u yerdagi ma'lumotni muharrirlang.

3. Yacheykani faollashtirib, formulalar satrida chiqqan ma'lumot ustida sichqoncha tugmachasini bosing va shu yerda muharrirlash ishlarini bajaring.

# **Ustun va satrlarni to`laligicha ajrating (belgilang).**

Buni amalga oshirishning bir nechta usuli mavjud:

1. Faqat bitta ustun yoki satrni ajratish uchun shu ustunning nomi yoki satrning nomeri ustida sichqoncha tumachasini bir marta bosing.

2. Ketma-ket kelgan bir nechta ustun yoki satrni to`laligicha ajratib olish uchun ustunlarning nomi yoki satrlarning nomeri ustida sichqoncha tumachasini bir marta bosing va chap tugmani bosib to`rgan holda "sudrash" amalini bajaring.

3. Ketma-ket kelmagan ustun yoki satrlarni to`liq ajratish uchun ajratilishi lozim bo`lgan har bir ustun nomida yoki satr nomerida sichqoncha tugmachasi va klaviaturadagi **Ctrl**  tugmasini birgalikda bosing.

#### **Yаngi ustun va satrlar qo`shing.**

Jadvalga yangi ustun (satr) yoki bir nechta ustunlar (satrlar) qo`yish uchun oldiga qo`yilishi lozim bo`lgan ustun (satr) yoki ustunlar (satrlar) ajratib (nechta qo`yish lozim bo`lsa shunchasi ajratib) olinib, bosh lentadan **Главная → Вставить → Вставить столбцы на лист** (**Главная → Вставить → Вставить строки на лист)** buyruqlar ketma-ketligini bajaring.

Bu amalni ustun yoki satrlarni ajratmasdan ham bajarish mumkin. Bunda yangi ustun yoki satr joriy yacheykaga nisbatan qo`yiladi.

#### **Ustun va satrlarni o`сhiring.**

O`chirilishi lozim bo`lgan ustun yoki satrni belgilab oling va bosh lenta orqali **Главная → Удалить → Удалить столбцы с листа (Главная → Удалить → Удалить строки с листа)**  ketma-ketligi bajaring.

#### **Ustunlarning eni va satrlarning balandligini o`zgartiring.**

Ustunning eni unga sig`adigan belgilar soni bilan o`lchanadi. Ustunlarning enining o`lchamini o`zgartirishda quyidagi usullardan birini qo`llang:

1. Enining o`lchami bir xil ko`rinishga keltirilishi lozim bo`lgan ustunlarni ajratib (belgilab) oling va ularning o`ng chegarasini sichqoncha bilan "sudrab" kerakli joyga olib borib qo`yib yuboring.

2. Enining o`lchami o`zgartirilishi lozim bo`lgan ustunlarni ajratib oling va **Разметка** 

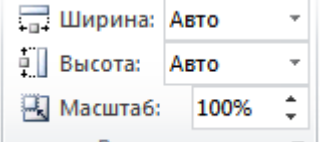

**страницы** lentasidan **paneliga satripaneliga satro balandligi** va ustun enining o`lchamini aniqlovchi belgilar sonini kiriting.

#### **Yacheyka va diapazonlar bilan ishlang.**

Har bir yacheyka o`zining adresiga (koordinatiga) ega bo`ladi. Masalan, **D17 D** ustun va **17**– satrning kesishuvidagi yacheykadir.

MS Excel elektron jadvalida B2:C5 ifoda yacheykalar diapazonini bildiradi. 8 ta yacheykani diapazonga oladi. Agar B2;C5 ko'rinishda bo'lsa 2 ta yacheykani belgilaydi.

Diapazonlar ustida amallar bajarish (yo`qotish, joyini o`zgartirish, nusxa ko`chirish, shriftini o`zgartirish, formatini o`zgartirish va h.k.) uchun ularni ajratib olihg.

Diapazonni ajratish uchun quyidagi usullardan biri qo`llang:

1. Kursor diapazonning birinchi yacheykasiga keltiring va **F8** tugmachasi bosing, kursorni boshqarish tugmalari yordamida belgilash diapazonning oxirigacha yetkazilgandan so`ng begilash rejimidan chiqish uchun yana **F8** tugmachasini bosing.

2. Diapazonning birinchi yacheykasida sichqoncha tugmachasi bosilgan holda eng oxirgi yacheykagacha "sudrab" olib boring.

3. Jadval kursorini diapazonning birinchi yacheykasiga keltirib, klaviaturadan **Shift** tugmachasi bosilgan holda kursorni boshqarish tugmalari yordamida belgilashni diapazonning oxirigacha yetkazing.

4. Diapazonning birinchi yacheykasiga kursorni keltirib, **Shift** tugmachasini bosib to`rgan holda diapazonning oxirgi yacheykasi ustida sichqoncha tugmachasini bosing.

Qo`shni bo`lmagan ikki va undan ortiq sondagi diapazonlarni ajratish uchun har bir diapazonni ajratish jarayonida **Ctrl** tugmachasi bosib turiladi.

**Diapazondan nusxa ko`chiring.** Buning uchun quyidagi ketma-ketliklarni bajaring:

1) Diapazon ajratib oling va nusxasini buferga oling.

2) Nusxa qo`yilishi lozim bo`lgan diapazonning birinchi yacheykasiga kursorni keltirib, buferdagi nusxani qo`ying.

**Diapazonning joyini o`zgartiring.** Ajratilgan diapazonning joyini o`zgartirish (ko`chirish) uchun sichqoncha ko`rsatkichini shu fragmentga keltirib, chap tugmachasi bosilgan holda kerakli joyga «sudrab» olib borib qo`yib yuboring.

**Diapazonni o`chiring.** Ajratilgan diapazonni o`chirish uchun **Delete** tugmachasini bosing

yoki «**Главная** →Удалить» ketma-ketligini bajaring. **[ы рiktogrammasini bosish yo**`li bilan ham bajarish mumkin bo`lib, bunda yo`qotilgan diapazonning nusxasi buferga tushadi.

# **Yacheykaga izoh qo`ying.**

Excelda istalgan yacheykaga undagi ma'lumot haqida izoh qo`yish mumkin bo`lib, buning uchun quyidagi ketma-ketlik bajariladi:

1) Izoh qo`yilishi lozim bo`lgan yacheyka faollashtiriladi.

2) **Рецензирование** lentasi orqali yоki klaviaturadan **Shift+F2** tugmachalar kombinatsiyasini bosing.

3) Chiqqan sohaga izohning matnini kiriting.

Izoh kiritilgan yacheykaning o`ng yuqori burchagida kichkina qizil uchburchak belgi paydo bo`lib qoladi. Agar sichqonni izoh kiritilgan yacheykaga keltirilsa uning yonida izohning matni chiqib, sichqon u yerdan olinganda matn yo`qoladi.

**Ko'p qo'llaniladigan amallarni bajarish.** B1 yacheykaka 45 ni, B2 yacheykaga 46 ni kiritib, ularning yig'indisini B3 da hosil qiling.

B1 yacheykaga 45, B2 yacheykaga 46 ni yozing.

 $\div$  B3 yacheykaga (=) belgisini yozish orqali MS Excel 2010 formula kiritish holatiga o'tadi. So'ngra sichqonchaning chap tugmasi bilan B1 yacheykani belgilang ushbu manzil B3 da hosil bo'ladi. Yig`indi belgisi (+) ni kiriting.

 Navbatdagi qadamda B2 yacheyka ustida yana sichqonchaning chap tugmasini bosing. Natijada B3 da =B1+B2 yozuvi paydo bo'ladi. Formulalar satrida ham =B1+B2 ifoda yoziladi. Enter tugmasini bosing.

*1. Quyidagi amallarni bajaring:*

 A1 yacheykaga 23 sonni B1 ga 0 ni kiriting va CI yacheykada =Al/Bl amalini bajaring va natijani tahlil qiling.

 A1 yacheykaga "Xato" matnini, A2 ga 10 ni kiriting va A3 yacheykada =A1\*A2 amalini bajaring va hosil bo'lgan xatoning sababini aniqlang;

 A1 yacheykaga 1 sonini B1 ga 1 ni kiriting va A3 yacheykada =A1A/B1 amalini bajaring va hosil bo'lgan xatoning sababini aniqlang;

 A1 yacheykaga 1 ni kiriting, B1 ga 2 ni kiriting, CI da =Al+Bl ni hisoblang, D1 yacheykaga 15 ni kiriting, El ga 12 ni kiriting, F1 da =Dl-El ni hisoblang va G1 da =C1\*F1 ni hisoblang

 $\bullet$  MS Excel 2010 elektron jadvali vordamida (a+b)\*(c+d) ifoda o'zgaruvchilarning ixtiyoriy qiymatlarida hisoblang.

 Berilgan to'rtta sondan ikki juftlik ajrating va ularning bo'linmasini hisoblang, natijalarni o'zaro ko'paytiring.

## **Bir yacheykada yozilgan ma'lumotni boshqa yacheykalarga nusxalang.**

Bir xil ma'lumotlarni bitta yacheykada yozib, qolganlariga nusxalash mumkin.

1. C1 yacheykaga ma'lumot kiriting.

2. Yacheykaning pastki o`ng burchagi sichqoncha ko`rsatkichi bilan ilintirilib, (sichqoncha chap tugmasini bosib, qo`yib yubormagan holda) belgilangan manzilgacha olib keling va qo`yib yuboring.

1. C1ga 1 sonini kiriting.

2. C2 da: "=C1+2" ni yozing va Enter tugmasini bosing.

3. C2 yacheykaning pastki o`ng burchagida "+" belgisi chiqqach, sichqoncha chap tugmasini bosib, qo`yib yubormagan holda belgilangan yacheykagacha olib keling va qo`yib yuboring.

Microsoft Excel elektron jadvallari yordamida arifmetik amallardan tashqari yacheykalarga turlicha murojaat qilish bilan amaliy masalalarni yechish mumkin.

**Formulalar satridan foydalanish.** Formulalar satri joriy yacheykadagi qiymatning formulasini ko'rish yoki ushbu yacheykaka ma'lumotlar va formulalar kiritish uchun mo'ljallangan:

 $\times \checkmark$  fx =  $\checkmark$ Bu erda  $\frac{\times}{\sqrt{2}}$  - tugma amalni inkor qilish,  $\frac{\times}{\sqrt{2}}$  - tugma amalni bajarish,  $\frac{f_{\frac{\times}{2}}}{f_{\frac{\times}{2}}}$  - tugma

kutubxonaga murojaat qilish vazifasini bajaradi.

Bеrilgan arifmеtik ifodalarni formulalar satridan foydalanib hisoblang.

$$
A_1 = 4 \cdot 10^{-12} \sqrt{6 - 2t} + Log_5 \left[ \left(t + \frac{x}{S} \frac{1}{\text{int}}\right)\right]
$$

MS Excel elеktron jadvalida bu misolni hisoblash kеtma-kеtligi quyidagicha:

1. Bеrilgan t va x larga qiymat bеring.

2. A1 qiymatini hisoblash uchun C5 yachеykaga ko'rsatilgan formulani kiritib, Enter tugmasini bosing:

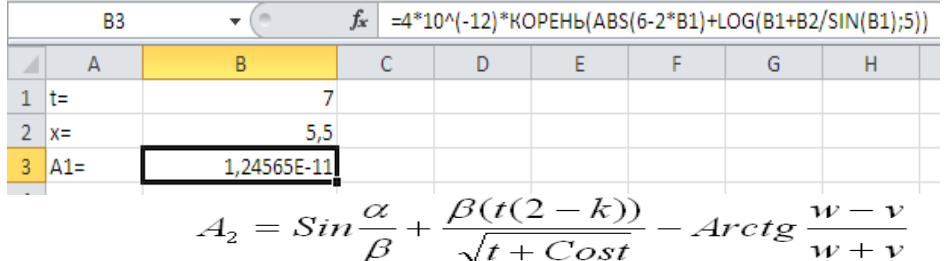

vazifani ham xuddi shunday bajaring.

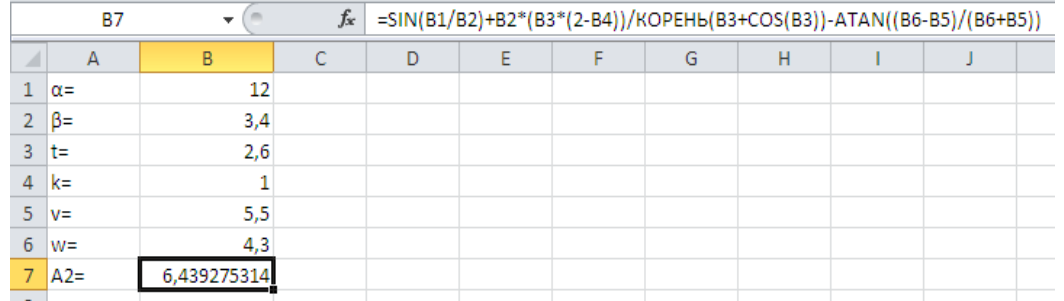

Xizmat safari xarajatlarini formulalar satridan foydalanib bajaring:

1. Quyidagi maydonlardan iborat jadval yarating: tartib raqami, boriladigan manzil, yo`l narxi, kunlar soni, kunlik xarajat va jami xarajat.

2. Yacheykalarni kerakli ma'lumotlar bilan to'ldiring:

3. Jami xarajat ustunini quyidagi formula yordamida hisoblang:

= (yo'l narxi + Kunlar soni \* Kunlik xarajat) yoki quyidagi formulani kiriting:  $=(2*C2+D2*E2)$ 

4. Файл bo'limidan **Сохранить как** bandini tanlang va Имя файла qatoriga fayl nomini kiriting, Сохранить tugmasini bosing.

5. Formulalar satridan foydalanib, uchta yacheykada berilgan sonlarning kublari yig'indisini hisoblang.

6. Birinchi varaqda formulalar satriga =(2\*C3+D4\*E2)\*Лист2!F2 ifodani kiriting va kerakli yacheykalarda qiymatlar bеrib natijani hisoblang.

7. Formulalar satridan foydalanib berilgan to'rtta sonning ko'paytmasini hisoblang.

8. Formulalar satridan foydalanib =A3-B2\*D4+(C3/D2) formulani yozing va qiymatlar berib hisoblang.

**Formulani nusxalash qoidasi.** Formulalarni nusxalashda dastur hisoblanuvchi yacheykaning yangi holatiga ko`ra nisbiy havolalarni avtomatik ravishda o`zgartiradi.

• Absolyut havolalar o`zgarishsiz qoladi.

• Aralash havolalarda esa faqat bir qismi o`zgaradi (\$ belgisi yo`q qismi).

# **Yacheykaga murojaatlar.**

1. **Yacheykaga nisbiy murojaat.**

Guruhlarda fanlardan o'zlashtirish ko'rsatkichlarini aniqlang.

 $\div$  12 x 8 o'lchamda jadval yarating;

 Birinchi satrni sichqonchaning chap tugmasi orqali belgilab oling va **Главная** lentasidan **Объединить и поместить в центре** buyrug`i yordamida yacheykalarni bittaga keltirib "**Fanlardan o'zlashtirish ko'rsatkichlari**" matnini yozing;

 A2:A3 yacheykalarni birlashtirilib "**Guruhla**r" yozuvini yacheyka o'rtasiga joylashtiring;

 B2:B3 yacheykalarni birlashtirilib "**Talabalar soni**" yozuvini yacheyka o'rtasiga joylashtiring;

 C2:G2 yacheykalarni birlashtirilib "**Fanlar**" yozuvini yacheyka o'rtasiga joylashtiring;

 H2:L2 yacheykalarni birlashtirilib "**O'zlashtirish ko'rsatkichi**" yozuvini yacheyka o'rtasiga joylashtiring;

C3:G3 hamda H3:L3 yacheykalarga fanlar nomlarini joylashtiring;

B4:B6 yacheykalarda guruhdagi talabalar sonini kiriting;

C4:C6 dan G4:G6 gacha fanlardan o'zlashtirgan talabalar sonini kiriting;

 B4:B7 ni sichqonchaning chap tugmasi bosilgan holda ajratib olib, MS Excel 2010 **Главная** lentasidan  $\Sigma^*$  tugmasini bosing, natijada B8 da talabalar umumiy soni hosil bo'ladi;

 C8:G8 yacheykalarida fanlardan o'zlashtirgan talabalarning barcha guruhlar bo'yicha umumiy sonini aniqlashni osonlashtirish uchun B8 yacheykasini o'ng past burchagiga sichqonchaning chap tugmasini bosilgan holda siljitib kerakli qiymatlarni hosil qiling. Qaralayotgan yacheykaga ushbu murojaat usuli nisbiy murojaat deb ataladi;

#### 2. **Yacheykaka absolyut murojaat.**

 Informatika va axborot texnologiyalari fanidan o'zlashtirish ko'rsatkichini aniqlash uchun H4 katagida (=) ni kiritib, fandan o'zlashtirgan talabalar soni C4 ni guruhdagi talabalar umumiy soni B4 ga bo'lib, natijani 100 ga ko'paytirib yaxlitlab oling. O'zlashtirish ko'rsatkichi guruhdagi talabalar soniga bo'linganligi sababli B4 ni qo'zg'lmas qilish uchun, ushbu manzilga \$B\$4 ko'rinisida, ya'ni **absolyut murojaat** qiling;

 Qolgan guruhlar va boshqa fanlar bo'yicha o'zlastirish ko'rsatkichlarini oson aniqlash uchun sichqonchaning chap tugmasi bosilgan holda В ustun va 7 satr bo'yicha siljiting.

 Nisbiy va absolut murojaat usullarini qo'llab, masalani juda oson yechish mumkin. Natijada elektron jadval hosil qiling.

Absolut va nisbiy murojaatlar birgalikda kelsa **aralash murojaat** deyiladi.

MS Excel 2010 qulayliklaridan yana biri, boshqa varaq yoki kitoblarga murojaat qilinib, ulardagi ma'lumotlar bilan bog'lanish hosil qilishdir.

**Topshiriq.** *Boshqa varaq yoki kitobga murojaat.*

## **Ishni balarish tartibi:**

1. MS Excel dasturida 4 ta Лист hosil qiling.

2. 1, 2, 3 varaqlarga ma'lumotlarni kiriting.

3. 4 varaqda umumlashtirilgan ma'lumot hosil qilish uchun B3 yacheykada  $=$ " belgisini kiriting.

4. B3 da "=" belgisidan so'ng 1-varaqdagi B3 katagida sichqonchaning chap tugmasini bosing, natijada formulalar satrida =Лист1!B3 yozuvi hosil bo`ladi.

5. — "+" belgisini kiriting va 2- varaqdan Лист2!В3 so'ngra "+" va 3- varaqdan Лист3!В3 larni belgilang.

6. 4 varaqning formulalar satrida =Лист1!В3+Лист2!В3+Лист3!В3 yozuvi hosil bo`ladi.

7. 4 varaqdagi B4, B5, B6, C3, C4, C5, C6, D3, D4, D5, D6, D7 yacheykalariga nusxa ko'chirish uchun o'ng past burchagiga sichqonchaning chap tugmasi bosilgan holda siljiting.

Talabalarning fanlardan olgan ballarini kitoblarning jadvallari yordamida bir kitobda hosil qiling.

#### **Ishni balarish tartibi:**

1. Talabalarning fanlardan olgan ballarini kitoblar jadvalida bog'lash uchun har bir fan bo'yicha ballarni alohida ishchi kitoblarda yozib chiqing (dasturlash, informatika, jismoniy, matanaliz,):

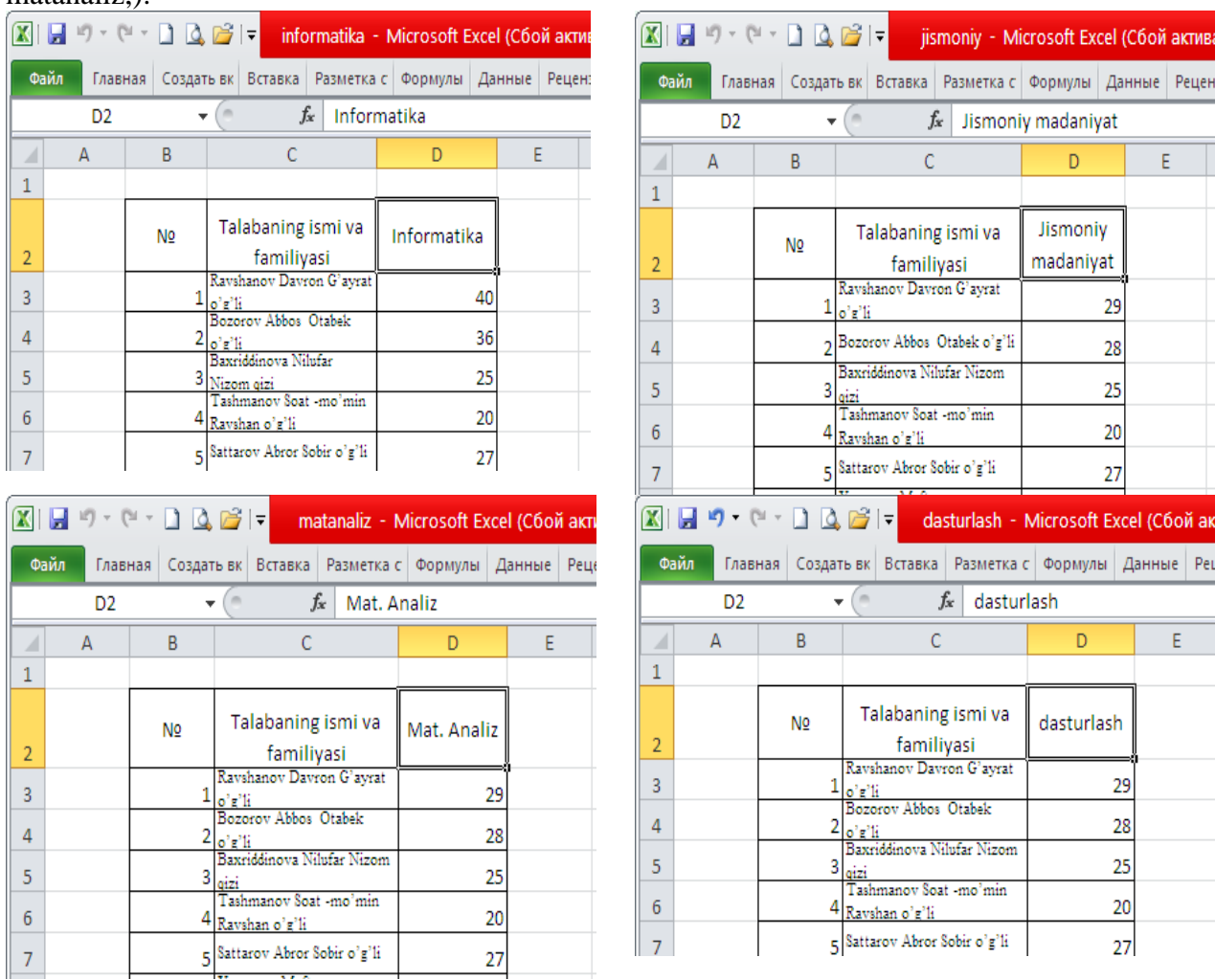

2. Ushbu to`rtta jadvaldagi talabalar ballarini aks ettiradigan alohida umumiy ishchi kitobini oching:

3. Talabalar ism va familiyasini boshqa jadvallardan nusxalab ochilgan yangi kitobga ko`chiring:

4. Birinchi kitobda yozilgan fan ustunini belgilab Главная →Копировать nusxasini oling:

5. Umumiy ishchi kitobida kerakli ustun yacheykasini belgilab sichqonchaning o`ng

tugmasini bosing va hosil bo`lgan menyudan yoki Специальная вставка oynasidan 6. Вставить связь tugmasini bosing va bog`lanish hosil qiling:

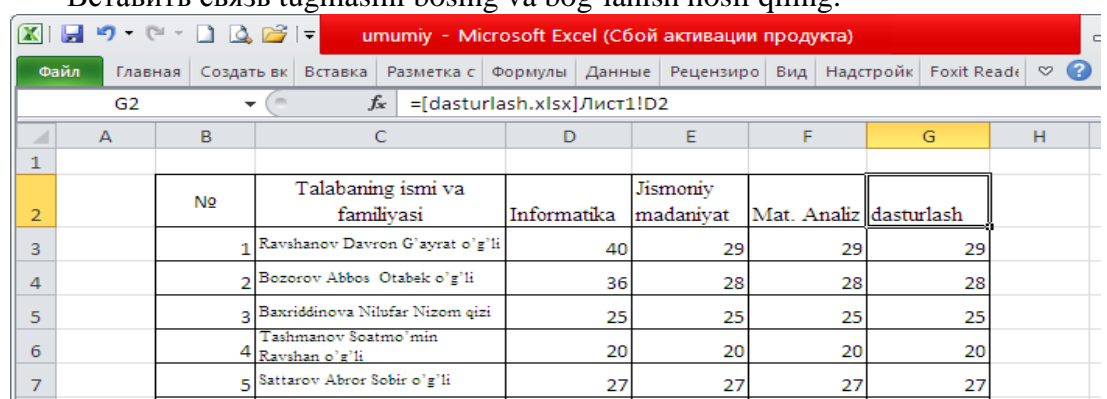

Kitoblarni o'zaro bog'lashni uchun menyular satridan Данные bo'limi tanlanib, Подключения - изменить связи ketma-ketligi tanlab amalga oshirish ham mumkin.

Murojaatdan foydalanib amal bajarishda nusxalardan foydalanish orqali, bajariladigan amallami bir munchaga osonlashtirish imkoniyati mavjud.

# **Topshiriqlar:**

1. Absolut va nisbiy murojaatlarga doir masala tuzing va uni yeching.

2. Guruh talabalarining davomatini aniqlovchi jadval yarating.

3. Talabalarining barcha fanlardan olgan ballarini alohida jadvallarda hosil qiling va ularni bitta jadvalga birlashtiring.

4. Uchunchi varaqning B4 katagida birinchi varaqning C3 yacheykada va ikkinchi varaqning D6 yacheykada yozilgan sonlarning yig'indisini hisoblang.

5. Talabalarning tarix, algoritmlash asoslari, kompyuter tarmoqlari fanlaridan olgan ballarini alohida fayllarga saqlang va uni "Umumiy" nomli faylga birlashtiring.

**Topshiriq.** *Avtoto`ldirish imkoniyatlaridan foydalanib amallar bajarish.*

# **Ishni balarish tartibi:**

1. **A2 yacheykaga Yanvar** so`zini kiriting.

2. **A3 yacheykaga Понедельник** so`zini kiriting. Ustunning kerakli kengligini tanlang.

3. Avtoto`ldirish markeri yordamida quyida joylashgan yacheykalarga hafta kunlarini kiriting (A3 yacheykaning o`ng quyi burchagiga sichqoncha ko`rsatkichini o`rnating, qora rangli qo`shish belgisi ko`rinishida to`ldirish markeri chiqadi, sichqoncha chap tugmasini bosib, qo`yib yubormasdan, markerni A9 yacheykaga olib borib, so`ngra tugmani qo`yib yuboring).

4. B5 yacheykaga 1 raqamini kiriting.

5. B6 yacheykaga 2 raqamini kiriting.

6. B5 va B6 yacheykalarni belgilang, to`ldirish markeri yordamida B9 gacha bo`lgan yacheykalarni to`ldiring.

7. 5-7 punktlarda ko`rsatilganidek, yanvar oyning qolgan kunlarini kiriting.

8. Dam olish kunlarini qizil rang bilan belgilang (A9:F9 yacheykalar diapozonini belgilang, Главная lentasidan  $\mathbf{A}$  bo`limidagi ro`yxatdan qizil rangni tanlang).

9. Hafta kunlarini ko`k rang bilan belgilang (Понедельник, Вторник...) 9 punktga qarang.

10. B, C, D, E, F ustunlar kengligini 25 pikselda o`rnating ( B, C, D, E, F ustunlarni **В Ширина:** Авто

belgilang,  $\frac{1}{x}$  Bысота: | ABTO  $\frac{1}{x}$  buyruqlardan tanlang, kerakli o`zgaruvchini kiriting).

11. A2:F2 yacheykalarni birlashtiring va bu yacheykalarni markazga tekislang (A2:F2  $\equiv$   $\equiv$   $\equiv$ 

vacheykalarni belgilang, <sup>33</sup> Объединить и поместить в центре \* bo`limini tanlang,  $\equiv \equiv \equiv$  dan kerakli holatni tanlang).

12. **Fevral** oyi uchun yuqorida bajarilganidek o`zingiz mustaqil bajaring.

#### 13. «**Мои документы**» papkasiga hujjatni **Календарь** nomi bilan saqlang. **Funksiyalar bilan ishlash.**

Funksiyalar bilan ishlash uchun menyu qatorining **Формулы** lentasidan yoki formula satrida joylashgan  $f_{\rm x}$  tugmasidan foydalaniladi.

**Формулы** lentasi quyidagi ko`rinishda bo`ladi:

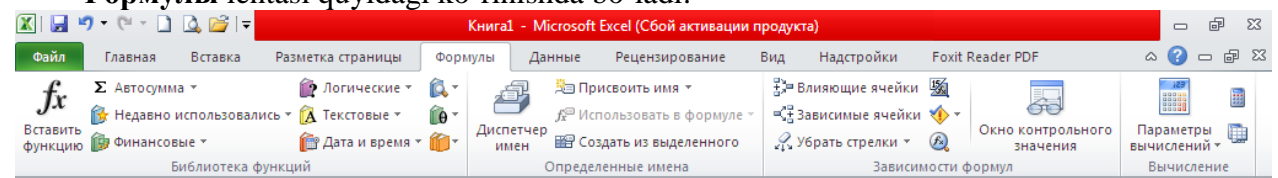

Bu yerda funksiyalar bo`limlari nomi bilan berilgan. Ularning cho`ntaklari yordamida bandlarini chiqarish mumkin.

Formula satridan  $\frac{f}{f}$  tugmasi belgilansa quyidagi oyna chiqadi va u funksiya ustasi deb nomlanadi:

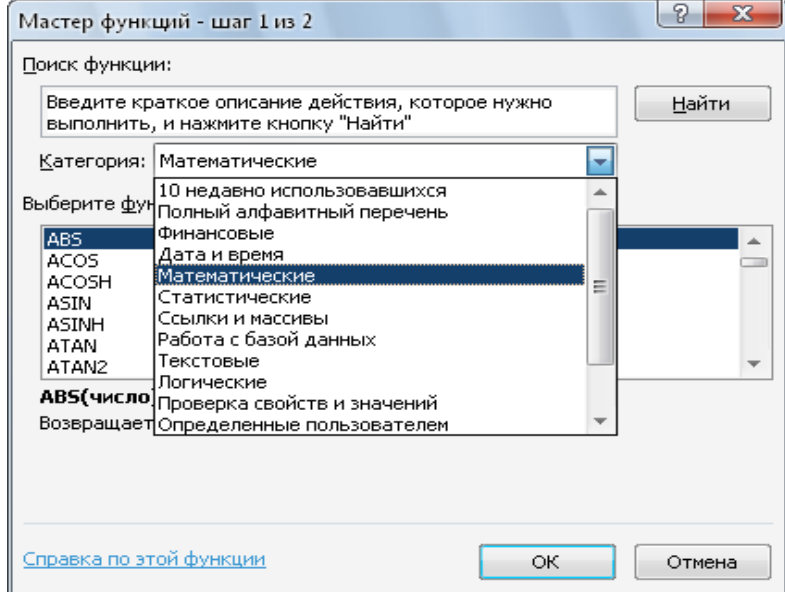

Oynada MS Excel dasturida foydalanish imkoniyati kiritilgan, qiymatlar, ifodalar va yacheykalar ustida amallar bajarishga mo'ljallangan funksiyalar kutubxonasi jamlangan bo`lib, barcha funksiyalar kategoriyalarga birlashtirilgan.

Мастер функций oynasida birinchi qadamda kerakli funksiyani kiritib Найти tugmasi yordamida izlab topiladi.

Ikkinchi qadamda ushbu funksiyaga murojaat etib, argumentlariga qiymatlar beriladi. So'ngra tanlab olingan funksiya kerakli yacheykaga joylashtiriladi:

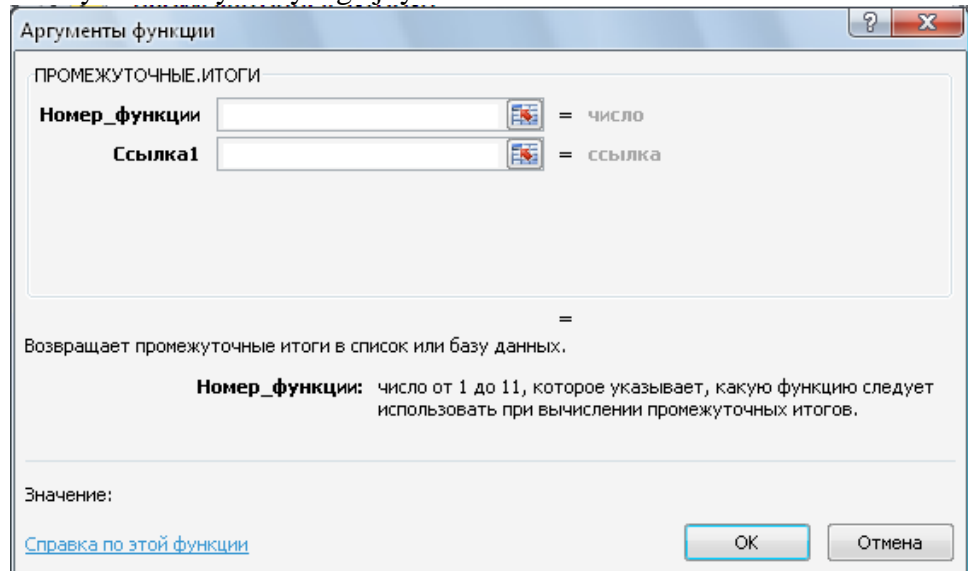

MS Excel 2010 da ishlatiluvchi funksiyalar mazmunan bir-biridan keskin farq qilishi mumkinligidan ularning argumentlari ham o'z navbatida turli ko'rinishda berilishi mumkin.

Masalan, Математические функции qismida cos(x) funksiyasida argument bitta haqiqiy qiymatdan iborat bo'ladi va burchakning qiymati radianda beriladi:

Логические функции qismidagi ЕСЛИ funksiyasida argument mantiqiy ifoda bo'lib, uning faqat ikkita qiymati ("rost" yoki "yolg'on") ga ko'ra ikki xil natijaga ega bo'lishi mumkin:

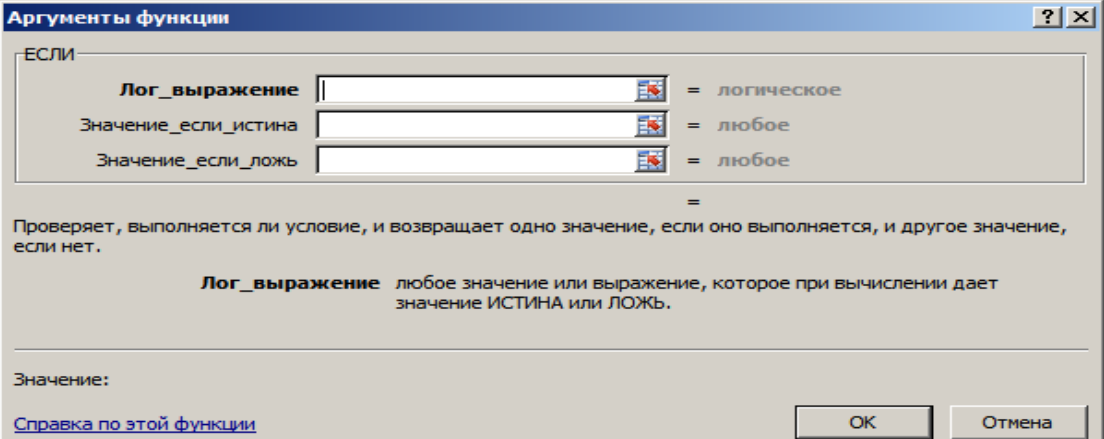

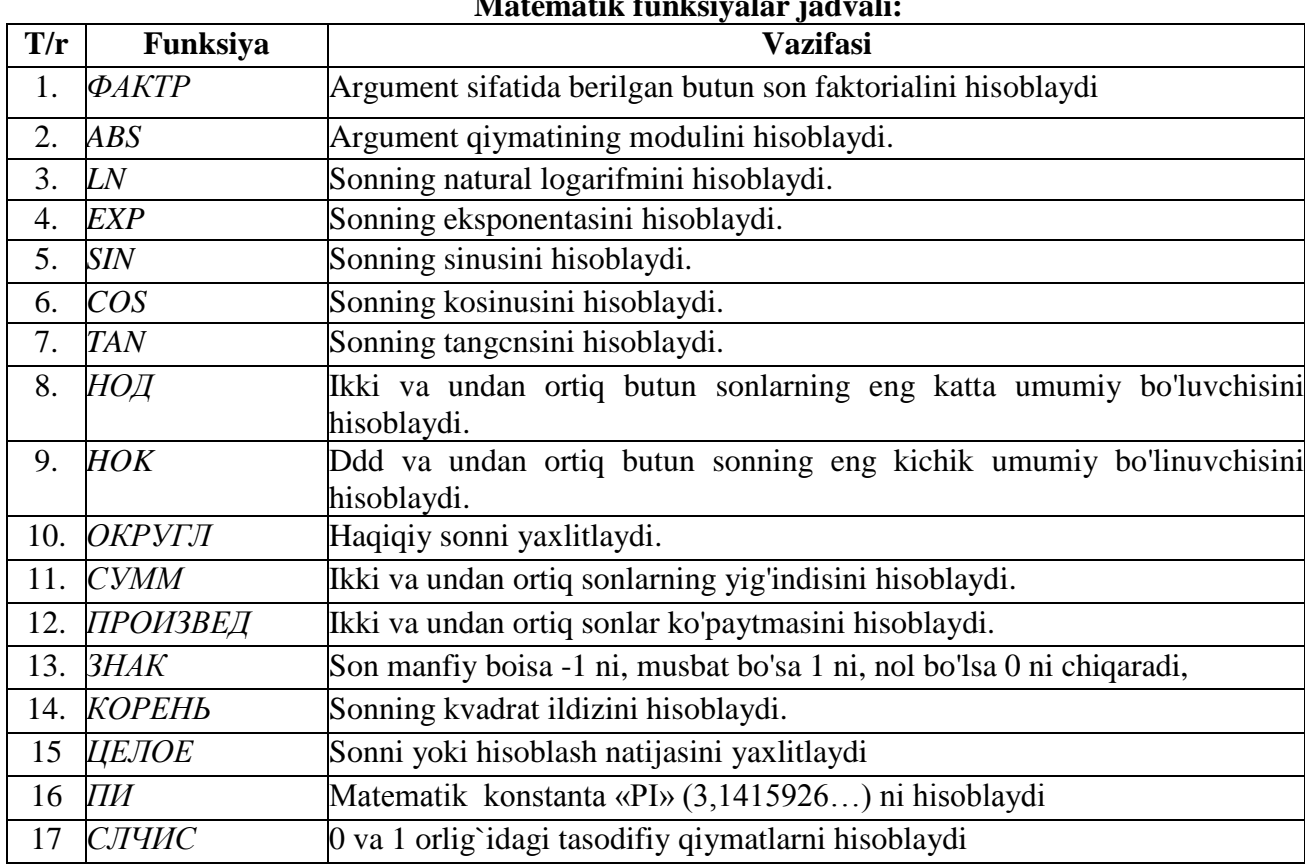

**Matematik funksiyalar jadvali:**

J.

┚╿

**Topshiriq.** *Sonlarning ildiz qiymatlarini toping.*

# **Ishni balarish tartibi:**

1. Формулы paneliga murojaat qiling.<br>2. Hosil bo`lgan lentadan **Mareman** 

2. Hosil bo`lgan lentadan **Математические** bo`limini, **Функция** qismidan esa **Корень** bandini tanlang.

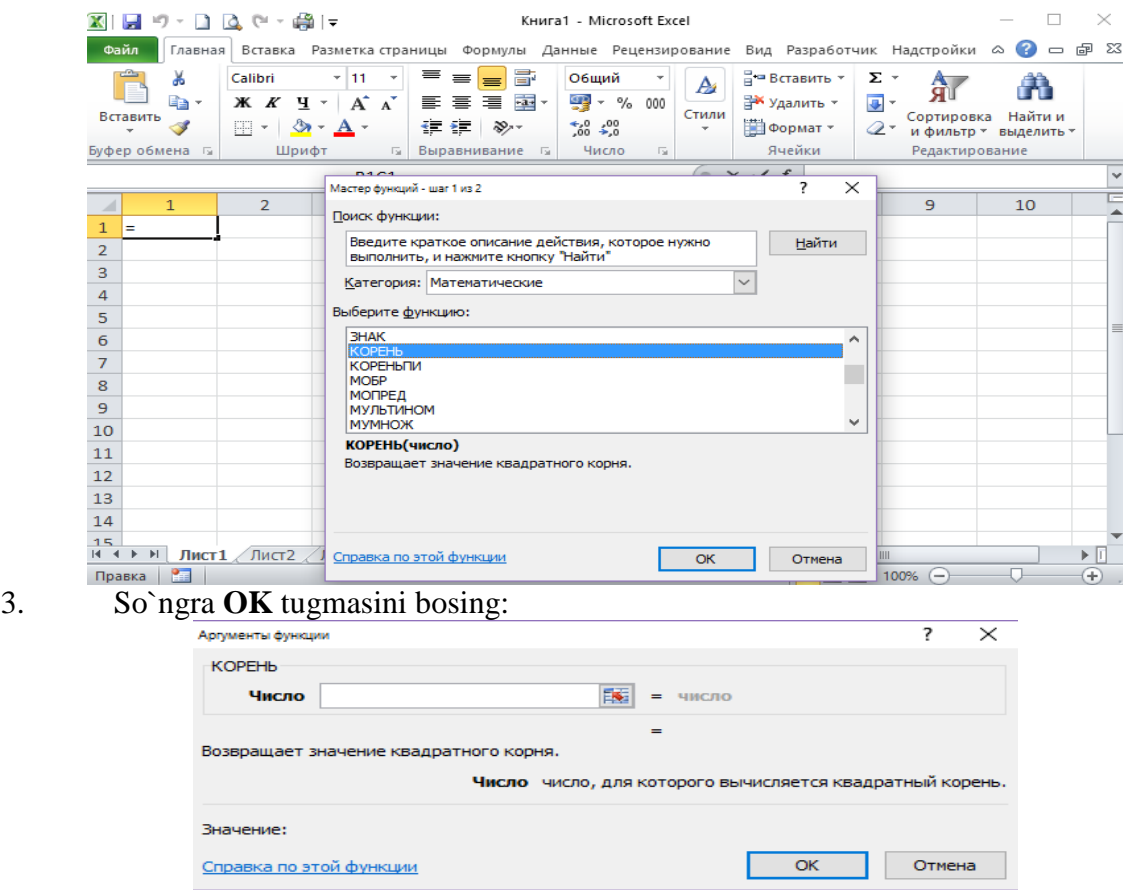

4. Hosil bo`lgan oynaning **Число** maydoniga, masalan, 121 conini yozing va Enter tugmasini bosing.

5. Dastur oynasida belgilangan yacheykada qiymat yoziladi.

Boshqa funksiyalarning qiymatini hisoblash uchun ham shunday yo`l tutiladi.

**Topshiriq.** *НОД funksiyasi imkoniyatlaridan foydalanib, 12, 48, 96, 60 sonlarning eng katta umumiy bo'luvchisini hisoblang.*

#### **Ishni balarish tartibi:**

1. A2 katakka 12 sonini, B2 katakka 48 sonini, C2 katakka 96 sonini, D2 katakka 60 sonini kiriting;

- 2. E2 katakka quyidagi formulani kiriting: =НОД(А2:D2)
- 3. Enter tugmasini bosing:

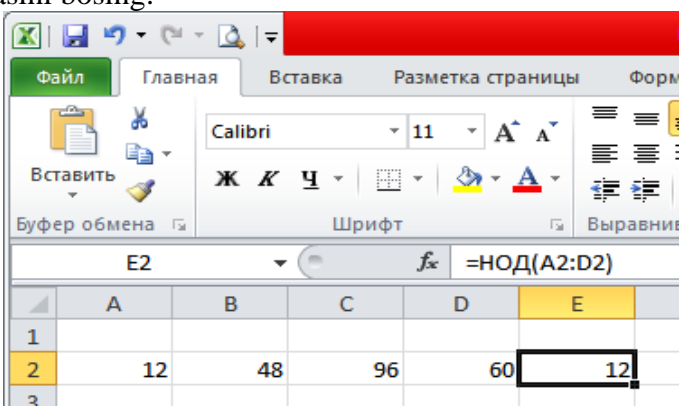

**Topshiriq.** *5, 10, 15, 20, 25, 30 sonlarining natural logariftnlari yig'indisini hisoblang va natijani 10-3 gacha yaxlitlang.*

#### **Ishni balarish tartibi:**

1. A2 katakka 5 sonini, B2 katakka 10 sonini, C2 katakka 15 sonini, D2 katakka 20 sonini, E2 katakka 25 sonini, F2 katakka 30 sonini kiriting;

2. A3 yacheykaga = belgisini kiriting va funksiyalar ustasi oynasidan LN ni tanlang;

3. Funksiya argumenti oynasi chiqadi. Unga A2 yacheyka manzilini yozing va OK tugmasini bosing;

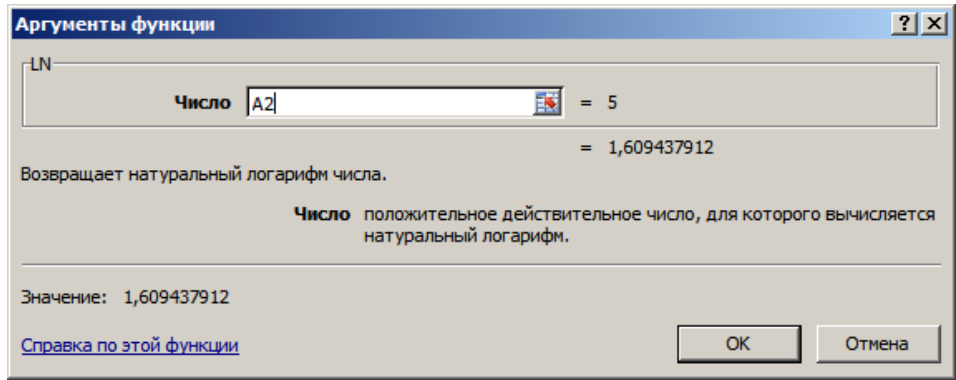

- 4. Keyingi yacheykadagi qiymatlarni ham natural logarifmda ifodalab oling;
- 5. A4 yacheykada bu sonlar yig`indisini СУММ funksiyasidan foydalanib hisoblang;
- 6. A5 yacheykasida yig`indini 3 raqamgacha yaxlitlash uchun = belgisini kiriting va ОКРУГЛ funksiya ustasi oynasini chiqaring:

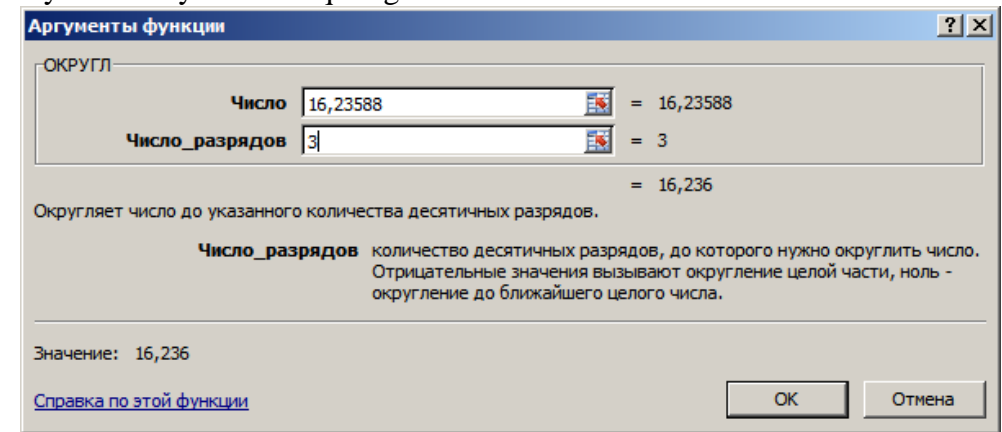

7. Yig`indi va yaxlitlash sharti raqamini mos maydonlariga kiriting;

8. Enter tugmasini bosing.

# **Berilgan diapazondagi sonlarning yig`indisi va ko`paytmasini hisoblang.**

**Yig`indini hisoblash.** Agar sonlar ustun yoki satr bo`ylab ketma-ket bir nechta yacheykalarda berilgan bo`lsa va ularning umumiy yig`indisini hisoblash talab qilinsa, u holda kerakli sohadagi tegishli yacheykalar ajratib olinadi va vositalar panelidagi  $\Sigma$  (avtosumma) belgisi ustida sichqoncha o`ng tugmasi bosiladi va tanlanadi:

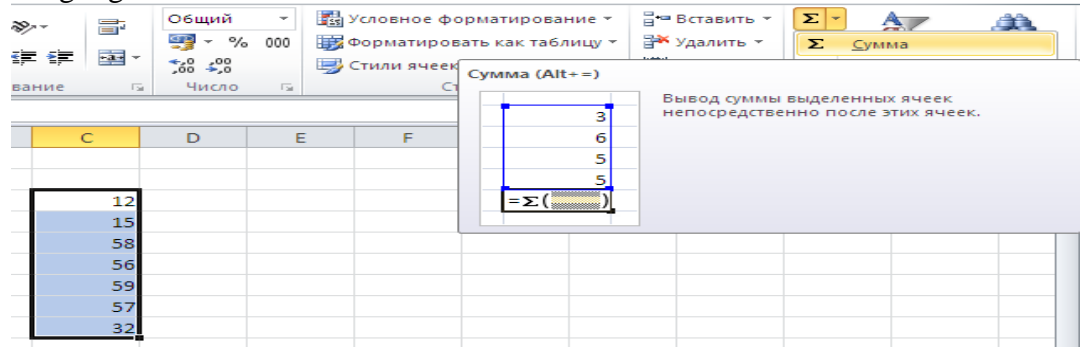

Bu ishni formulalar satrida yig`indini hisoblash funksiyasini kiritish orqali ham amalga oshirish mumkin:

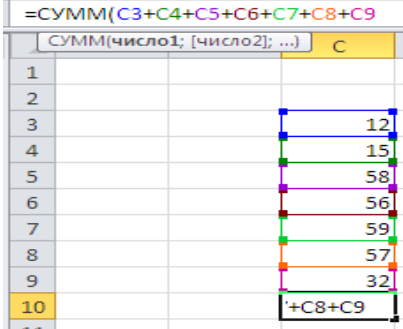

**Ko`paytmani hisoblash.** Ko'paytma matematik ifodalarda keng tarqalgan amallardan biri bo`lib, ko'paytma qatnashgan hisoblashlarni bajarishning bir necha usullari mavjud:

*1- usul.* Yacheykaka = belgini qo'yib kerakli ifodalarni ko'paytirish;

*2-usul.* Ko'paytmani hisoblash funksiyasidan foydalanish. Kursor yacheykaga qo`yilib, formulalar satrida ПРОИЗВЕД(yacheyka manzili:yacheyka manzili) funksiyasi yoziladi.

#### **Topshiriqlar:**

1. C1 katagida Al Bl yacheykalarida yozilgan sonlarning ko`paytmasini hisoblang:

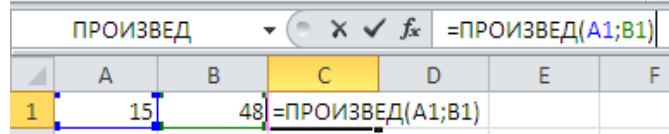

2. D1 katagida A1:B1 yacheykalarida yozilgan sonlarning yig'indisini hisoblang:

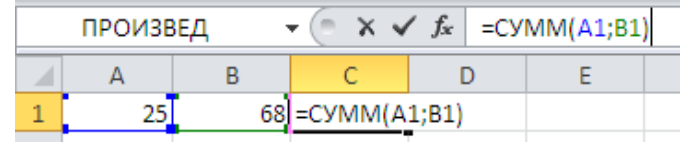

**Topshiriq.** *Berilgan 20 ta sonning ko'paytmasini ПРОИЗВЕД funksiyasidan foydalanmay hisoblang.*

#### **Ishni balarish tartibi:**

- 1. MS Excel dasturining Формул бo`limidan funksiyalar oynasini chiqaring;
- 2. Bu oynadan Математические bandini tanlang;
- 3. Matematik funksiyalar ro`yxatidan ПРОИЗВЕД funksiyasini tanlang;
- 4. Quyidagi muloqat oynasi chiqadi:

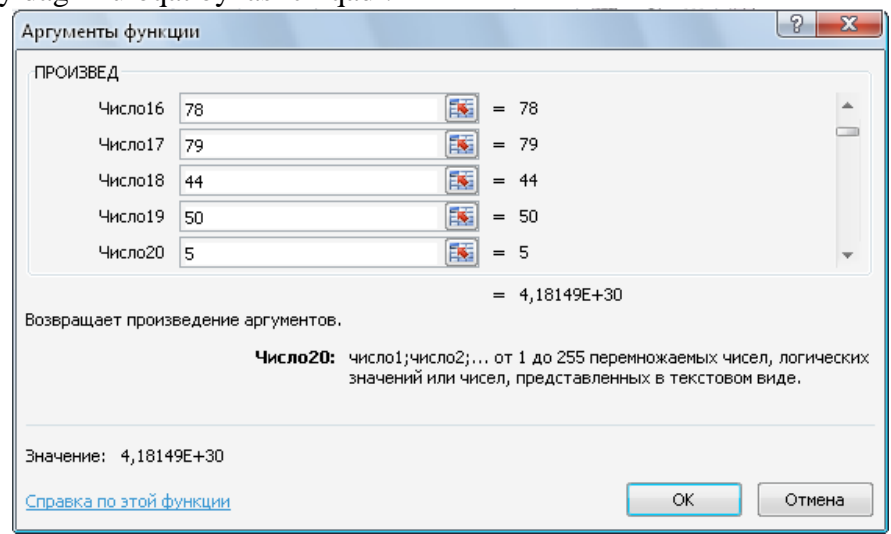

5. Ketma – ket ravishda Число maydoniga 20 marta ko`paytiriladigan sonlarni yozing va **OK** tugmasini bosing.

6. Dastur ish sohasida ko`paytmalar qiymati chiqadi.

# **Topshiriqlar:**

1. Berilgan sonlarining yig'indisini  $3\overline{0}$  soniga bo`ling.

2. Berilgan sonlar ko'paytmasidan 46 sonini ayiring.

3. А, В, С ustunlarga ixtiyoriy 20 ta son kiriting. A va С ustundagi sonlarning ko'paytmasidan В, С ustundagi sonlarning ayirmasini D ustunda hosil qiling.

4. СУММПРОИЗ funksiyasidan foydalanib berilgan sonlar juftliklari ko'paytmalari yig'indisini hisoblang.

5. Berilgan -sonlarning ichidan eng katta va eng kichigining yig'indisi va ko'paytmasini hisoblang.

6. Berilgan sonlarning ko'paytmasini hisoblang va ОКРУГЛ fiinksiyasi yordamida 2 ta raqamgacha yaxlitlang.

7. Berilgan sonlarning kvadrat ildizlari yig'indisini hisoblang.

8. Berilgan.

9. Мастер функции dan foydalanib berilgan sonlarning cksponentasini hisoblang.

10. Мастер функции dan foydalanib, berilgan sonlarining eng kichik umumiy bo'linuvchisini toping.

11. Мастер функции foydalanib, berilgan sonlarining eng katta umumiy bo'luvchisini hisoblang.

12. Мастер функции foydalanib, berilgan sonlarning faktorialini hisoblang.

13. Мастер функции dan foydalanib berilgan sonlarning sinusini hisoblang.

14. Мастер функции dan foydalanib berilgan sonlarning cosinusini hisoblang.

**Statistik funksialar.** MS Excel 2010 ning imkoniyatlaridan yana biri statistik funksiyalardan foydalanib, tegishli masalalarni yechish hisoblanadi.

Statistik funksiyalardan foydalanish ikki xil usulda amalga oshiriladi:

*1-usul .* Funksiyalarni yacheykaga to'g'ridan-to`g`ri kiritish;

2-usul. Formulalar satrida **f** bandini tanlash, bu holatda quyidagi funksiya ustasi oynasi o'chiladi. Oynaning *"Kategoriya"* bo'limidan *"Statisticheskiy"* tanlanadi.

MS Excel 2010 da statistik funksiyalar ko'p bo'lib, ulardan ko`p foydalaniladiganlarining vazifasini keltiramiz:

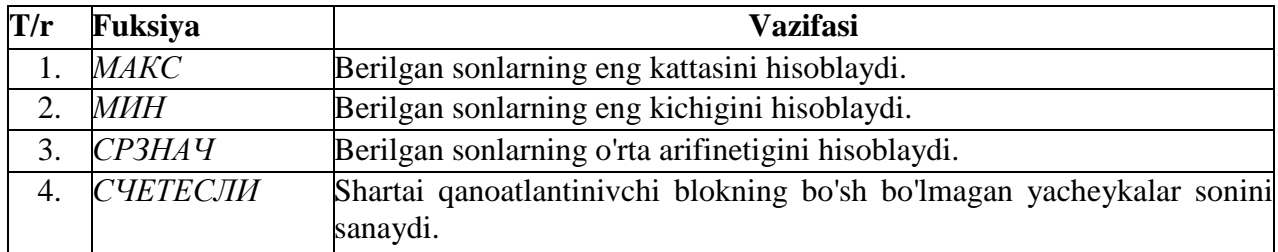

**Topshiriq.** A1:C5 diapazondagi sonlarning eng kattasi va eng kichigining o'rta arifinetigini D8 yacheykada hosil qiling.

#### **Ishni balarish tartibi:**

A1:C5 diapazonga ixtiyoriy sonlarni kiriting;

D6 yacheykaga quyidagi formulani kiriting (berilgan sonlarning eng kattasini topish formulasi):  $=MAKC(A1:C5)$ ;

D7 yacheykaga quyidagi formulani kiriting (berilgan sonlarni eng kichigini topish formulasi):  $=$ МИН $(A1:C5)$ ;

D8 yacheykaga quyidagi formulani kiriting: (berilgan sonlarni o'rta arifmetigini hisoblash formulasini):  $=CP3HAY(D6:D7)$ ;

Natija oynada hosil bo'ladi.

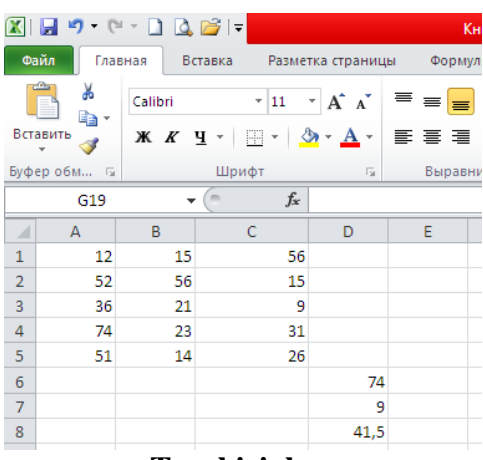

#### **Topshiriqlar:**

1. Berilgan 10 ta sonlar ichidan eng katta sonni toping. Topshiriqni ikki xil usulda bajaring.

2. 4, 6, 8, 9, 10 sonlarning o'rta geometrigini hisoblang.

3. Mustaqil ravishda СЧЁТЕСЛИ fimksiyasi yordamida biror topshiriqni oling va uni bajaring.

**Matnli funksiyalar.** MS Excel 2010 da yacheykalardagi matnlar bilan ishlash uchun maxsus funksiyalar mavjud:

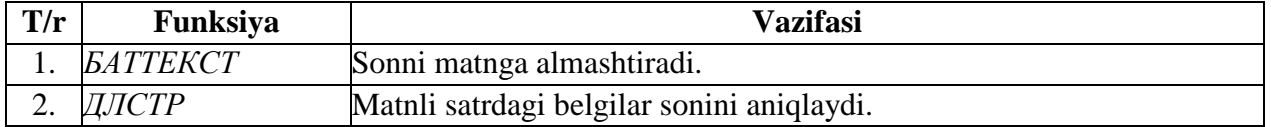

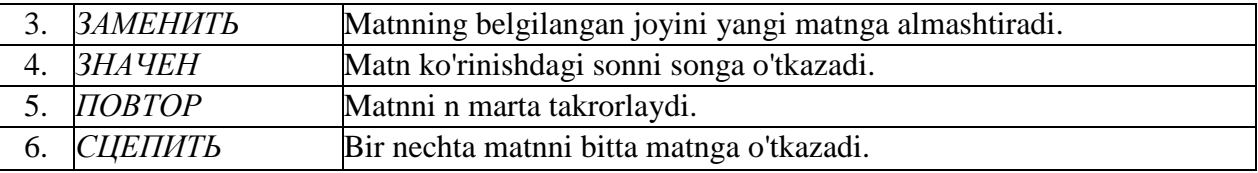

**Topshiriq.** *Yozilgan ma'lumotlarni bitta yacheykada birlashtiring.*

**Ishni balarish tartibi:**

Ushbu masalani yechishning ikki xil usuli mavjud:

1-usul. В ustunga talabaning familiyasi, С ustunga ismi, D ustunga otasining ismini kiriting;

1. El yacheykaka =СЦЕПИТЬ(В1;" ";C1;" ";D1) formulani kiritib, Enter tugmasini bosing;

2. Qolgan yacheykalarga ushbu formula nusxasini ko'chiring. Natijada quyidagi oyna hosil bo'ladi:

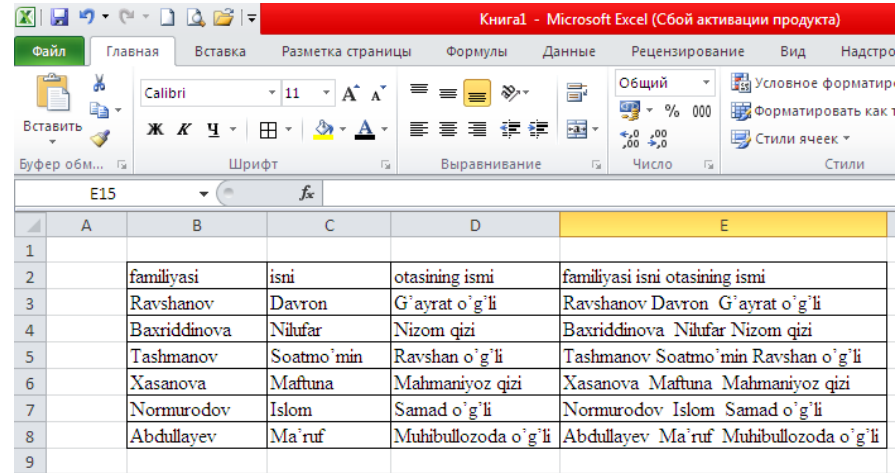

Ikkinchi usul. Jadvalni yuqoridagi tartibda to'ldirib oling;

El yacheykaga =B1&" "&C1&" "&D1 formulani kiritib, Enter tugmasini bosing.

Talabaning familiyasi Лист1 varag'ining B1 katagida, ismi Лист2 varag'ining B1 katagida, otasining ismi ЛистЗ varag'ining B1 katagida berilgan bo'lib, ushbu ma'lumotlarni Лист4 varag'ida hosil qilish uchun istalgan yacheykada ushbu formula  $=$ СПЕПИТЬ(Лист1!В1;" ";Лист2!В1;" ";ЛистЗ!В1) kiritib, Enter tugmani bosing.

#### **Topshiriqlar:**

1. С ustunda talabalarning familiyasi, ismi, otasining ismi berilgan. D ustunda talabalarning tug'ilgan yili berilgan. Ularni E ustunga birlashtiring.

2. ДЛСТР funksiyasi yordamida "O'zbekiston - mustaqil Vatan" matnida nechta belgi borligini aniqlang.

3. ЗАМЕНИТЬ funksiyasiga mustaqil masala tuzib, uni yeching.

**Mantiqiy funksiyalar.** Ayrim amaliy masalalarni yechishda hisoblashlar u yoki bu shartlarga bog'liq bo'ladi. Bunday holatda mantiqiy shartli funksiyalardan foydalanish mumkin.

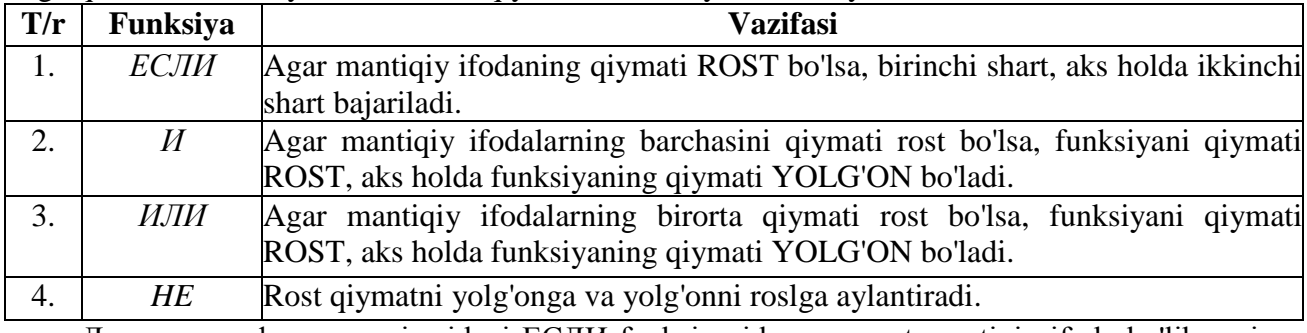

Логические функции qismidagi ЕСЛИ funksiyasida argument mantiqiy ifoda bo'lib, uning faqat ikkita qiymati ("rost" yoki "yolg'on") ga ko'ra ikki xil natijaga ega bo'lish mumkin.

**Topshiriq.** *Mantiqiy funksiyalardan foydalanib, kvadrat tenglamani eching.*

#### **Ishni balarish tartibi:**

- 1. Jadvalning A2 yacheykasiga tenglamadagi *a* koeffisiyentning sonli qiymatini yozing;
- 2. B2 yacheykasiga *b* koeffisiyentning sonli qiymatini yozing;

3. C2 ga *c* ning qiymatini aniq son bilan yozing (masalan, a=1, b=-5, c=6).

4. D2 yacheykaga tenglamaning  $D = b^2 - 4ac$  diskriminanti formulasini quyidagicha yozing: **=B2\*B2-4\*A2\*C2.**

5. E2 yacheykaga Tenglama ildizlarini topish formulaсини  $x_1 = \frac{b_1 + b_2}{2}$ ;  $a^1$  – 2*a*  $x_1 = \frac{-b + \sqrt{D}}{2}$ ; yozing;

6. = 
$$
E C J I M(D2) = 0
$$
; (-B2+KOPEHB(D2))/(2\*A2))

7. F2 yacheykaga  $x_2 = \frac{b - \sqrt{b}}{2}$ ;  $2^2$   $2a$  $b_{x_2} = \frac{-b - \sqrt{D}}{2}$ ; fodani mos ravishda quyidagicha kiriting:

# 8. **=ЕСЛИ(D2>=0; (-B2-КОРЕНЬ(D2))/(2\*A2))**

9. E2 va F2 yacheykalarda tenglamaning izlanayotgan ildizlari D2>=0 shart bajarilgandagina paydo bo`ladi, aks holda **ЛОЖЬ** "xabari" beriladi.

**Topshiriq.** Guruh talabalarining oltita fandan 100 ballik tizimda baholanganda o'zlashtirish ko'rsatkichini tahlil qiluvchi jadval yarating.

#### **Ishni balarish tartibi:**

В ustunga guruh talabalarining familiyasi va ismini kiriting;

C ustunga Dasturlash fanidan olgan ballari kiriting;

D ustunga Mantiqiy algebra fanidan olgan ballarini kiriting;

E ustunga Jismoniy madaniyat fanidan olgan ballarini kiriting;

F ustunga Xorijiy til fanidan olgan ballarini kiriting;

G ustunga Milliy g`oya, huquq va ma'naviyat asoslari fanidan olgan ballarini kiriting;

H ustunga Rus tili fanidan olgan ballarini kiriting;

I ustunga olgan ballarining yig'indisini hisoblang;

#### **Topshiriqlar:**

1. Tug`ilgan yilingiz raqamlari ketma – ketligidan ildiz chiqaring.

2. Radianda berilgan burchak qiymatlarini ГРАДУСЫ funksiyasi orqali graduslarga aylantiring: 25, 34, 48, 69, 94, 120, 150, 175, 203, 245

3. Shu sonlarni radianlarga hisoblang.

4. Darajaga ko`tarish amallarini bajaring. СТЕПЕНЬ funksiyasidan foydalanig.

5. Дата и время kategoriyasida ГОД funksiyasi bilan berilgan sonlarni yillar shakliga aylantiring: 4569, 1236, 2587, 4521, 3698, 1478, 9510, 6842, 5791, 7896.

6. Текстове kategoriyasida ПОВТОРЬ funksiyasidan foydalanib so`zlarni takror yozing: bahor, universitet, fakultet, Qarshi, O`zbekiston.

7. Статические kategoriyasidan СРЗНАЧ funksiyasi yordamida sonlarning o`rtachi qiymatini chiqaring.

8. Математические kategoriyasidan COS, SIN, TAN funksiyalari yordamida sonlarning qiymatlarini toping: 98, 120, 254, 587, 65, 23, 1, 45, 785, 256, 324.

9. Инженерне kategoriyasidan sonlarni bir sanoq sistemasidan boshqa sanoq sistemasiga o`tkazish amallarini bajaring.

10. Статические kategoriyasidan МИН va МАКС funksiyalari yordamida sonlarning minimal va maksimal qiymatlarini toping: 85, 951, 357, 456, 147, 369, 25, 85, 78, 89.

11. Microsoft Excel dasturida ЕСЛИ mantiqiy funksiyasidan foydalanib variantingiz asosida masalalar yeching.

12. Microsoft Excel dasturida СУММ funksiyasidan foydalanib variantingiz asosida masalalar yeching.

13. Microsoft Excel dasturida МАХ функциясидан фойдаланиб вариантингиз асосида масалалар ечинг.

14. Microsoft Excel дастурида СРЗНАЧ funksiyasidan foydalanib variantingiz asosida masalalar yeching.

15. Microsoft Excel dasturida СЧЁТ funksiyasidan foydalanib variantingiz asosida masalalar yeching.

16. Inson yashagan kunni hisoblovchi jadval yarating.

**Topshiriq.** *Foizlarni hisoblash*

#### **Ishni balarish tartibi:**

1. Excel dasturini ishga tushiring.

2. List 1 ishchi kitob varag`ini "Ish haqi hisob-kitobi" nomi bilan almashtiring (list yorlig`i ustiga sichqoncha tugmasini 2 marta tez bosing, list yorlig`i rangi o`zgaradi, so`ng Yangi nom kiritib Enter tugmasini bosing).

3. Quyidagi ko`rinishdagi jadvalni yarating:

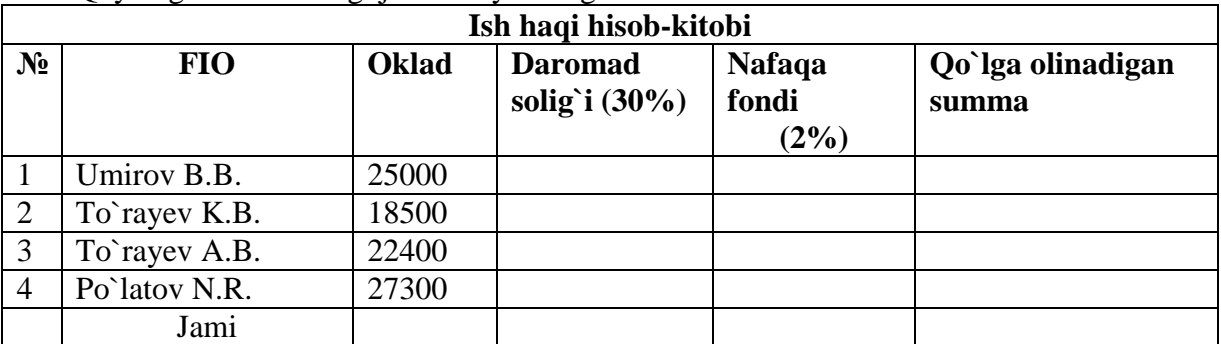

4. «Daromad solig`i (30 %)» matnini tagma-tag qilib yozing (Yozuv yacheykasini belgilang, Главнаяlentasidan Переностекстаbuyrug`ini tanlang,

5. E2, F2 yacheykalarni ham shu tartibda to`ldiring.

**6. D3** yacheykaga **=C3\*0,3** ko`rinishida formula kiriting.

7.D3 yacheykadagi formulani avtoto`ldirish markeri yordamida D4:D6 diapazonga nushalang.

8. E3 yacheykaga **=C3\*0,02** ko`rinishida formula kiriting.

9. E3 yacheykadagi formulani avtoto`ldirish markeri yordamida YE4:E6 diapazonga nushalang.

10. F3 yacheykaga **= С3 – D3 – E3**ko`rinishida formula kiriting.

11. F3 yacheykadagi formulani avtoto`ldirish markeri yordamida F4:F6 diapazonga nushalang.

13. C7 yacheykaga kursorni o`rnatib, Avtosumma  $\sum$ tugmasini tanlang. Dastur avtomatik ravishda СУММ funktsiyasi ko`rinishida formula qo`yadi, agar yig`indi hisoblanadigan yacheykalar diapozoni to`g`ri tanlangan bo`lsa, Enter tugmasini bosing.

14. D, E, F ustunlaridagi yig`indini ham shu tartibda hisoblang.

15. Jadval sarlavhasini o`rtaga tekistlash buyrug`ini tanlang.

16. Jadval atrofiga qalin ramka o`rnating (jadvalni belgilang, Главная lentasidan  $\boxplus$   $\checkmark$ 

bo`limidagi ro`yxatdan tanlang).

17. Jadval ichiga oddiy chegara chiziqlari o`rnating.

18. Jadvalni o`z xoxishingizga ko`ra bo`yang (kerakli yacheykalarni belgilang, Главная

lentasidan  $\frac{1}{2}$  bo`limidagi ro`yxatdan rangni tanlang).

19. Ishchi kitobni «Ish haqi» nomi bilan saqlang.

# **Topshiriqlar:**

1. Jismoniy shaxslaming jamg'arma bankiga qo'ygan summasidan olgan foydasi hisobi.

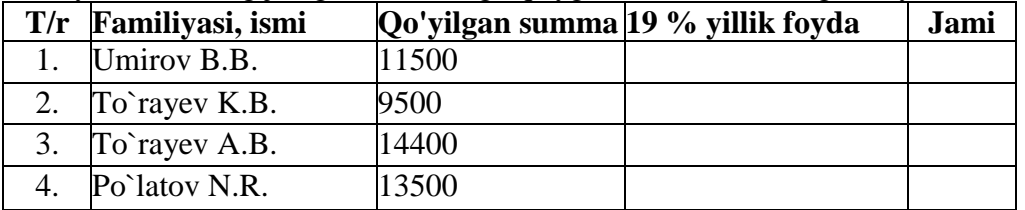

2. Umumiy xarajatlar hisobi (ming so'm hisobida).

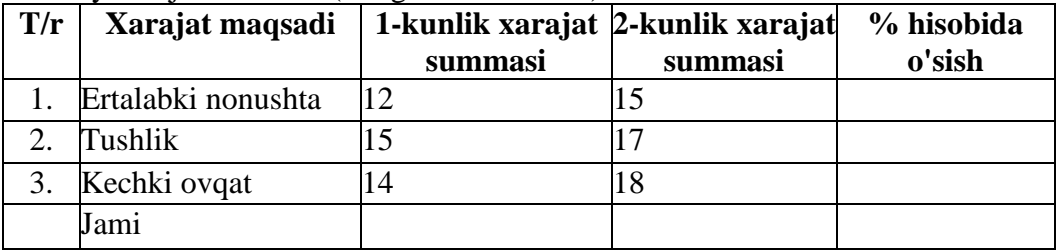

3. O'qituvchilarning joriy o'quv yili yuklamasining bajarilishi.

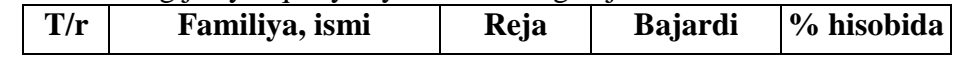

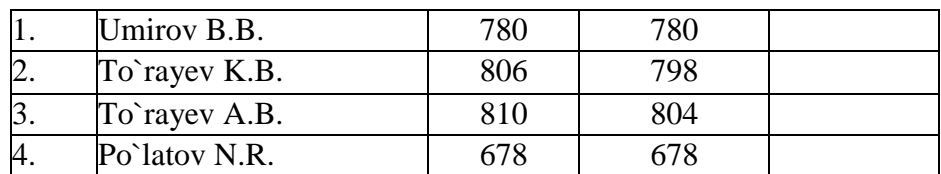

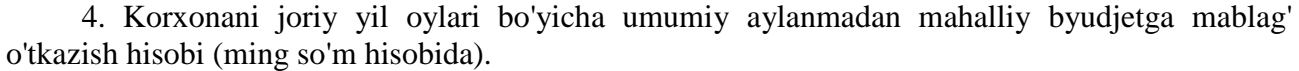

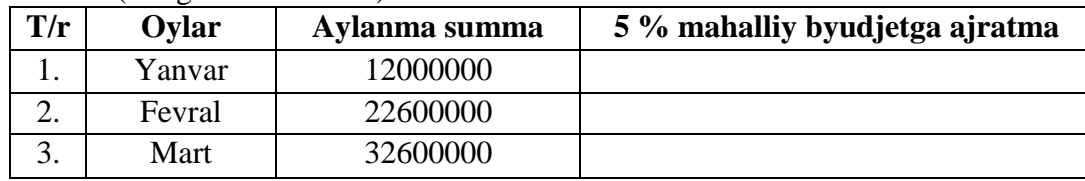

# **MS Excel dasturida diagramma va grafiklar yaratish.**

MS Excel 2010 yordamida tenglama va tenglamalar sistemasini grafik usulda yechish imkoniyati mavjud. Buning uchun tenglamalar yoki tenglamalar sistemasini funksiyalar ko'rinishiga keltiriladi. Grafikni tahlil qilish orqali tenglamalaming taqribiy yechimlari aniqlanadi.

Diagrammalarning turlari va ko`rinishlari.

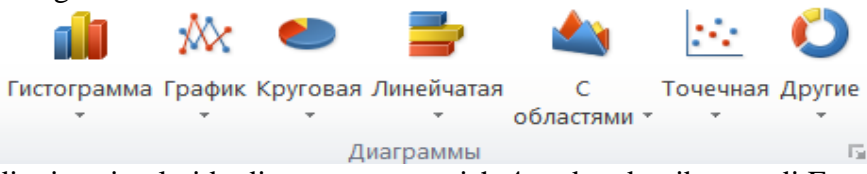

Excelning oldingi variantlarida diagramma yaratish 4 qadamdan iborat edi.Excel 2010 da bu qadamlar ixchamlashtirilgan.

Ma'lumotlarni diagramma ko`rinishda tasvirlash uchun avval talab qilingan sohadagi ma'lumotlarni ajratib oling, so`ngra **[Вставка]** menyusi lentasining **[Диаграмма]** bandiga murojaat qilinadi.

Diagramma yaratilgandan so`ng, uni tahrirlash uchun tanlansa, lentalar qatorida [Работа с диаграммами] lentalar guruhi hosil bo`ladi. Bunda 3 ta [Конструктур], [Макет], [Формат] lentalar bor.

[Конструктор] lentasi asosan diagrammaning turini o`zgartirish, ma`lumotlar bilan ishlash, stil va ko`rinishlarini tanlash va o`zgartirish, joylashtirishga mo`ljallangan.

[Конструктор] lentasining [тип] bo`limida 2 ta buyruqlar [Изменить тип диаграммы] va [Сохранить как шаблон] mavjud. [Изменить тип диаграммы] tanlangan diagrammaning turi va ko`rinishini o`zgartirish imkoniyatini beradi va [Сохранить как шаблон] tayyorlangan diagrammani qolib sifatida saqlash imkoniyatini beradi.

[Данные] bo`limida ham 2 ta buyruq bo`lib, [Строка/столбец] – diagrammaning ma`lumotlarini o`zgartirish imkoniyatini beradi. Ya`ni qator ma`lumotlarni ustun o`rniga va aksincha ustun ma`lumotlarini qatorga almashtiradi.[Выбратьданные] diagrammadagi ma`lumotlarni o`zgartirish, qo`shish, o`chirish amallarini bajarish uchun muloqot oynasi chiqadi va o`zgartirish imkoniyatini beradi.

[Макетыдиаграмм] bo`limi duagrammaning ko`rinish maketlarini tanlash imkoniyatini beradi.

Bular yordamida yaratgan diagrammangizga o`zgartirish va sozlashlar kiriting.

**Berilgan ma'lumotlar asosida grafiklar va diagrammalar tuzing.**

**Topshiriq.** *y=ln2x+sinx funksiyaning grafigini hosil qiling.*

#### **Ishni balarish tartibi:**

- 1. A3 yacheykasiga x ni yozing;
- 2. A4 yacheykasiga y ni yozing;
- 3. B3 yacheykasiga x ning qiymatini kiriting;
- 4. B4 yacheykada funksiyani kiriting;
- 5. Diagramma ko`rinishda tasvirlash uchun talab qilingan sohadagi ma'lumotlarni

# ajratib oling

6. Вставка lentasidan Диаграммы bo`limiga o`ting va kerakli diagramma turi va ko`rinishini tanlang.

# 7. Quyidagi diagramma hosil bo`ladi:

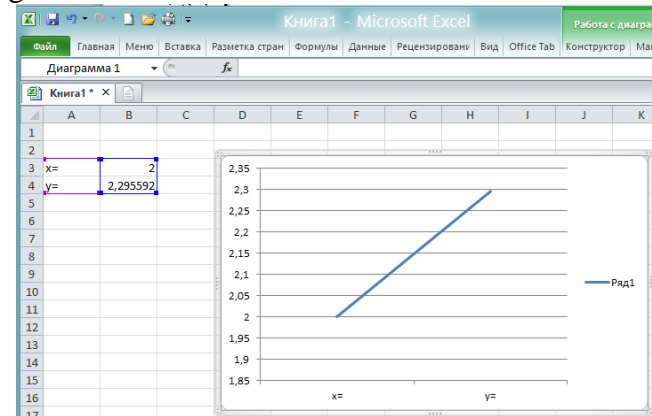

Работа с диаграммами menyusidan hosil bo`ladigan oynalar orqali, diagrammaning boshqa parametrlarini o`rnatish mumkin.

#### **Topshiriqlar:**

Quyidagi masalalarni yeching, olingan natijalami grafik ko'rinishida tasvirlang:

1. Guruhning "Informatika va axborot texnologiyalari" fanidan o'zlashtirish ko'rsatkichini grafik shaklda hosil qiling.

2. y=3x+4 funksiyaning grafigini hosil qiling.

3. z=a+bx+cy va z=ax2-»-bxy+cy2 funksiyalarning grafiklarini hosil qiling.

4. y=ln2x+sinx funksiyaning grafigini hosil qiling.

5. y=cosx\*cosy fimksiya grafigini hosil qiling.

6. y=cos2 x funksiyani grafigini hosil qiling.

**Topshiriq.** *Arifmetik va geometrik profressiyalarni hisoblash.*

#### **Ishni balarish tartibi:**

1. Matematik progressiya amal va topshiriqlarini MS Excel dasturi yordamida bajaring. Прогрессия darchasini ekranda chiqarib olish uchun Файл→Параметры→Настройка ленты ketma – ketligini bajaring.

2. Hosil bo`lgan muloqat ekranidan Foydalanuvchi nomli вкладка yarating.

3. Bu вкладка ichiga ekranning chap tomonidan Прогрессия→Добавить ketma – ketligi orqali yangi gruppada Прогрессияni hosil qiling va ekranni yoping.

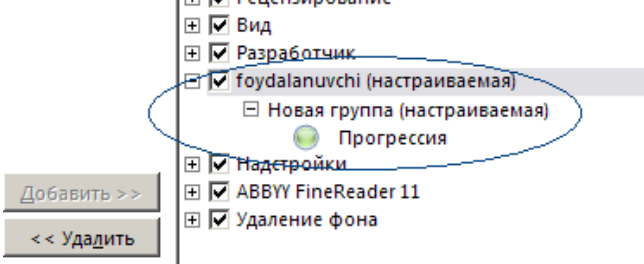

4. Asosiy ekranda A1 yacheykada qiymat yozing.

Foydalauvchi menyu bandidan Прогрессияni sichqoncha bilan cherting quyidagi darcha paydo bo'ladi.

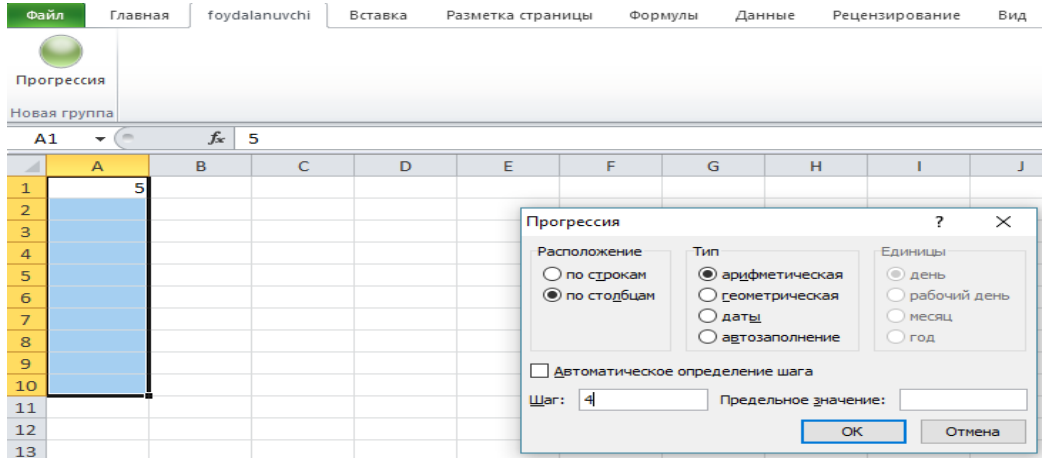

5. Arifmetik va geometrik progressiya turlarida masalalarni yechish imkoni paydo bo'ladi. Qiymatlarni ustun yoki satr ko'rinishida chiqaring.

6. Arifmetik va geometrik progressiyalarni hisoblash uchun topshiriqda boshlang`ich qiymat va qadamlarni bering.

7. Ekrandagi Шаг bandiga qadamni kiriting.

8. Tiplar orqali arifmetik yoki geometrik progressiyani tanlang. OK tugmasini bosing.

Предельное значения ga qiymat kiriting, shu qiymatgacha bo`lgan qadamlarni chiqaradi. Sonni kiriting va jadvalni hosil qiling.

#### **Topshiriq.** *Проверка данных buyrug`idan foydalanib ma'lumotlarni tekshirish.* **Ishni balarish tartibi:**

A ustunda faqat ikki xonali sonni kiriting. Son to`rgan yacheykani tanlang va [Проверка данных] ga murojaat qiling. Ekranga [Проверка вводимых значений] muloqot oynasi chiqadi.

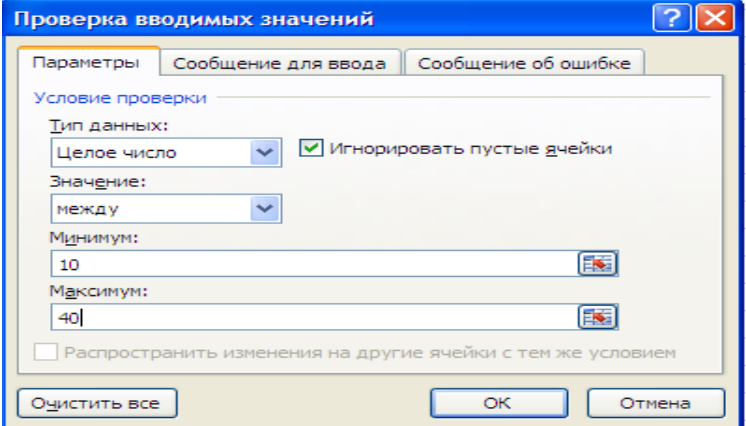

Bu muloqot oyna 3 qismdan iborat bo'lib. [Параметры] bo'limida kiritilishi kerak bo'lgan ma'lumot turini tanlang. Ma'lumot turiga [Тип данных] butun son [Целое число], qiymatiga [значение] oraliq [между] ni tanlang, minimum [Минимум] va maksimum [Максимум] larga qiymatlar kiriting. Ularga eng kichik va eng katta ikki xonali sonlarni kiritish kerak.

[Сообщение для ввода] bo'limga o'tib, matn kiritish uchun xabar sarlavhasi va matnnini kiritish mumkin.

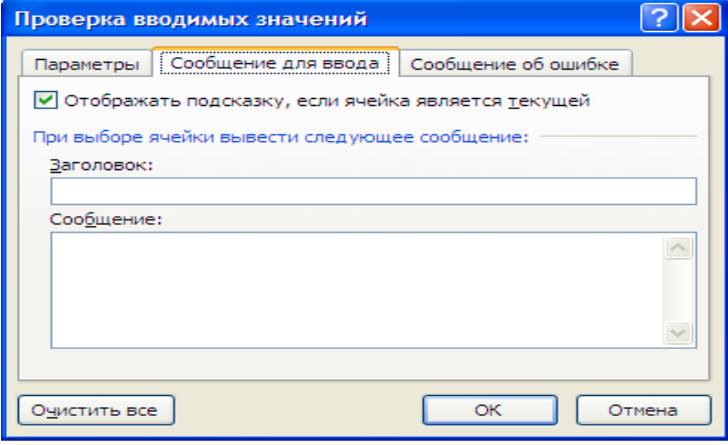

*"Xato" matnini kiriting.*

[Сообщение об ощибке] bo'limiga o'tib, xatolik haqidagi xabar sarlavhasi va matnini kiritish mumkin.

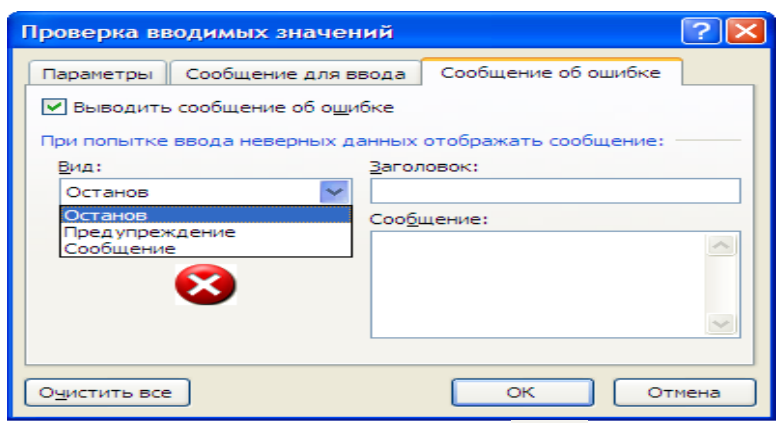

Xatolar haqidagi xabarning uch turi mavjud: [Останов] to'xta - ma'lumotni qat'iy qoida

asosida kiritishni talab etadi, [Предупреждение] ogohlantirish -ma'lumot xato kiritilganligi

haqida xabar beradi va foydalanuvchiga tanlash imkoniyatini yaratadi, [Сообщение] ma'lumot xato kiritilganligi haqida xabar beradi. OK tugmasini bosing.

Natijani ko`rish uchun belgilangan yacheykaga son kiriting. Agar chegaradan bo`lmagan sonni kiritsangiz ogohlantirish chiqadi.

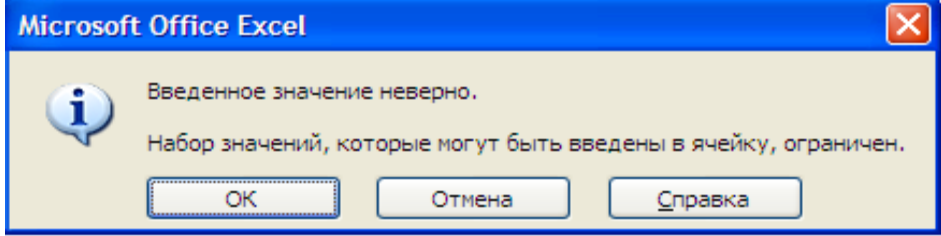

#### **Режим совместимости**

Gohida Microsoft Excel dasturining nisbatan oldingi, masalan, Excel 2003 yoki Excel 2000 versiyalarida yaratilgan kitoblari bilan ishlashga to`g`ri keladi. Bunday formatdagi kitoblarni ochganda **Режиме совместимости** da chiqadi.

**Режим совместимости** ba'zi funksiyalarni farqlaydi **лючает** некоторые функции, shuning uchun ham kitob yaratilganda foydalanish mumkin bo`lgan buyruqlardan foydalaniladi. поэтому вы сможете пользоваться только теми командами, которые были доступны при создании книги. Masalan Excel 2003 da yaratilgan kitobni ochganda shu versiyada qo`llash mumkin bo`lgan buyruqlargina ishlatila olinadi. Например, если вы открываете книгу, созданную в Excel 2003, то сможете использовать вкладки и команды, которые были в Excel 2003.

Bu rejimdan chiqish uchun kitob formatini joriy versiya formatiga o`zgartirish kerak. Zarur xolatlarda shu formatda qoldiriladi.

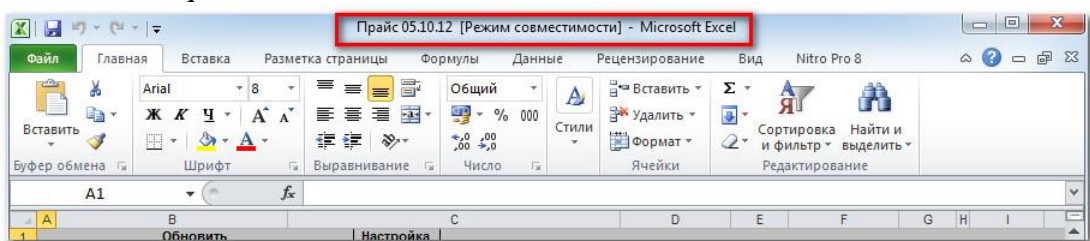

#### **Kitoblarni konvertatsiyalash.**

Dasturning barcha funksiyalari imkoniyatlaridan foydalanish uchun ochilgan ishchi kitobni Excel 2010 formatiga konvertatsiyalash kerak bo`ladi. Konvertatsiyalangan kitob originalidan ba'zi jihatlari bilan farq qiladi.

#### **Kitobni yangi formatga o`tkazish**.

- 1. **Файл** menyusini ishga tushiring**.**
- 2. **Сведения** bandidan **Преобразовать** buyrug`ini tanlang.
- 3. Ikki marta **ОК** tugmasini bosing.

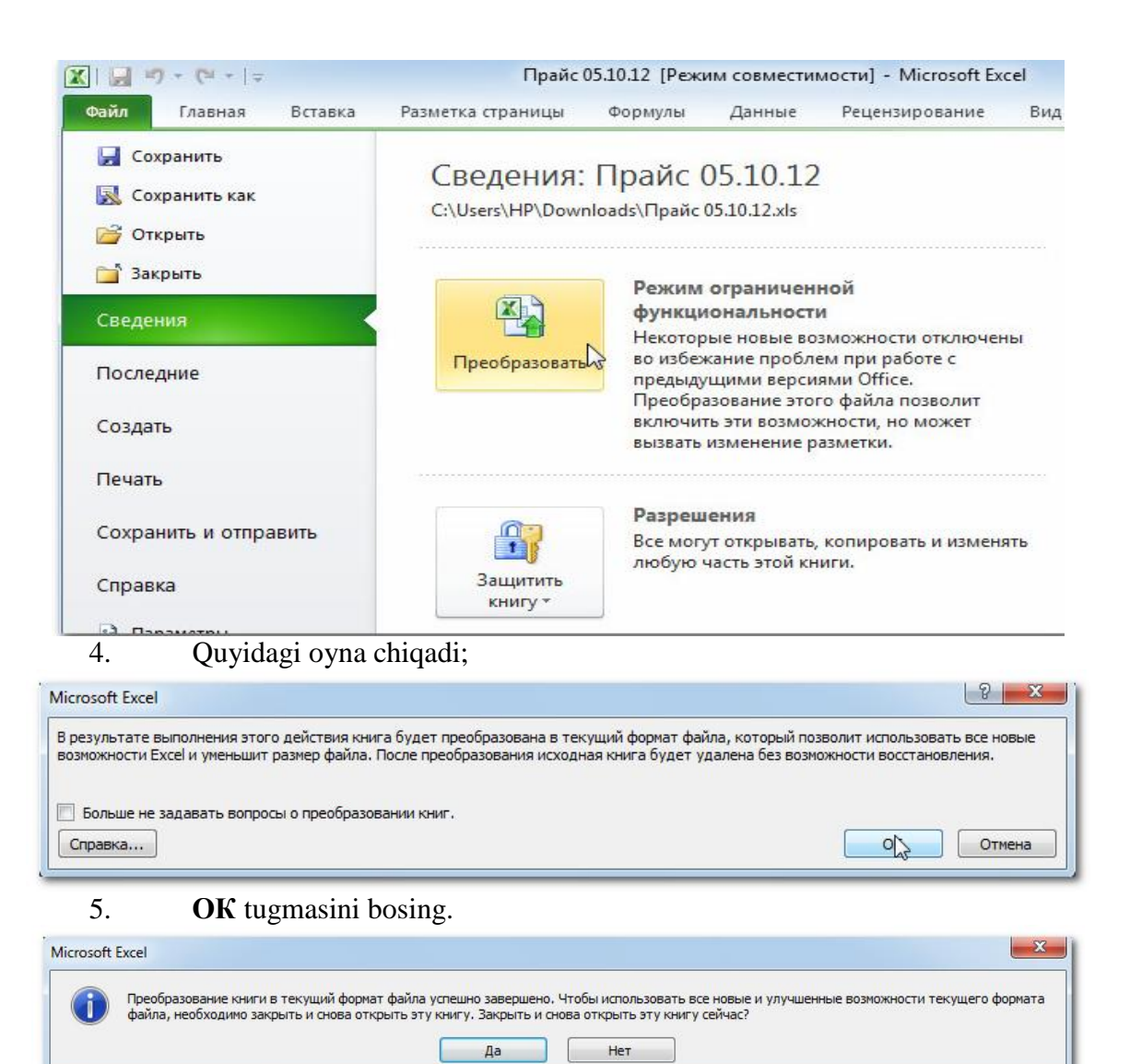

# **Topshiriqlar:**

1. «\*.xls» kengaytmaga ega bo`lgan faylni sichqonchaning chap tugmasi bilan ikki marta bosing va hujjat yuklang.

2. Microsoft Excel dasturida hujjatni «Файл\Закрыть» yokи «Файл\Выход» menyu amalini bajarib yoping va farqini tushuntiring.

3. Microsoft Excel dasturida yangi hujjatni «Файл\Создать\Новая книга» ketma – ketligida yarating.

4. Microsoft Excel dasturida yaratilgan ish kitobini «Файл\Сохранить» ketma – ketligida saqlang.

5. Microsoft Excel dasturida ish kitobini «Файл\Открыть» ketma – ketligida oching.

6. Microsoft Excel elektron jadvalida A1:V3 yacheykalar guruhi tanlang. Bu diapazonga nechta yacheyka kiradi?

7. Microsoft Excel dasturi ish kitobiga Главная lentasining Вставить bandi orqali yangi sahifani (list) qo`shing.

8. Microsoft Excel dasturi ish kitobidagi sahifani (list) o`chirish amalini bajaring.

9. Microsoft Excel dasturida ish kitobi sahifalarini (list) qanday qilib tez qayta nomlash mumkin?

10. Sahifa nomiga sichqoncha o`ng tugmasini bosing, kotekst menyusidan "Переименовать" amalini tanlang va sahifa yangi nomini kiriting.

11. Sahifa nomiga sichqoncha chap tugmasini bosish orqali uni belgilang, ―Правка\Переименовать‖ menyu amalini bajaring va sahifa yangi nomini kiriting.

12. Sahifa nomiga sichqoncha chap tugmasini ikki marta bosing va sahifa yangi nomini kiriting

13. Sahifa nomiga sichqoncha chap tugmasini bosish orqali uni belgilang, F2 tugmasini bosing va sahifa yangi nomini kiriting

14. Sahifa nomiga sichqoncha chap tugmasini bosish orqali uni belgilang, ―Файл\Переименовать‖ menyu amalini bajaring va sahifa yangi nomini kiriting

15. Microsoft Excel dasturida ish kitobi sahifalarini (list) dan ko`chiring yoki nusha oling.

16. Microsoft Excel dasturida jadvalni to`liq belgilang.

17. Microsoft Excel dasturida jadvaldagi ustun sarlavhasini to`liq belgilang.

18. Microsoft Excel dasturi jadvalida formulalarni belgilardan foydalanib yozing.

19. Microsoft Excel dasturida matnli, sonli, pul birligi ma'lumotlar turida ishlаng.

20. Microsoft Excel dasturining yacheykalarni formatlash oynasi "Ориентация" bo`limi vazifalari bilan tanishing.

21. Microsoft Excel dasturida, sichqoncha chap tugmasini bosib uni 5 yacheyka pastga siliiting.

22. Microsoft Excel dasturida, Ctrl tugmasini qo`yib yubormagan holda sichqoncha chap tugmasini bosib uni 5 yacheyka pastga siljiting.

23. Microsoft Excel dasturida variantingiz asosida sonlarni kiriting va yacheykalar qiymatlari yig`indisini toping.

24. Microsoft Excel dasturida variantingiz asosida sonlarni kiriting va yacheykalar qiymatlari ko`paytmasini toping.

25. Microsoft Excel dasturida variantingiz asosida sonlarni kiriting va yacheykalar qiymatlari foizini toping.

**Excel dasturida ishni tugatish.** Exceldan chiqish uchun: 1) «Файл» menyusiga kirib, «Выход»ni tanlash; 2) sarlavha satridagi  $\frac{83}{10}$  belgiga murojaat qilish; 3) masalalar panelidagi Excelga tegishli tugma ustida kontekst menyuni ochib, undagi **Закрыть** bandi ustida sichqoncha chap tugmasini bosish mumkin.

# **Ishni bajarish tartibi:**

- 1. Ishning uslubiy qismini o`rganib chiqing.
- 2. Topshiriq talabiga ko`ra tajriba ishini bajaring.

# **16-17-LABORATORIYA ISHLARI. O`QUV JARAYONI UCHUN MS POWER POINT DASTURIDA TAQDIMOTLAR YARATISH**

**Ishning maqsadi**. MS PowerPoint dasturida ishlashni o'rganish, taqdimotlar yaratishni o'zlashtirish va uni o'quv jarayoniga qo'llash.

**Kerakli jihozlar**: kompyuter, MS Power Point dasturi.

**Masalaning qo'yilishi:** MS PowerPoint dasturida turli sohalarga oid taqdimotlar yaratish.

#### **Qisqa nazariy ma'lumot:**

Microsoft PowerPoint 2010 dasturi oynasining ko'rinishi (interfeysi) qo'yidagilarni o'z ichiga oladi.

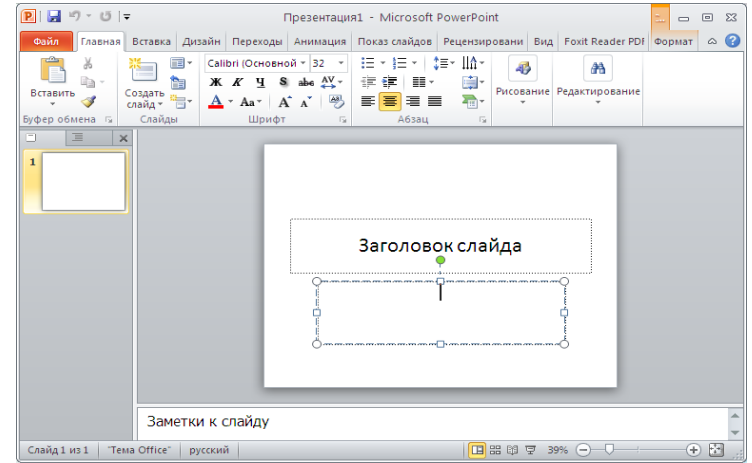

1- Kerakli buyruqlarni topish – **Быстрый доступ** menyular tanlab lentadan buyruqlar va tugmalaridan foydalanish imkoni.

2- Taqdimotni boshqarish – fayl menyusi orqali hujjatni saqlash, chop etish, ochish va boshqarish.

3- Kontektli menyulardan foydalanish - tasmaning ba'zi bir menyulari faqat ular kerak bo'lgan hollarda ko'rinadi. Masalan, rasm tanlaganda Работа с рисунками — Формат menyusi hosil bo'ladi.

4- Qo'shimcha xususiyatlаrni ko'rish – qo'shimcha xususiyatlаr ko'rish va o'zgartirish uchun ushbu kichkina yo'nalishli tugmani tanlash orqali ishga tushirish.

5- Ma'lumotlar tizimini ko'rish<sup>3</sup> yoki F1 klavishini tanlash orqali ishga tushirish.

6- Qo'shimcha –  $\infty$ ushbu tugma orqali tasmani ko'rish va berkitish yoki CTRL+F1 klavishini tanlash orqali ishga tushirish.

7- Formatlash qismini ko'rish – bu qulay vosita yordamida rasmlar, videorolik, SmartArt grafik elementlarni, shakllarni formatlash mumkin

8- Kerakli ko'rish rejimini tanlash - **i**  $\mathbb{B}^{\boxplus}$   $\mathbb{B}$   $\mathbb{B}$   $\mathbb{B}$   $\mathbb{B}$  ko'rish rejimini o'zgartirish, razmetka va primechaniylarni ko'rsatish va yashirish.

9- Masshtabni o'zgartirish – <sup>95%</sup>  $\ominus$  –  $\ominus$  maxsus tugmani chap va o'nga surish orqali oyna o'lchamini kattalashtirish va kichiklashtirish.

10- Mavzu va shablonlarni Internetdan qidirish - mos keladigan mavzu va shablonlarni **Office.com** saytidan qidirish, qidirish maydonida kalit so'zni kiritish kerak.

11- Oxirgi taqdimotlarni ochish – oxirgi ishlatilgan taqdimotlarga tezda kirish.

12- Boshqa fallarni topish – kompyuterda mavjud bo'lgan taqdimotlarni topish.

13- Yangi ish varag'idan boshlash – bosh bo'lgan taqdimotnni yaratish uchun **Пустая презентация** bo'limini tanlang.

14- Tayyor mavzularni ishlatish – taqdimot yaratish uchun berilgan mavzulardan birini tanlash.

15- Shalonlar kategoriyalarini tanlash - **PowerPoint ba'zi bir** eng ommabop shablonlarni ko'rish uchun kategoriyalardan birini tanlash.

Создать

**Bo`sh prezentatsiya hosil qilish.** Bo`sh prezentatsiya hosil qilish uchun bandi tanlanib, cho`ntagidan slaydlar turlaridan keraklisi tanlansa, Power Point bo`sh slayd hosil qiladi.

# **Bir taqdimot slaydlarini qayta takrorlash***.*

1. Qayta takrorlanadigan slaydni **Слайды** bandida belgilang.

- 2. Sichqonchaning o`ng tugmasini bosing;
- 3. Hosil bo`lgan menyudan **Дублировать слайд** buyrug`ini tanlang.

# **Boshqa taqdimotga slaydlarni ko`chirish***.*

1. Joriy hamda slayd ko`chirilayotgan taqdimotni oching va **Сортировщик слайда** rejimiga o`ting;

2. Ikkala slaydni bir oynada yonma-yon aks ettirish uchun **Окно** bandidan **Упорядочитъ все** buyrug`ini tanlang.

3. Tanlangan slaydni bir taqdimotdan ikkinchisiga olib o`ting.

# **Slaydlarni o`chirish***.*

1. O`chirilishi kerak bo`lgan slaydni **Слайды** bo`limidan belgilang.

2. Sichqonchaning o`ng tugmasini bosing;

3. Hosil bo`lgan menyudan **Удалить** slayd buyrug`ini tanlang. Shunda ekrandagi slaydlarni o`chirish mumkin.

**Topshiriq.** *Dasturning Главная lentasi bilan ishlash oldindan tanish va unda matnlar ustida amalga oshiriladigan tahrirlash ishlarini bajaring.*

**Ishni bajarish tartibi:**

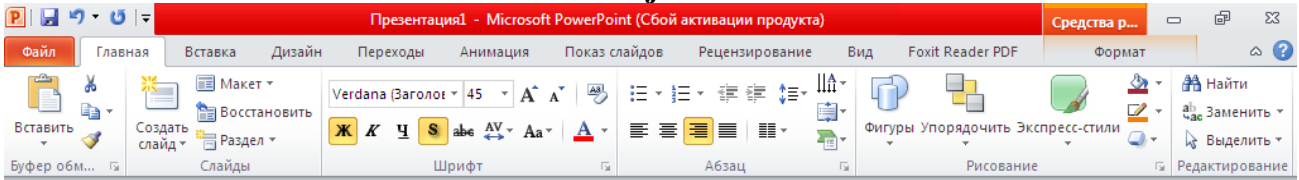

- 1. Matnlarni kiriting;
- 2. Ularni taqdimot ko`rinishiga moslab joylashtiring;
- 3. Stili, o`lchami va matn rangini o`zgartiring;
- 4. Matnlarni дан фойдаланиб yo`nalishi bo`yicha tasvirlang;
- 5. tugmasi yordamida matnni soyali ko`rinishda ifodalang;

6. Imkoniyatlaridan foydalanib, matnlar orasidagi masofani turli o`lchamlarda ifodalang;

- 7. Slaylarda joylashgan matnni parametrlaridan foydalanib joylashtiring;
- 8. Экспресс стилlardan foydalanib matnlar ko`rinishini o`zgartiring;

MS PowerPoint dasturida **Вставка** lentasidan foydalanib tashqi obyektlar, rasmlar, simvol va hakozalarni kiriting.

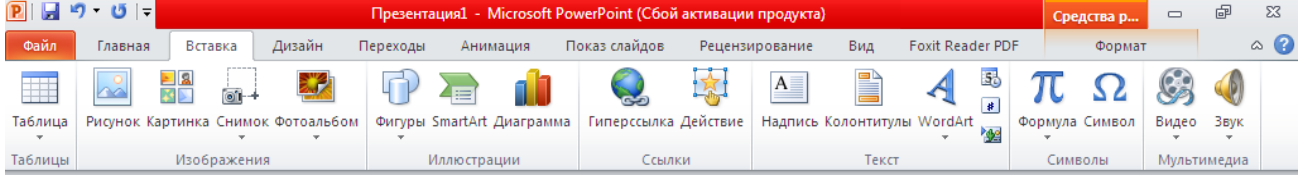

# **Topshiriq.** *Tаqdimоtgа grаfik оbyеktlаr qo'shish.*

# **Ishni bajarish tartibi:**

Power Point dasturida grafik obyektlar qo'shish uchun Вставка manyusidan Изображение va Иллюстрации guruhlaridan foydalaniladi.

Power Point dasturida grafik obyektlar sifatida kompyuterda mavjud grаfik obyektlar, rasmlar, tasvirlar, shakllar, diagrammalar qo'shish mumkin.

Power Pointda zаmоnаviy grаfik tаsvirlаrni o'zgаrtirishi mumkin. Grafik obyektlarni slаydgа qo'ygаningizdаn so'ng siz оddiy usul bilаn uning o'lchаmi vа jоyini o'zgаrtirishingiz mumkin.

**Jadvallar qo`yish***.* PowerPoint dasturida boshqa dasturlardagi kabi jadval ko`rinishidagi ma'lumotlarni ham kiritish va uni tahrirlash mumkin. Bunda **Вставка** lentasidan yoki slaydda

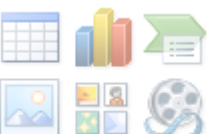

joylashgan **asboblar** panelidan foydalaniladi.

1. Jadval piktogrammasini belgilang  $\Box$ ;

2. Jadvalning kerakli ustun va satr parametrlari tanlab oling va ekranda hosil bo`lgan jadvalga sonli va matnli qiymatlar kiriting;

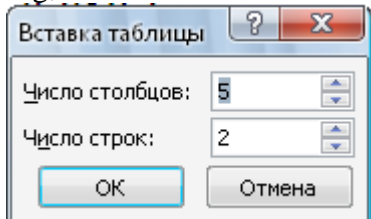

Jadvalga o`zgartirishlar kiritiladigan bo`lsa, jadval faollashtiriladi, ya'ni sichqoncha ko`rsatkichi jadval tasviri ustida ikki marta bosiladi. Jadval bilan ishlashni tugallash sichqoncha ko`rsatkichi orqali amalga oshiriladi.

# **Diagrammalarni qo`yish:**

1. Diagrammani qo`yish uchun zarur diagrammalar bilan ishlash bandini

tanlang;

- 2. ОК tugmachasini bosing va kerakli ko`rinishdagi diagrammani tanlang.
- 3. Parametrlarni o`rnating hamda qiymatlarni keraklicha o`zgartiring;
- 4. Diagramma kattaligini o`zgartiring va kerakli joyga o`rnating.

**Rasm o`rnatish.** WORDdagi kabi amalga oshiriladi. Asosiy farqi shundaki, PowerPoint qo`shimcha grafik element ichiga matn yozish va ularni ixtiyoriy burchakka aylantirish imkoniyatini beradi.

1. Rasmni qo`yish kerak bo`lgan slayd ko`rinishini tanlang;

2. OK tugmachasini bosingi va kerakli rasm tanlab oling;

3. Shu darchada **Вставить** tugmachasi bosilganidan so`ng yaratilayotgan prezentatsiyada rasm paydo bo`ladi.

Hosil bo`lgan rasmning kattaligini o`zgartirish va uni boshqa joyga ko`chirish ham mumkin. Buning uchun:

1. Rasm faollashtiring, ya'ni rasm ustida sichqoncha ko`rsatkichini bosing;

2. Chegaradagi ramka orqali rasm kerakligicha kattalashtiriladi yoki kichiklashtiriladi, natijada lentada **Работа с рисунками** qo`shimcha lentasi paydo bo`ladi.

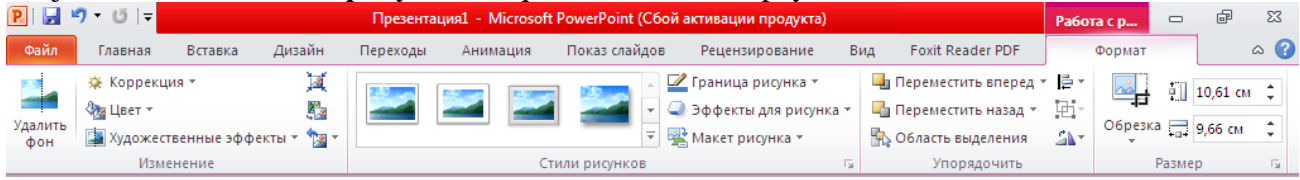

Bu lenta orqali rasmni ko`chirish, bo`yash, ramkaga o`tkazish, rasm kontrastini (tiniqligini) to`g`rilash mumkin.

# **Bоshqа dаsturdаn rаsm jоylаshtirish.**

Kompyuterda mavjud grаfik obyektlarni joylashtirsh uchun Вставка manyusidan Изображение guruhidan Рисунок tugmasinidan foydalaning.

**Topshiriq.** *Фотоальбом buyrug`idan foydalanib guruh talabalari fotoalbomini yarating.*

# **Ishni bajarish tartibi:**

Вставка lentasidan Фотоальбом buyrug`i cho`ntagini oching va undan Создать фотоальбом ni tanlang:

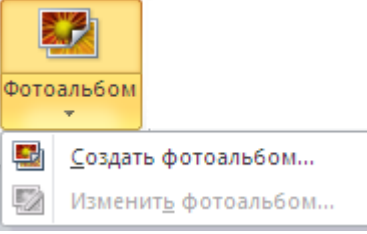

Фотоальбом oynasining **Файл или диск...** tugmasini sichqoncha bilan ikki marta cherting: Foto olinishi kerak bo`lgan joyni ko`rsatish uchun **Добавление новых рисунков** oynasi chiqadi:

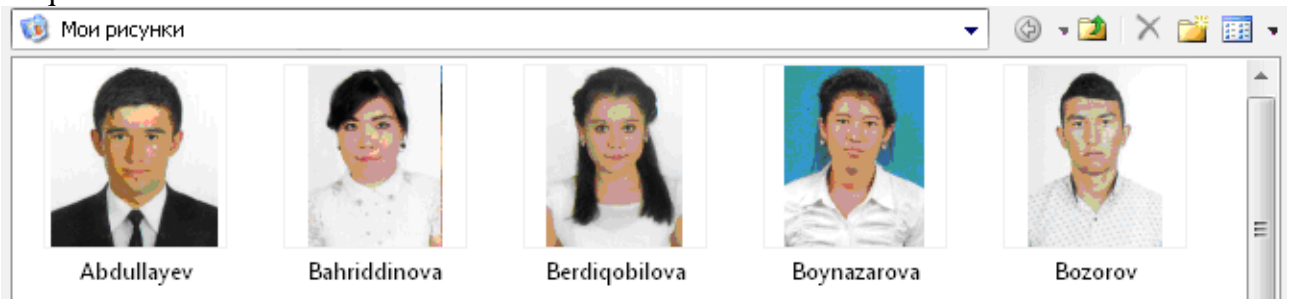

Bu oynadan kerakli rasmni tanlang va **Вставить** tugmasini sichqonchaning chap tugmasi bilan bosing:

Tanlangan foto tasvirlangan **Фотоальбом** oynasi hosil bo`ladi:

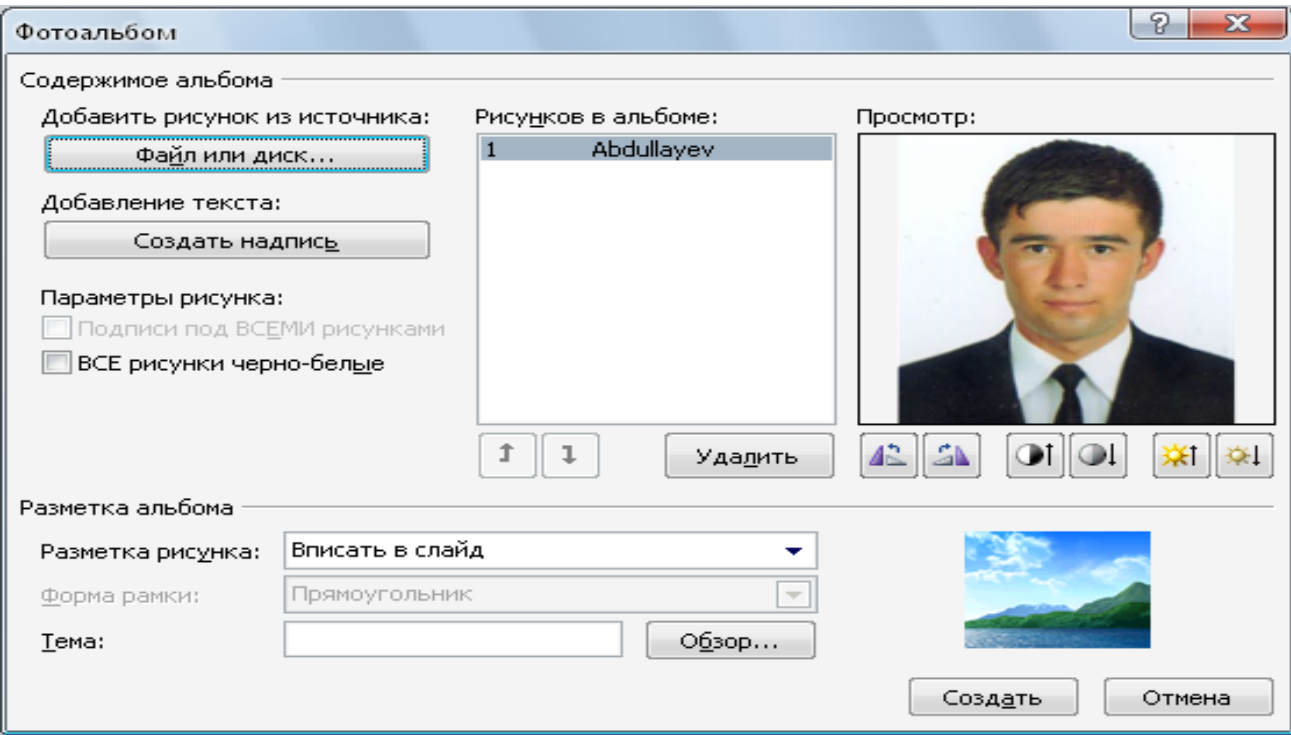

# Keyingi rasmlarni ham shu qadamlar bilan hosil qilib oling. So'ngra **Создать** buyrug`ini sichqonchaning chap tugmasi bilan bosing:

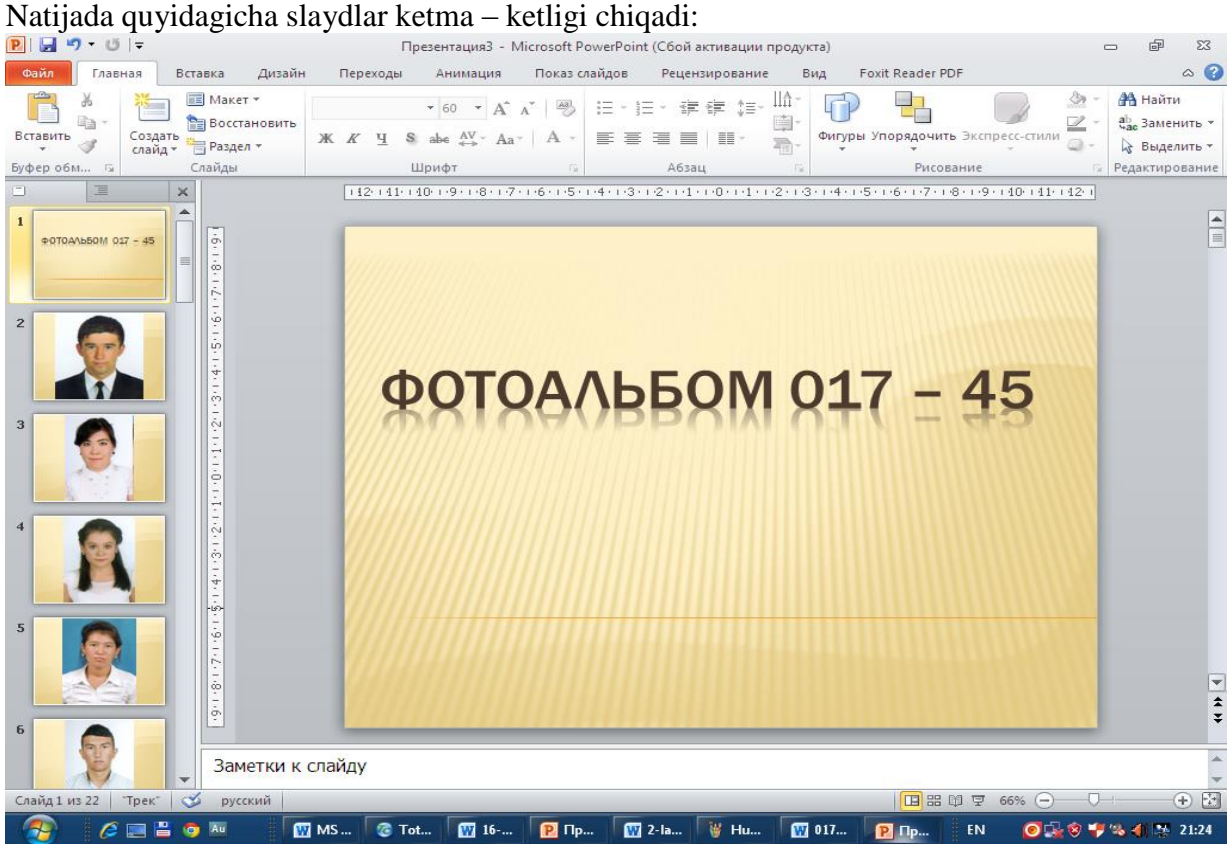

Albomning slaydlarida tahrirlash ishlarini bajarishingiz mumkin:

Taqdimotga video materiallar qo`yish uchun **Вставка** lentasida **Видео** bandini tanlang**;**

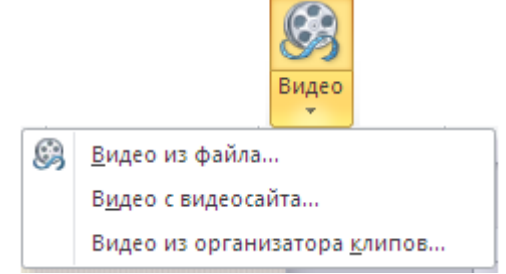

Tovush va musiqali fayllarni kiritish uchun **Звук** bandini tanlang**;**

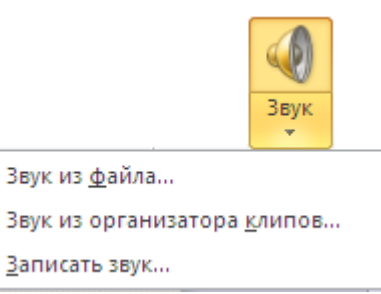

**Topshiriq.** *MS PowerPoint dasturida mavzuni o'zgartirish.*

C

**Ishni bajarish tartibi:**

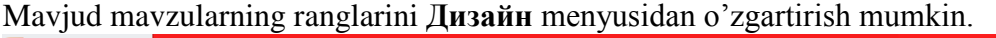

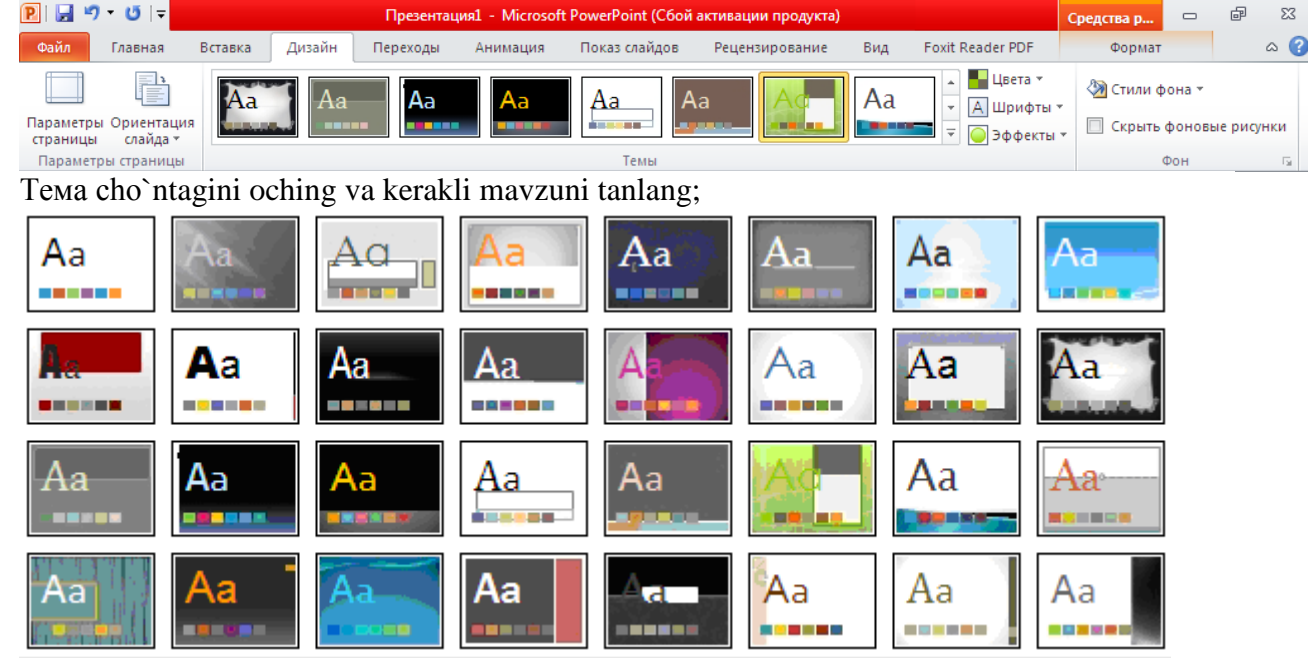

1. Barcha slaydlar ko`rinishi bir xil bo`lmasligi uchun kerakli mavzuni tanlang;

2. Sichqonchaning o`ng tugmasini bosing;

3. Hosil bo`lgan menyudan **Применить к выделенным слайдам** bandini tanlang.

# **MS PowerPoint dasturida Sahifa parametrlarini o`zgartirish.**

# **Ishni bajarish tartibi:**

Sahifa parametrlarini o`zgartirish uchun **Дизайн** менюсидан **Параметры страницы**

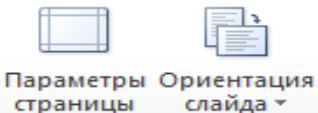

guruhidagi **Параметры страницы** va **Oриентация слайда**

tugmalaridan foydalanish mumkin.

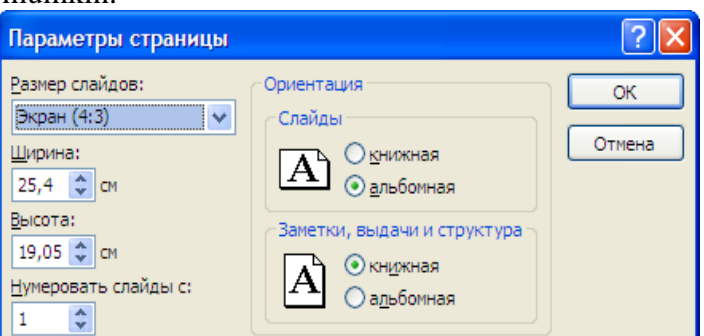

**Topshiriq.** *MS PowerPoint menyulari lentasida sozlanadigan menyu (вкладкa) va guruhlarni yaratish.*

# **Ishni bajarish tartibi:**

Lentada sozlanadigan menyu (вкладкa) va guruhlarni yaratish va kerakli buyruqlarni qo'shish mumkin. Menyuning (вкладкa) ixtiyoriy joyga sichqoncha o'ng tugmasini bosing va hosil bo'lgan menyudan **Настройка ленты** ni tanlang.
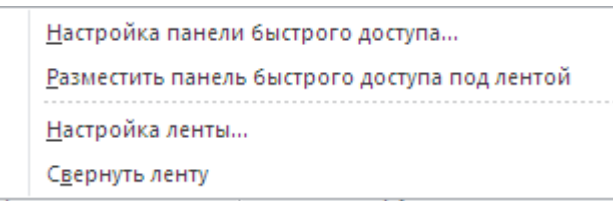

**ПараметрыPowerPoint** oynasidan kerakli buyruqni tanlang.

*Masalan.* Foydalanuvchi menyusini yaratish mumkin va sozlanadigan guruhdan ko'p ishlatiladigan buyruqlarni qo'shish mumkin. Xato bo'lgan hollarda esa standart parametrlarga **Сброс** tugmasi yordamida qaytish mumkin.

Lentada PowerPoint dasturinging oldingi versiyalarida ishlatilgan buyruqlar ko'rinmaydi, lekin ular bu versiyada ham mavjud.

**Файл → Параметры** muloqot oynasidan **Настройка ленты** bandini tanlang,

**Выбрать команды** ro'yxatidan **Команды не на ленте** bo'limini tanlang.

Kerakli buyruqni tanlang va sozlanadigan menyuga yoki guruhga qo'shing.

Tez-tez ishlatiladigan Быстрый доступ ga buyruqlar kiritish.

PowerPoint dasturi oynasining yuqori chap qismida joylashgan tez kirish Быстрый доступ panelida buyruqlarni tez bajarish uchun juda ham ko'p ishlatiladigan tugmalarni qo'shish mumkin. Buyruqlani qo'shish va olib tashlash uchun, panelning yonida jiylashgan yo'nalishni tanlang va ochilgan ro'yxatdan kerakli buyruqni tanlash lozim.

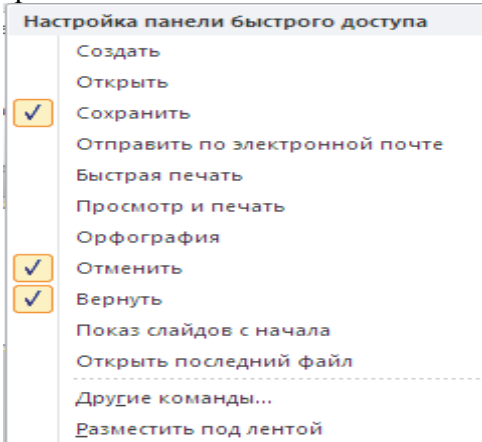

Agar kerakli buyruq ro'yxatda mavjud bo'lmasa, u holda kontekstli menyudan **Другие команды…**bo'imini tanlash orqali sozlash mumkin.

Uskunlalarning sezuvchanlik tushunchasi

E'tibor bersangiz ba'zi bir jarayonlarda menyularni hosil bo'lishi va yo'qolishini kurzatishimiz mumkin bo'ladi.

Masalan, videoroliklarni slaydga joylashtirganda va belgilanganda avtomatik tarzda **Работа с** 

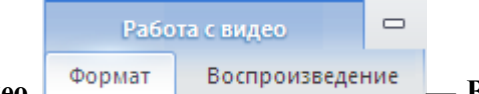

**видео — Воспроизведение** и **Формат menyusi** hosil bo'ladi. Hosil bo'lgan menyu yordamida videorolikni sozlash va parametrlarini o'zgartirish mumkin.

Huddi shu kabi kontekstli meyular (вкладкa) rasmlar, diagrammalar, jadvallar, qo'yish va belgilash uchun, WordArt matnlar va boshqa obyektlarda ham qo'llaniladi.

**Topshiriq.** *Fоrmаtlаshni qo'llаsh.*

## **Ishni bajarish tartibi:**

Kerаkli mаtn ustigа kelib sichqоncha yordаmidа fоrmаtlаsh kerаk bo'lgаn qismini аjrаting. Главная меnyusidan shiriftlarni quyuq, og'ma, chizilgan ko'rinishda yozish, ranglarini o`zgartirish, joylashuvini o`zgartirish mumkin.

Slayd bilan ishlayotga vaqtingizda fon ustiga o'ng tugmani bossangiz turli bo'limlardan iborat bo'lgan konteksli menyu hosil bo'ladi. Bundan tashqari matn ustida qandaydir amalni bajarmoqchi bo'lsangiz masalan matn ko'rinish, joylashish o'zgartirishni tanlaganingizda kichik panel avtomatik tarzda hosil bo'ladi.

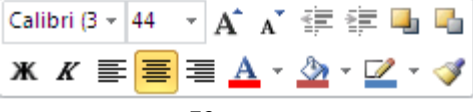

**Образецслайдов** rejimi orqali mavzu shrifti, rangi va effektlarini tanlash mumkin.

**Вид** menyusidan (вкладкa) **Образец слайдов** tugmasini tanlang, **Фон** guruhida parametrlari hosil bo'ladi.

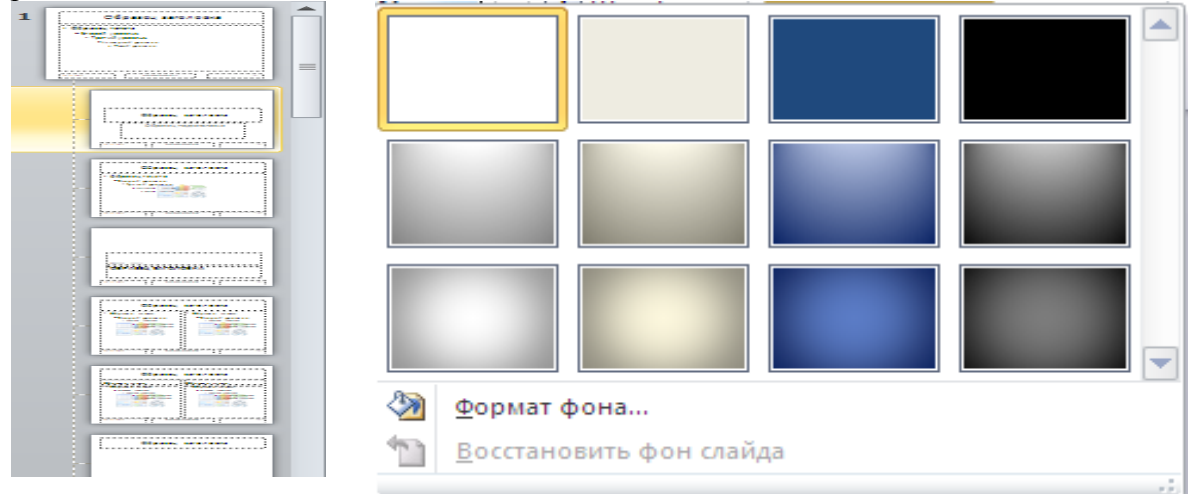

**Topshiriq.** *Slаydlаrgа mаtn kiritish.*

## **Ishni bajarish tartibi:**

Yangi slаyd yarаtishdа Power Point hаr bir slаydni nаmunаviy mаtn bilаn to'ldirаdi. Bu mаtnlаrni siz o'zingizning mаtningiz bilаn аlmаshtirishingiz lоzim.

Kеrаk bo'lgаn fоrmаtni tаnlаng.

O'z mаtningizni kiritish uchun bu mаydоnlаrdаn biri ustidа sichqоncha tugmаsini bоsing. Power Point matnning kiritilishini ta'minlaydi. Keyin esa quyidagini bajaring:

Оxiridа esа mаtnning kiritilgаnligigа аmin bo'lish uchun mаydоnning tаshqаridаgi istаlgаn jоyidа sichqоncha tugmаsini bоsing.

Siz mаtngа hаr xil fоrmаtlаsh elеmеntlаrini qo'llаshingiz mumkin. Sizdа quyidаgi imkоniyatlаr mаvjud:

1. shrift yoki uning o'lchаmini o'zgаrtirish;

- 2. shriftning ustigа chizish yoki mаxsus effеkt qo'llаsh;
- 3. rаngini o'zgаrtirish;
- 4. mаtnni tekislаsh;

5. sаtrlаr оrаsining intervаlini o'zgаrtirish.

**Topshiriq.** *Tаqdimоtni nаmоyish qilish.*

## **Ishni bajarish tartibi:**

Taqdimotlarni tuzib bo'lgandan so'ng ularning namoyishini ko'rish uchun namoyish parametrlarini o'rnatish kerak. PowerPointda slayddan slaydga buyruqsiz o'tmaydigan qilib moslashtirish mumkin. Shu usul bilan butunlay taqdimotni boshqarish mumkin. Aksincha, slaydlarni Power Point o'zi ketma-ket ko'rsatadigan qilib moslashtirish ham mumkin. Buning uchun Перходы lentasidan foydalanig.

Bu lentada turli ko`rinishdagi o`tishlarni tashkil etish imkoniyati mavjud.

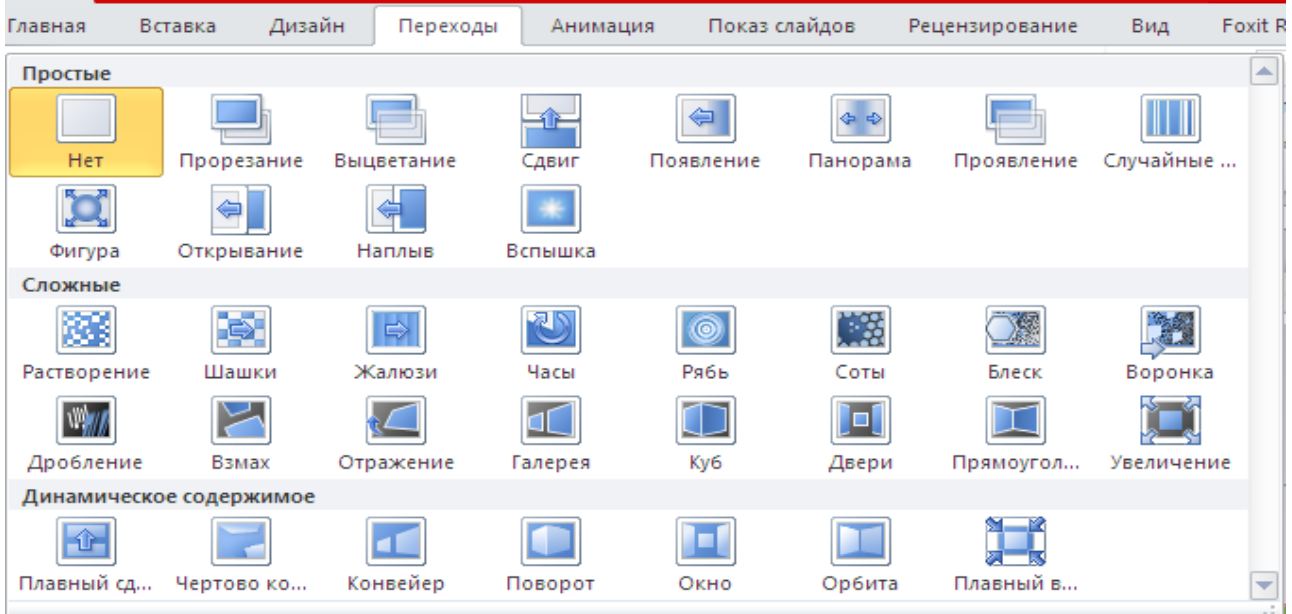

Tanlangan o`tishga effektlar bering;

Перходы menyusidagi **Время показа слайдов** guruhidagi **По щелчку** tugmasi tanlanganda slaydlar ketma – ket o`tishi boshqariladi, **После** tugmasi belgilangan vaqtda slaydlar avtomatik o`tadi.

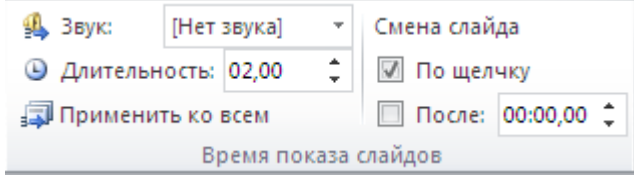

**Topshiriq.** *Tаqdimоt оbyеktlаridа аnimаtsiya va slаydlаrgа mаxsus effеktlаr qo'shish.* **Ishni bajarish tartibi:**

PowerPoint slаydlаrigа turli аnimаtsiоn effеktlаrni o'rnаtish mumkin. Slаydlаrgа аnimаtsiоn effеktlаrni qo'llаsh оrqаli slаydlаrning rаng-bаrаngligi оshirilаdi. PowerPoint slаydlаrigа аnimаtsiоn slаydlаr quyidаgichа Aнимация menyusidagi foydalaniladi. PowerPoint dаsturidа to'rt turdаgi аnimаtsiya effеktlаri bo'lib, bulаr:

-**Вход (chiqish) effеkti.** ob'yеktni ekrаnni turli qismаlаridаn vа turli ko'rinishlаridа chiqishi.

**-Выход (chiqib kеtish) effеkti.** ob'yеkt slаyddаn turli ko'rinishlаrdа chiqib kеtаdi.

**-Выделение** (аlоhidа аjrаtish) effеkti. Misоl sifаtidа obyekt o'lchаmlаrini kаttаlаshtirish vа kichiklаshtirish, rаnglаrini o'zgаrtirish, obyektni o'z аtrоfidаn аylаnishi kеltirish mumkin.

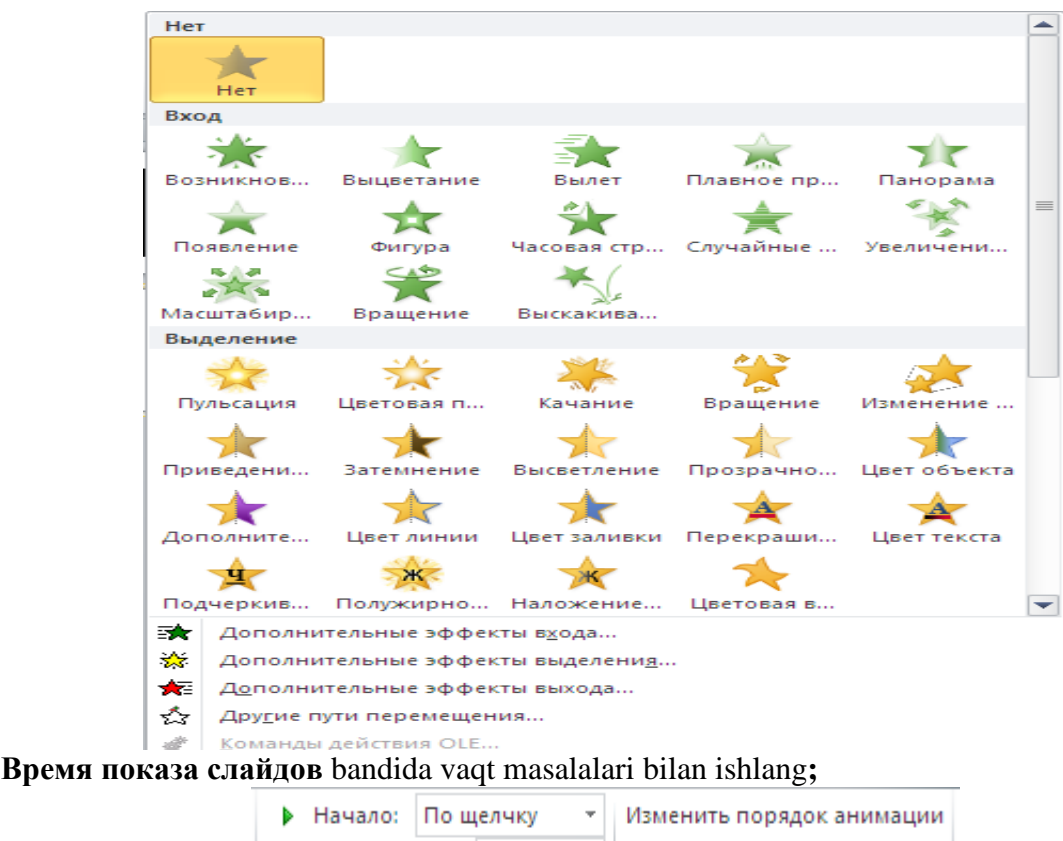

**4 Длительность: 02.00** • Переместить назад • Задержка: 00,00 • Переместить вперед Время показа слайдов

### **Topshiriqlar:**

*Mutaxassislik fanlari uchun taqdimotlar yarating va quyidagi topshiriqlardan foydalanig:*

1. Microsoft PowerPoint dasturida yangi hujjat yarating

2. Microsoft PowerPoint dasturida yaratiladigan hujjatni nomlang.

3. ―Файл\Сохранить как‖ menyu amali yordamida taqdimotlarni «\*.pptx» kengaytmali faylda saqlang.

4. Taqdimotga (презентация) yangi slayd qo`shing.

5. Microsoft PowerPoint dasturi oynasida slaydlarni kichiklashtirilgan ko`rinishida tasvirlang.

6. Microsoft PowerPoint dasturi oynasida slaydlarning tartibini va o`rnini o`zgartiring.

7. Microsoft PowerPoint dasturi oynasida slaydlarni "Миниатюра" ko`rinishida tasvirlang.

8. Microsoft PowerPoint dasturi oynasida slaydlarni "Обычный" ko`rinishida tasvirlang.

9. Microsoft PowerPoint dasturi oynasida slaydlarni "Показ слайдов" ko`rinishida tasvirlang.

10. Microsoft PowerPoint dasturi oynasida slaydlarni "Слайды" ko`rinishida tasvirlang.

11. Slaydlardagi obyektlarni nusxalashni amalga oshiring.

12. «Shift» tugmasini bosgan holda sichqoncha ko`rsatkichi bilan obyektni yangi joyga o`tkazing.

13. «Ctrl» tugmasini bosgan holda sichqoncha ko`rsatkichi bilan obyektni yangi joyga o`tkazing.

14. Taqdimot vaqtida slaydlar namoyishi so`ngida slaydlar namoyishi tugallanganligini anglatuvchi qora ekran paydo bo`lganda ixtiyoriy tugmani bosing.

15. Taqdimot namoyishi vaqtida "Ручка" instrumentidan foydalanig.

16. Taqdimot namoyishi vaqtida joriy slaydga sichqoncha o`ng tugmasini bir marta bosing va kontekst menyusidan «Указатель/Ручка» menyu bo`limini tanlang va vazifa bajaring.

17. Taqdimot namoyishi vaqtida joriy slaydga sichqoncha o`ng tugmasini bir marta bosing va kontekst menyusidan «Указатель/Стрелка» menyu bo`limini tanlang va vazifa bajaring.

18. Taqdimot namoyishi vaqtida joriy slaydga sichqoncha o`ng tugmasini bir marta bosing va kontekst menyusidan «Указатель/Выделение» menyu bo`limini tanlang va vazifa bajaring.

19. Taqdimot namoyishi vaqtida 15 slayddan 5 slaydga qaytish amalini sichqoncha o`ng tugmasini bosib, kontekst menyudan «Перейти к слайду» bo`limi, 5slaydni tanlash orqali bajaring.

20. Slaydlarni chop etish oynasining «Печатать» ro`yxatidan «Выдачи» bandi yordamida bir betga bir nechta slaydlarni chop eting.

21. Taqdimot namoyishi vaqtida klaviaturadagi Page Down tugmasini bosib navbatdagi slaydga o`tish amalini bajaring.

22. Taqdimot namoyishi vaqtida klaviaturadagi Page Down tugmasini bosib oldingi slaydga o`tish amalini bajaring.

23. Taqdimot namoyishi vaqtida klaviaturadagi Esc tugmasini bosib slaydlar namoyishini to`xtating.

24. Microsoft PowerPoint dasturida "Надпись" obyektining yashil rangli markerini sichqoncha yordamida biror tomonga surib xarakatlantiring.

25. Slaydga «Заголовок и объект» maketi yordamida rasm joylashtiring.

26. Slaydga «Заголовок и объект» maketi yordamida diagramma joylashtiring.

27. Slaydga «Заголовок и объект» maketi yordamida video joylashtiring.

28. Slaydga «Заголовок и объект» maketi yordamida jadval joylashtiring.

29. Slaydga «Заголовок и объект» maketi yordamida kartinka joylashtiring.

30. Slaydga «Заголовок и объект» maketi yordamida SmartArt obyektini joylashtiring.

#### **Ishni bajarish tartibi:**

1. Ishning uslubiy qismini o`rganib chiqing.

2. Topshiriq talabiga ko`ra tajriba ishini bajaring.

# **Foydalaniladigan asosiy darslik va o'quv qo'llanmalar, qo'shimcha adabiyotlar hamda elektron ta'lim resurslari ro'yxati**

**Asosiy adabiyotlar:**

1. Katherine M First look MS Office 2010. Microsoft Press Redmond Washington 98052-63 9 9. © Microsoft Corporation, 2010.

2. Л History of the Personal Computer: [he People and the Technology Ray A Allan- Allan Publishing; 1st edition. 2001. UK. 528 pages.

3. M.Aripov, M.Muhammadiyev. Informatika, informasion texnologiyalar. Darslik. T.: TDYuI, 2004 y.

4. S.S.Gʻulomov va boshqalar. Axbotor tizimlari va texnologiyalari. Darslik. Toshkent, "Sharq", 2000 y.

5. M.Mamarajabov, S.Tursunov. Kompyuter grafikasi va Web-dizayn. Darslik. T.: "Cho'lpon", 2013 y.

6. U.Yuldashev, M.Mamarajabov, S.Tursunov. Pedagogik Web-dizayn. O‗quv qo‗llanma. T.: "Voris", 2013 y.

7. M.Aripov, M.Fayziyeva, S.Dottayev. Web texnologiyalar. Oʻquv qoʻllanma. T.: "Faylasuflar jamiyati", 2013 y.

8. B.Mo'minov. Informatika. Oʻquv qo'llanma. T.: "Tafakkur-bo'stoni", 2014 y.

## **Qo'shimcha adabiyotlar**:

1. Sh.M.Mirziyoyev Erkin va farovon, demokratik O‗zbekiston davlatini birgalikda barpo etamiz. O‗zR Prezidenti lavozimiga kirishish tantanali marosimiga bag‗ishlangan Oliy Majlis palatalarining qo‗shma majlisidagi nutq / Sh.M.Mirziyoyev. – Toshkent : O‗zbekiston, 2016. - 56 b.

2. O‗zbekiston Respublikasi Prezidentining Farmoni. O‗zbekiston respublikasini yanada rivojlantirish boʻyicha harakatlar strategiyasi toʻgʻrisida. (Oʻzbekiston Respublikasi qonun hujjatlari toʻplami,  $2017$  y., 6-son, 70-modda)

3. Stuart Gray. Information Technology in a Global Society for the IB Diploma: Black and White Edition. "CreateSpace Independent Publishing Platform". December 20, 2011 y.

4. Компьютерные сети. Учебный курс: Офиц. пособие. Microsoft для самостоятелъной подготовки. Пер. С. Англ. - -е изд., испр. и доп. –М; «Русская редакция», 1999 г.

5. Симонович С, Эвсеев Г, Алексеев А. Специальная информатика. Учебное пособие – М.: Аст-Пресс: Inforkom-Press, 1999 г.

## **Internet saytlari**

1. www.tdpu.uz – Nizomiy nomidagi TDPU rasmiy sayti

2. www.ziyonet.uz – ZiyoNet axborot ta'lim portali

3. [www.edu.uz](http://www.edu.uz/) – O‗zbekiston Respublikasi Oliy va o‗rta maxsus ta'lim vazirligi portali

4.<http://www.ctc.msiu.ru/materials/Book1,2/index1.html>

5. [http://www.ctc.msiu.ru/materials/CS\\_Book/A5\\_book.tgz](http://www.ctc.msiu.ru/materials/CS_Book/A5_book.tgz)